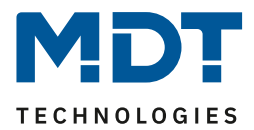

Stand 11/2021 Version 1.0

# Technisches Handbuch

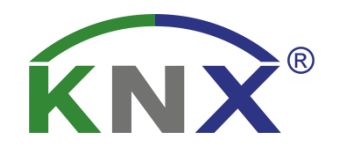

# MDT DALI Control 64 Gateway MDT DALI Control 2x64 Gateway

# SCN-DA641.04 SCN-DA642.04

# **Weitere Dokumente :**

**Datenblätter :**  [https://www.mdt.de/Downloads\\_Datenblaetter.html](https://www.mdt.de/Downloads_Datenblaetter.html)

**Montage- und Bedienungsanleitung :**  [https://www.mdt.de/Downloads\\_Bedienungsanleitung.html](https://www.mdt.de/Downloads_Bedienungsanleitung.html)

**Lösungsvorschläge für MDT Produkte:** [https://www.mdt.de/Downloads\\_Loesungen.html](https://www.mdt.de/Downloads_Loesungen.html)

DALI Control 64/2x64 Gateway SCN-DA641.04 / SCN-DA642.04

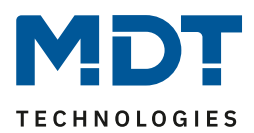

# <span id="page-1-0"></span>1 Inhalt

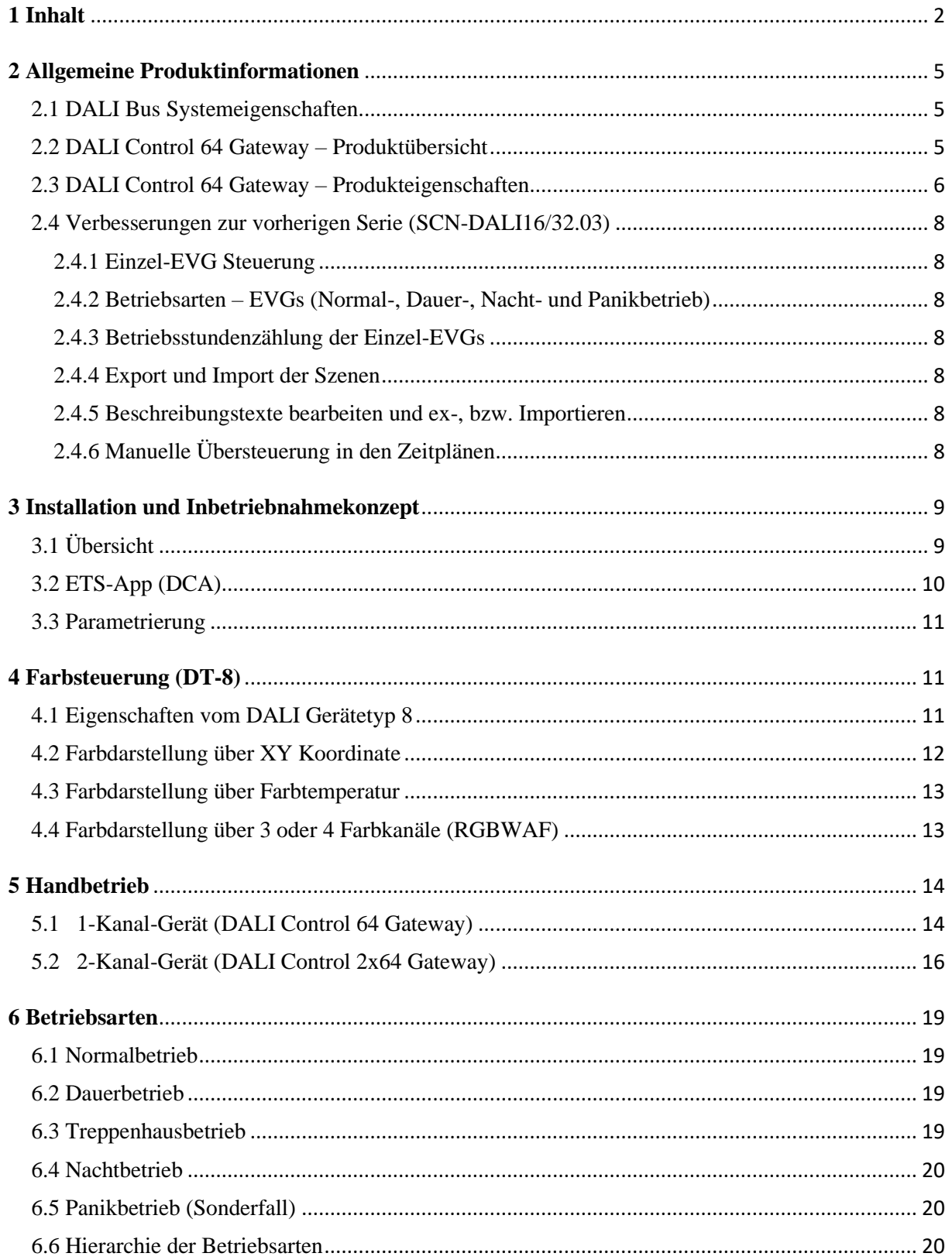

 $\overline{2}$ 

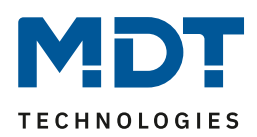

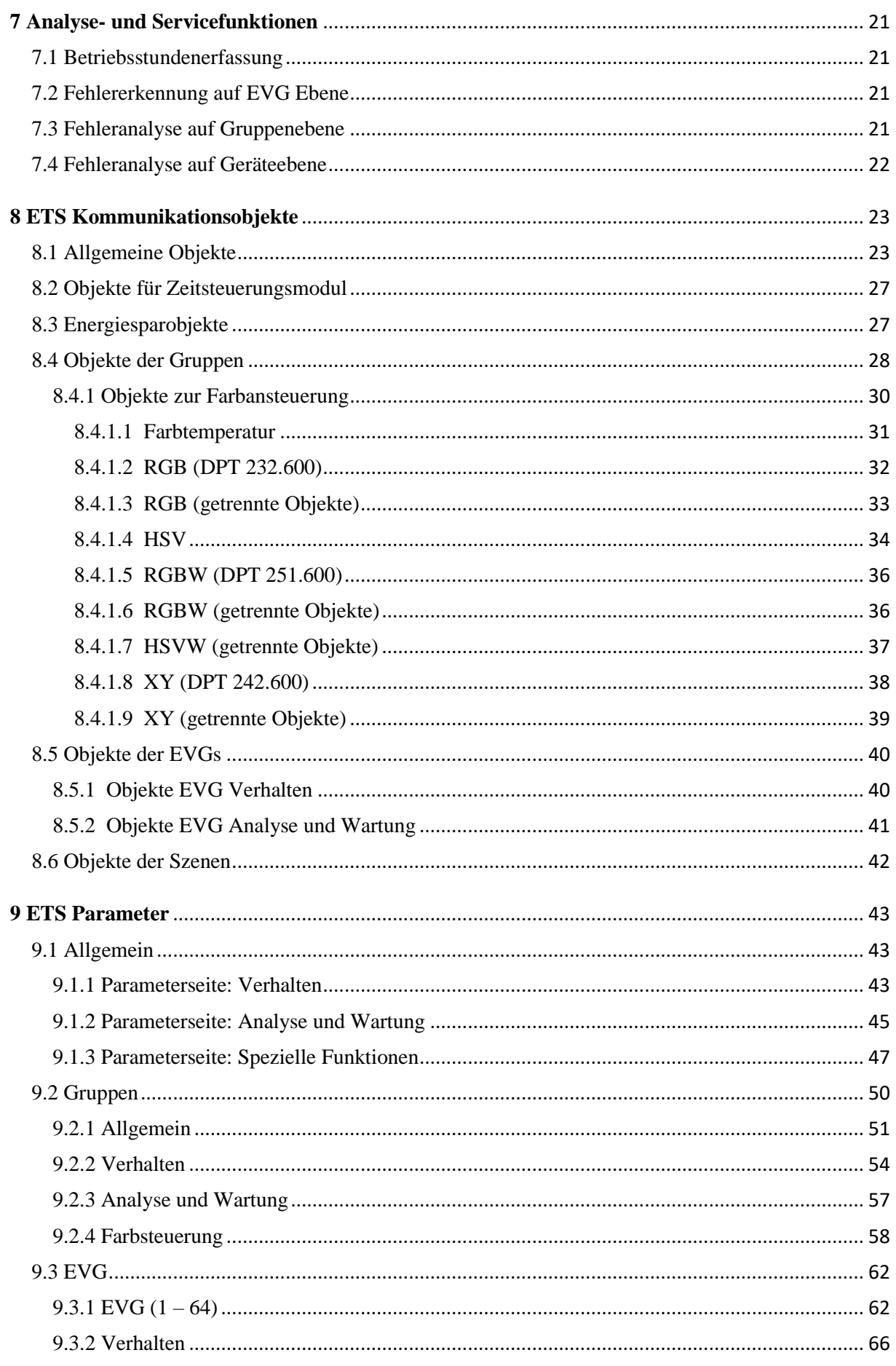

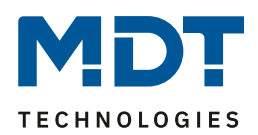

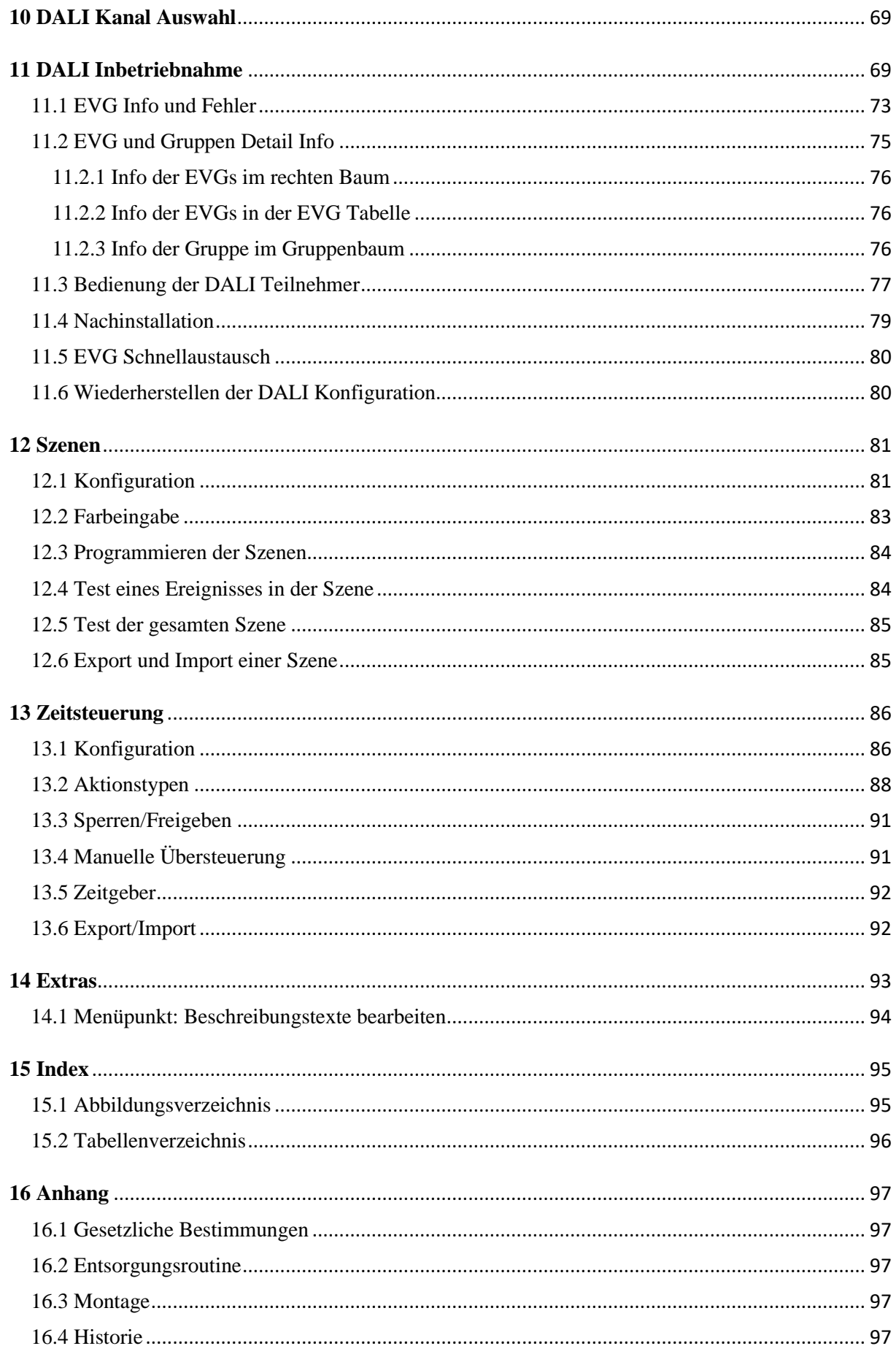

MDT technologies GmbH · 51766 Engelskirchen · Papiermühle 1

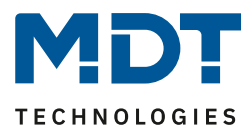

# <span id="page-4-0"></span>**2 Allgemeine Produktinformationen**

# <span id="page-4-1"></span>**2.1 DALI Bus Systemeigenschaften**

Der herstellerübergreifende DALI Bus (DALI = Digital Addressable Lighting Interface) ist ein System zur Ansteuerung von elektronischen Vorschaltgeräten (EVGs) in der Beleuchtungstechnik. Die Spezifikation der DALI Kommunikationsschnittstelle ist in der internationalen Norm EN62386 festgelegt.

Der DALI Bus ermöglicht dabei nicht nur das Empfangen von Schalt- und Dimmbefehlen, sondern über DALI können auch Statusinformationen zum Beleuchtungswert oder Fehlerstatus, wie z.B. der Ausfall eines Leuchtmittels oder eines Vorschaltgerätes, gemeldet werden.

In einem DALI Segment können durch das angeschlossene Steuergerät/Gateway (Master) bis zu 64 einzelne DALI Vorschaltgeräte (Slaves) angeschlossen werden. Die EVGs erhalten bei der DALI Inbetriebnahme eine automatisch generierte 3 Byte Langadresse und im weiteren Inbetriebnahmeprozess auf Basis der Langadresse eine Kurzadresse von 0..63. Da die Zuordnung der Adresse automatisch erfolgt, ist die Anordnung der Geräte ebenfalls zufällig und die einzelnen EVGs/Leuchten müssen im weiteren Verlauf der Inbetriebnahme zunächst identifiziert werden (siehe unten).

Die Adressierung der einzelnen EVGs im System erfolgt entweder auf Basis der Kurzadresse (individuelle Ansteuerung) oder auf Basis einer DALI Gruppenadresse (Gruppenadressierung). Zu diesem Zweck können die EVGs eines Segments in bis zu 16 DALI Gruppen eingeordnet werden. Durch die Gruppenadressierung im DALI System ist sichergestellt, dass Schalt-und Dimmvorgänge von verschiedenen Leuchten innerhalb eines Systems gleichzeitig ohne zeitlichen Versatz durchgeführt werden.

Neben der Adressierung durch Kurzadressen und Gruppenadressen können Beleuchtungswerte einzelner DALI EVGs auch noch in Szenen zusammengefasst und über Szenenadressierung angesprochen werden.

Eine genaue Beschreibung des DALI Systems entnehmen Sie bitte z.B. dem DALI Handbuch unter: ---> [https://www.digitalilluminationinterface.org](https://www.digitalilluminationinterface.org/)

# <span id="page-4-2"></span>**2.2 DALI Control 64 Gateway – Produktübersicht**

Das DALI Control Gateway wird in zwei Produktvarianten geliefert:

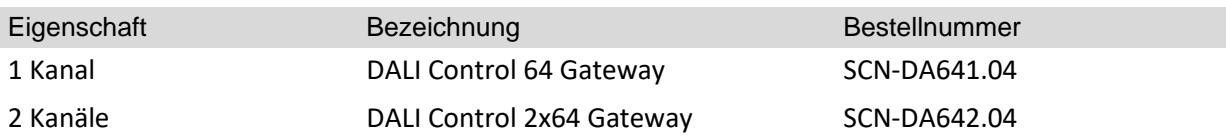

Die Applikation des zweiten DALI Kanals ist eine identische Kopie des ersten Kanals.

Alle Funktionen, Objekte und Parameter werden für den zweiten Kanal doppelt ausgeführt. In der ETS können somit die Kommunikationsobjekte aller 16 Gruppen und 64 EVGs des ersten Kanals, sowie die des zweiten Kanals konfiguriert werden.

Beide DALI Segmente werden separat in Betrieb genommen. Daher werden beide DALI Segmente unabhängig voneinander konfiguriert.

**Die folgende Dokumentation beschreibt exemplarisch die Konfigurierung und Inbetriebnahme eines DALI Kanals.**

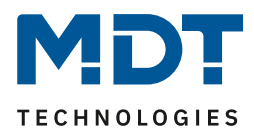

# <span id="page-5-0"></span>**2.3 DALI Control 64 Gateway – Produkteigenschaften**

Das MDT DALI Control 64 Gateway ist ein Gerät zur Steuerung von elektronischen Vorschaltgeräten mit DALI Schnittstelle über den KNX Installationsbus. Das Gerät wandelt Schalt- und Dimmbefehle vom angeschlossenen KNX System in entsprechende DALI Telegramme, bzw. Statusinformationen vom DALI Bus in KNX Telegramme um.

Beim DALI Control 64 Gateway handelt es sich um "Single Master Application Controller" (gemäß EN 62386-103), d.h. die Geräte dürfen nur in DALI Segmenten mit angeschlossenen EVGs betrieben werden und **nicht** mit weiteren DALI Steuergeräten innerhalb des Segments (Kein Multi-Master-Betrieb). Die benötigte Stromversorgung für bis zu 64 (DALI Control 64 Gateway), bzw. 128 (DALI Control 2x64 Gateway) angeschlossene EVGs erfolgt direkt aus dem Gerät. Eine zusätzliche DALI Spannungsversorgung ist **nicht** erforderlich und **nicht** zulässig.

Unterstützt werden Vorschaltgeräte sowohl gemäß EN 62386-102 ed1 (DALI1), als auch Geräte gemäß EN 62386-102 ed2 (DALI2). Das Gerät ist DALI-2 zertifiziert und in der entsprechenden Datenbank bei der "DiiA" (Digital Illumination Interface Alliance) gelistet.

Die Geräte stehen in einem 4TE breiten Hutschienengehäuse zum direkten Einbau in einen Elektroverteiler zur Verfügung.

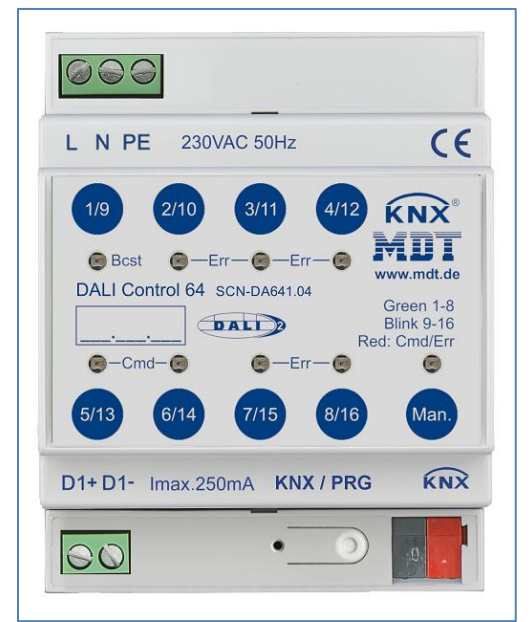

**Abbildung 1: Übersicht Hardwaremodule**

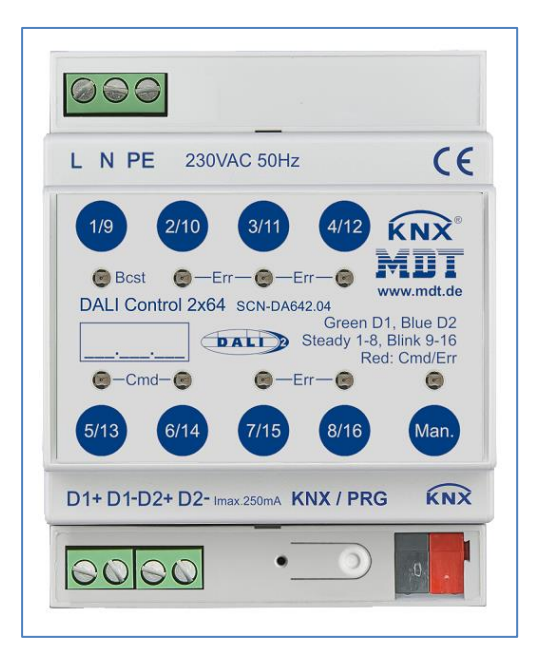

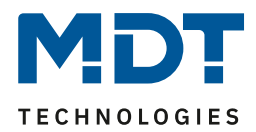

Neben der reinen Gateway Funktion beinhaltet das DALI Control Gateway zahlreiche Zusatzfunktionen:

- Adressierung von 16, bzw. 32 DALI Gruppen oder bis zu 64, bzw. 128 Einzel-EVGs
- Flexibles DALI Inbetriebnahme Konzept in der ETS5
- Farblichtsteuerung mit der Unterstützung von Device Type 8 (DT-8) Vorschaltgeräten
- Farblichtsteuerung je nach Vorschaltgerät Sub-Type:
	- o Farbtemperatur (DT-8 Sub-Type Tc)
	- o XY Farbe (DT-8 Sub-Type XY)
	- o RGB (DT-8 Sub-Type RGBWAF)
	- o HSV (DT-8 Sub-Type RGBWAF)
	- o RGBW (DT-8 Sub-Type RGBWAF)

Der DT-8 Sub-Type PrimaryN wird nicht unterstützt

- Unterstützung von Zeitschaltprogrammen um Gruppen und EVGs in Wert und/oder Farbe zu steuern
- Verschiedene Betriebsarten wie Dauerbetrieb, Nachtbetrieb, Treppenhausbetrieb
- Integrierter Betriebsstundenzähler für jede Gruppe und jedes EVG mit Alarm wenn die Lebensdauer erreicht ist
- Individuelle Fehlererkennung mit Objekten für jede einzelne Leuchte/EVG
- Komplexe Fehlerauswertung auf Gruppen-/Geräteebene mit Fehleranzahl und Fehlerratenberechnung
- Fehlerschwellenüberwachung mit individuell einstellbaren Schwellwerten
- Szenenmodul für umfangreiche Szenenprogrammierung, incl. der Möglichkeit Szenen zu dimmen
- "Schnellaustausch Funktion" für einfaches Ersetzen von einzelnen defekten EVGs
- Handbedienung von Gruppen- und Broadcasttelegrammen über Bedientasten am Gerät
- Signalisierung von Fehlerzuständen und Status über LEDs am Gerät

Die spezielle Oberfläche zur Konfiguration Segmentes ist als DCA (Device Control App) für die ETS5 konzipiert. Es ist darauf zu achten, dass zusätzlich zur Produktdatenbank "knxprod" auch die entsprechende ".etsapp" installiert wird. Diese steht bei der Konnex oder auf der MDT Website zum Download zur Verfügung.

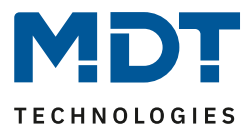

# <span id="page-7-0"></span>**2.4 Verbesserungen zur vorherigen Serie (SCN-DALI16/32.03)**

Mit der Revision .04 wird auch eine neue ETS Applikation und ein neues DCA eingeführt.

#### <span id="page-7-1"></span>**2.4.1 Einzel-EVG Steuerung**

Besonderes Augenmerk ist nun auf die Möglichkeit der Einzel-EVG Steuerung gelegt. Einzel-EVGs können sowohl in Szenen, in Zeitplänen oder über KNX Kommunikationsobjekte angesprochen werden.

#### <span id="page-7-2"></span>**2.4.2 Betriebsarten – EVGs (Normal-, Dauer-, Nacht- und Panikbetrieb)**

Die Einzel-EVGs können wie bereits die Gruppen in unterschiedlichen Betriebsarten genutzt werden.

#### <span id="page-7-3"></span>**2.4.3 Betriebsstundenzählung der Einzel-EVGs**

Die Einzel-EVGs können wie bereits die Gruppen in unterschiedlichen Betriebsarten genutzt werden.

#### <span id="page-7-4"></span>**2.4.4 Export und Import der Szenen**

Um konfigurierte Szenen auch in anderen Projekten einfach zu nutzen wurde die Möglichkeit des Imports, bzw. des Exports implementiert.

#### <span id="page-7-5"></span>**2.4.5 Beschreibungstexte bearbeiten und ex-, bzw. Importieren**

Alle Beschreibungstexte der Gruppen oder der Einzel-EVGs können nun zusätzlich zentral bearbeitet werden. Dort können die Texte auch einfach aus anderen Dateiformaten importiert oder exportiert werden.

#### <span id="page-7-6"></span>**2.4.6 Manuelle Übersteuerung in den Zeitplänen**

Ein automatischer Zeitplan kann für bestimmte Anforderungen manuell übersteuert werde. Nähere Informationen werden im Kapitel 13.4 [Manuelle Übersteuerung](#page-90-1) läutert.

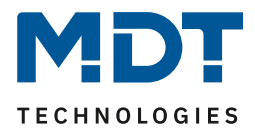

# <span id="page-8-0"></span>**3 Installation und Inbetriebnahmekonzept**

# <span id="page-8-1"></span>**3.1 Übersicht**

Zur Installation einer DALI Steuerung gehören mehrere Arbeitsschritte:

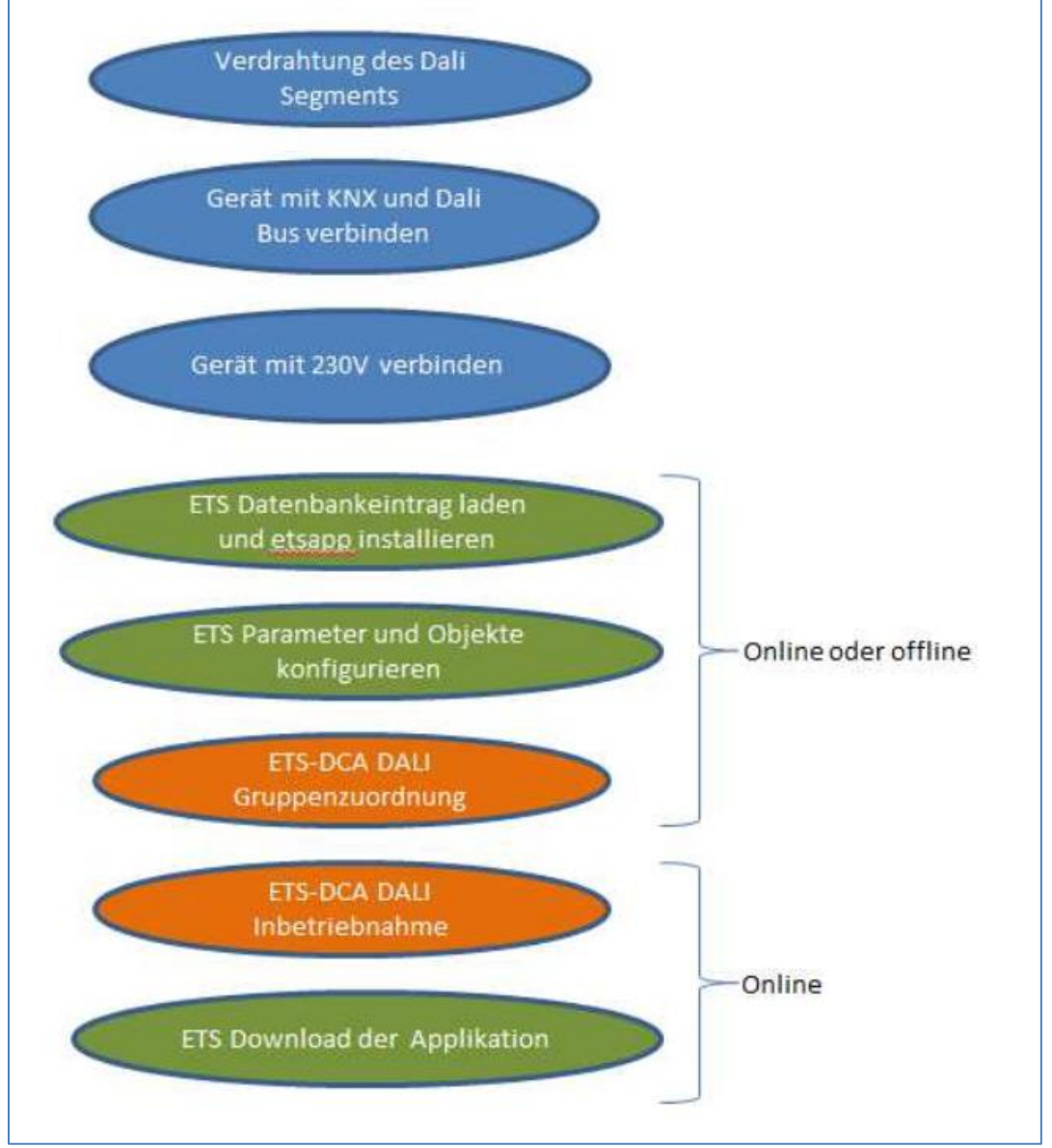

**Abbildung 2: Inbetriebnahme**

Nach der Verdrahtung des DALI Segmentes gemäß Bedien- und Montageanleitung kann mit der Softwareinbetriebnahme begonnen werden.

Dazu wird die Produktdatenbank geladen und die dazugehörige DCA App in die ETS5 installiert.

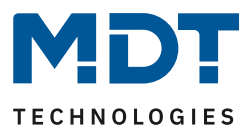

# <span id="page-9-0"></span>**3.2 ETS-App (DCA)**

Die Applikation für das DALI Control Gateway basiert auf der Standardoberfläche zur Konfiguration der Kommunikationsobjekte und der Parameter, sowie einer speziellen Oberfläche zur Inbetriebnahme des DALI Bussystems.

Diese spezielle Oberfläche ist als DCA (Device Control App) für die ETS5 konzipiert. Alle notwendigen Programmdateien werden beim Import der App automatisch angelegt.

Dazu wird in der Fußzeile der ETS5 auf die Taste App geklickt und anschießend die "Plus" Taste zum Hinzufügen einer neuen App angewählt:

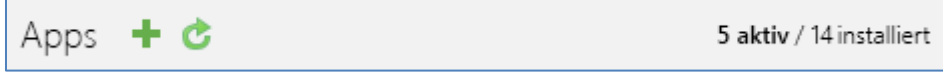

**Abbildung 3: Installation – DCA (1/4)**

Es erscheint eine Auswahl, in der die ETS App für das DALI Control Gateway ausgewählt werden muss:

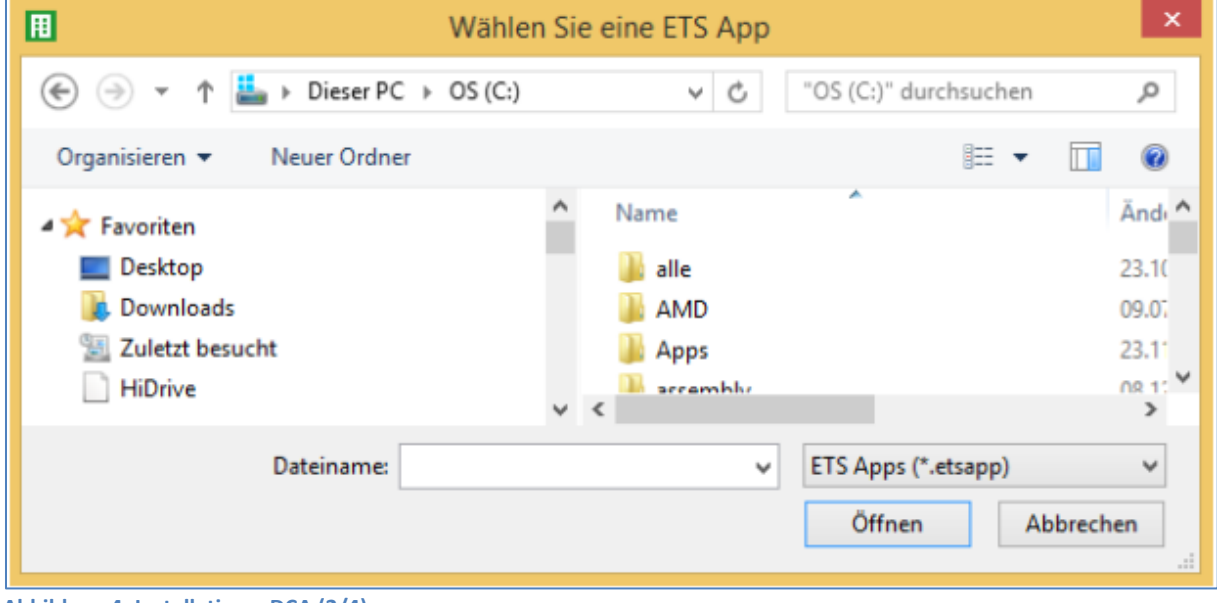

Anschließend wird die App installiert und in der Liste aller ETS5 Apps angezeigt:

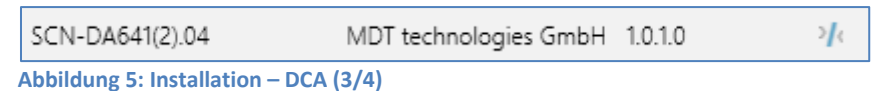

Bei Aufruf des Produktes in der ETS wird automatisch ein zusätzlicher Reiter "DCA" in der ETS5 angezeigt:

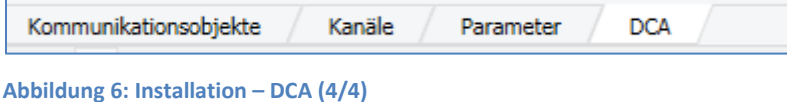

**Abbildung 4: Installation – DCA (2/4)**

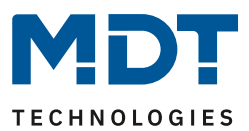

### <span id="page-10-0"></span>**3.3 Parametrierung**

Im Anschluss können die Parameter und die entsprechenden Gruppenadressen, wie bei jedem anderen KNX Produkt, konfiguriert werden. Mit Hilfe der Parameter können auch verschiedene Betriebsarten konfiguriert werden, die im Kapitel Betriebsarten näher beschrieben werden.

Die DALI spezifische Konfiguration wird in dem DCA Reiter durchgeführt. Zuerst sollten die Aufteilung der EVGs zu den gewünschten Gruppen durchgeführt werden.

Diese Arbeiten können alle offline ohne Verbindung zum KNX, bzw. ohne Verbindung zum DALI Control Gateway durchgeführt werden.

Die eigentliche DALI Inbetriebnahme ist nur online möglich, d.h. eine Verbindung zum Gerät ist notwendig. In diesem Schritt werden alle angeschlossenen EVGs gesucht und gefunden und können anschließend der vorab erstellten Konfiguration zugeordnet werden.

Nachdem diese Zuordnung durchgeführt wurde, muss diese spezielle DALI Konfiguration in das Gerät geladen werden. Dazu steht im DCA Reiter die "Programmieren" Taste zur Verfügung, siehe dazu DALI Inbetriebnahme.

Im letzten Schritt sollten die eingestellten Parameter und die Verknüpfungen mit den Gruppenadressen in das Gerät geladen werden. Das Gerät ist nun betriebsbereit.

# <span id="page-10-1"></span>**4 Farbsteuerung (DT-8)**

Das DALI Control Gateway unterstützt auch Vorschaltgeräte für Farbsteuerung (Gerätetyp/Device Type 8 gemäß EN 62386-209). Solche Geräte erlauben mehrkanalige Farbsteuerung (RGB) und damit das Mischen einer Leuchtenfarbe oder eine Einstellung der Farbtemperatur über DALI.

# <span id="page-10-2"></span>**4.1 Eigenschaften vom DALI Gerätetyp 8**

Vorschaltgeräte für Farbsteuerung (DT-8) stehen von verschiedenen Herstellern zur Verfügung. In der Regel können aus diesen Geräten direkt LED Module mit verschiedenfarbigen LEDs angesteuert werden. Üblich sind vor allem Module mit LEDs in den drei Farben Rot, Grün, Blau (RGB), sowie Module mit zwei verschiedenen Weißtönen (Tunable White). Vereinzelt findet man auf dem Markt auch LED Module, die zusätzlich zu den RGB Farben im Modul noch einen weiteren Weißkanal integriert haben (RGBW). Natürlich können die jeweiligen Farbkanäle einzeln, jede über ein separates DALI Steuergerät für LEDs (Device Type-6), angesteuert werden. Diese Lösung hat aber den Nachteil, dass jedes dieser Steuergeräte eine separate DALI Kurzadresse erhält und damit für die Ansteuerung eines Moduls zwei (Tunable White), drei (RGB) oder auch vier Kurzadressen erforderlich sind. Bei einer maximalen Anzahl von 64 Kurzadressen pro DALI Segment reduziert sich die Anzahl der möglichen Leuchten dadurch erheblich. Bei Verwendung von DT-8 Geräten ist nur eine Kurzadresse für alle Farbkanäle notwendig und der volle Umfang von 64 Leuchten kann angesteuert werden. Innerhalb des DALI Standards EN 62386-209 sind verschiedene Verfahren der Ansteuerung der Farbe von DT-8 Betriebsgeräten definiert. In der Regel unterstützt ein bestimmtes Betriebsgerät nur jeweils eine der möglichen Arten der Ansteuerung. Bitte beachten Sie hier unbedingt die Spezifikationen des jeweiligen Herstellers von Betriebsgeräten, bzw. Leuchten.

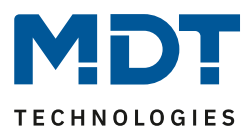

## <span id="page-11-0"></span>**4.2 Farbdarstellung über XY Koordinate**

Die Darstellung einer Farbe über zwei normierte Koordinaten in einem sogenannten Farbraum ist ein übliches Verfahren. Mit Hilfe der XY Koordinaten lässt sich jeder Punkt im Raum erreichen und damit jede Farbe definiert beschreiben. Das im DALI Standard zugrundeliegende Diagramm ist dabei das Farbraum-Chromatizitäts-Diagramm nach CIE 1931 (Presse der Universität Cambridge) gemäß folgender Abbildung:

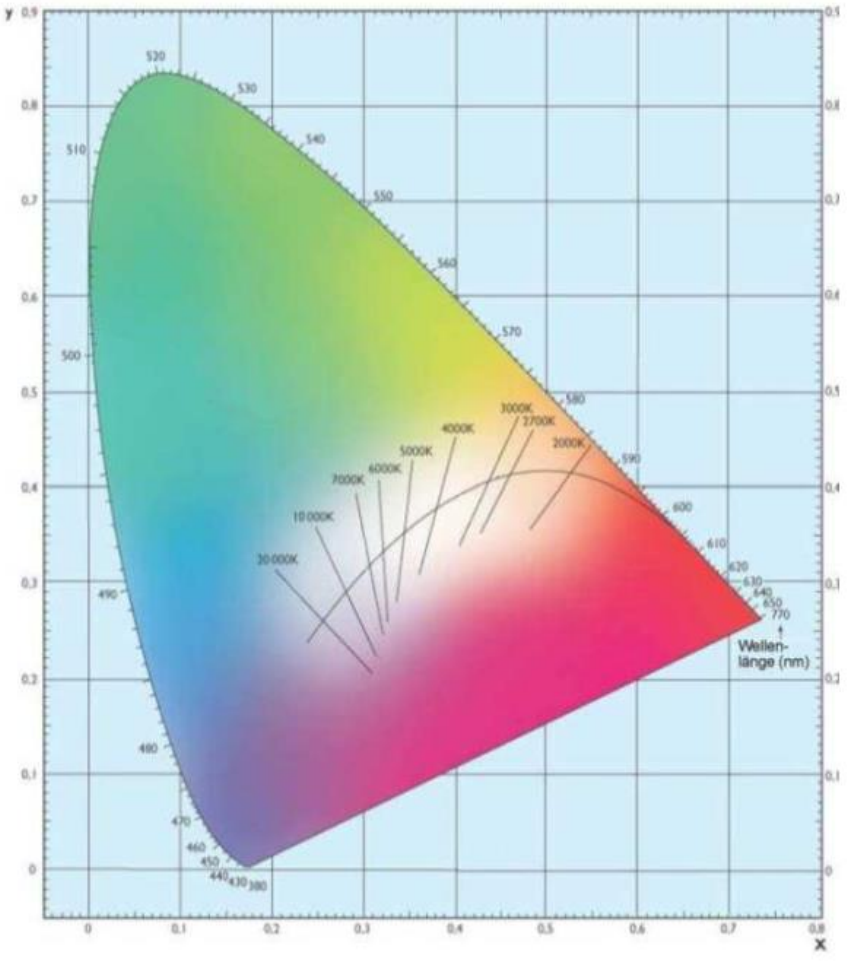

**Abbildung 7: Farbraum-Chromatizitäts-Diagramm nach CIE 1931 (Quelle: Wikipedia)**

In Betriebsgeräten, die das XY Koordinaten Verfahren unterstützen, erfolgt die Einstellung der Farbe entsprechend über zwei Werte jeweils zwischen 0,0 und 1,0. Natürlich kann auch in einem RGB LED Modul, bedingt durch die physikalischen Eigenschaften der LEDs, nicht jede beliebige Farbe erreicht werden. In der Praxis wird daher üblicherweise der Wert eingestellt, der dem erreichbaren am nächsten liegt. Bitte beachten Sie hier auch unbedingt die Hinweise des EVG- bzw. Leuchtenherstellers. Dort sind in der Regel die XY Bereiche gekennzeichnet, die die Leuchte unterstützt. XY Werte außerhalb dieses Bereiches führen oft zu falschen Werten und nicht reproduzierbaren Farben.

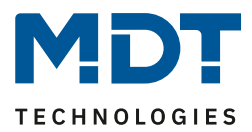

## <span id="page-12-0"></span>**4.3 Farbdarstellung über Farbtemperatur**

Eine Teilmenge aller möglichen Farben im oben dargestellten Farbraum sind die verschiedenen Weißtöne. Die Weißtöne finden sich dabei auf einer Linie innerhalb des gesamten Farbraums.

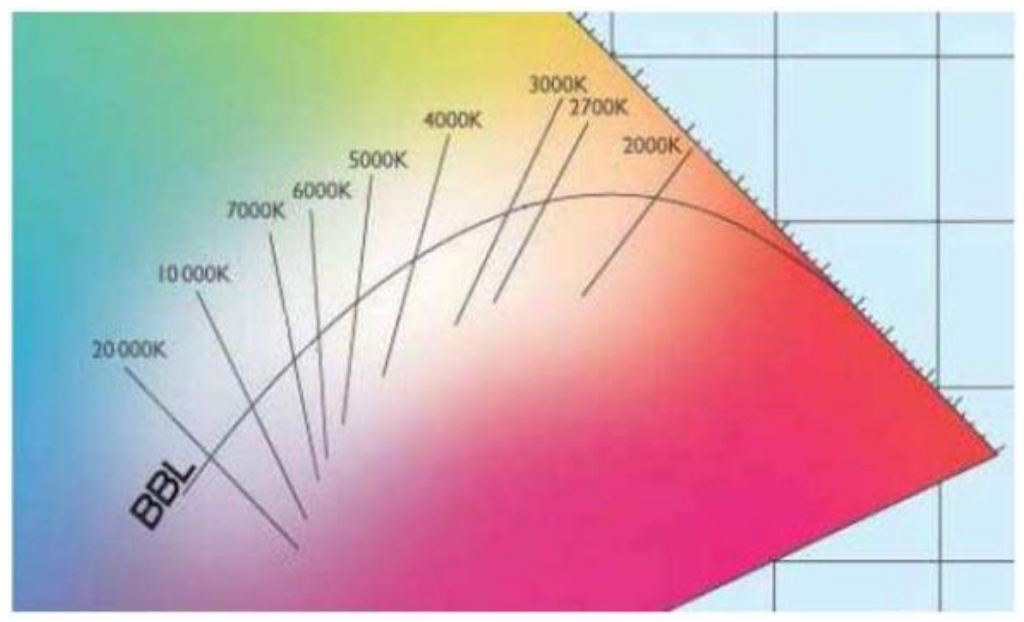

**Abbildung 8: Weißtöne auf Black-Body-Line (Quelle: Wikipedia)**

Die Punkte dieser sogenannten Black-Body-Linie (BBL) werden üblicherweise durch Angabe einer Farbtemperatur in Kelvin spezifiziert. Damit kann über einen einzigen Wert der entsprechende Weißton des Lichtes zwischen warm und kalt genau angegeben werden. Das Prinzip der Farbtemperatur ist damit optimal für die Weißlichtsteuerung (Tunable-White). Betriebsgeräte DT-8 für diese Anwendung stellen durch Mischen von kalt- und warmweißen LEDs auf einem LED Modul die gewünschte Farbtemperatur ein. Natürlich auch hier wieder innerhalb gewisser physikalischer Grenzen. Üblich sind mit heutigen LED Modulen Farbtemperaturen zwischen 2000 und 8000 Kelvin.

# <span id="page-12-1"></span>**4.4 Farbdarstellung über 3 oder 4 Farbkanäle (RGBWAF)**

Prinzipiell wird eine Farbe immer durch die Mischung von verschiedenen Einzelfarben erzeugt (verschiedene Weißtöne, RGB oder RGBW). Eine weitere mögliche Darstellung einer Farbe ergibt sich daher durch die Angabe des Mischungsverhältnisses der verschiedenen eingesetzten Farben, also z.B. 50% Rot, 0% Grün, 60% Blau. Im Gegensatz zu den oben beschriebenen Verfahren, ist die Farbinformation mit Angabe dieser Werte nicht eindeutig, sondern ist sehr stark von den speziellen physikalischen Eigenschaften der jeweiligen zur Farberzeugung eingesetzten LEDs abhängig (Wellenlänge, Intensität). Gleichwohl kann die Angabe der Primärfarbanteile innerhalb eines Systems zur relativen Beschreibung der Farbe herangezogen werden. In einigen Betriebsgeräten DT-8 wird die Farbe auf diese Weise durch die Angabe von 3 (RGB) oder 4 Werten (RGBW) mit einem Wertebereich jeweils zwischen 0...100% eingestellt. Gemäß DALI Standard EN 62386-209 können theoretisch bis zu 6 Farben (RGBWAF) zur Farbeinstellung herangezogen werden. Das DALI Control Gateway unterstützt aber nur maximal 4 Farben, gemäß der aktuell auf dem Markt verfügbaren EVGs.

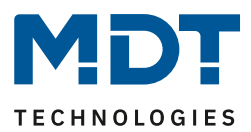

# <span id="page-13-0"></span>**5 Handbetrieb**

# <span id="page-13-1"></span>**5.1 1-Kanal-Gerät (DALI Control 64 Gateway)**

Das DALI Control Gateway verfügt über 9 Bedientasten und LEDs auf der Stirnseite. Über diese bestehen umfangreiche Möglichkeiten der Handbedienung, und es können verschiedene Broadcastund Analysefunktionen abgerufen werden.

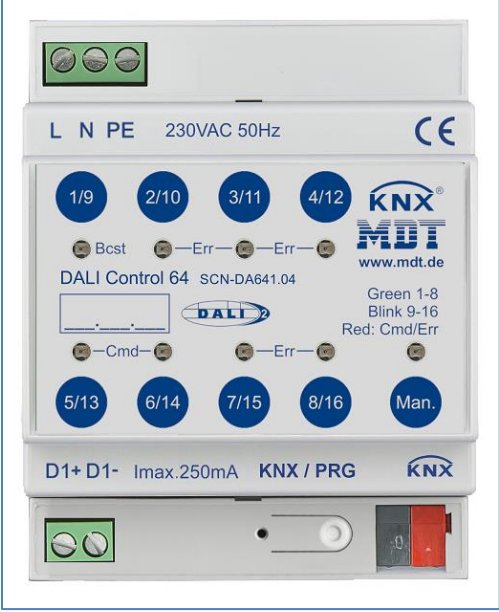

**Abbildung 9: Übersicht Bedientasten 1-Kanal-Gerät**

Die Tasten und LEDs sind auch ohne Entfernen der Abdeckung in der Verteilung zugänglich. Im KNX Busbetrieb und bei fehlerfreiem Gateway sind alle 9 LEDs aus. Erkennt das Gateway einen Fehler (z.B. Lampenfehler oder KNX Fehler), blinkt nur die LED in der Man. Taste schnell rot. Läuft im Gerät ein Programmiervorgang (z.B. während eine Neu- oder Nachinstallation durchgeführt wird) blinken alle LEDs (bis auf Man.) des Gerätes langsam rot.

Über einen langen Tastendruck der Taste unten rechts kann der Handbetrieb (Manual Mode) aktiviert werden.

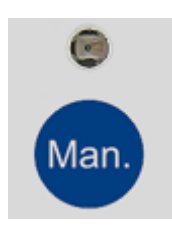

Der Handbetrieb wird automatisch 60 Sekunden nach letzter Tastenbetätigung wieder verlassen.

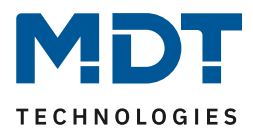

Ist der Handbetrieb aktiv, kann mit weiteren, kurzen Tastendruck dieser Taste zwischen den einzelnen Handbetriebsebenen gewechselt werden. Die in der Man. Taste integrierte RGB LED verdeutlicht die jeweils ausgewählte Ebene. Die einzelnen Ebenen haben dabei folgende Bedeutung:

#### **Handbetrieb Ebene 1**

LED in Man. Taste leuchtet dauerhaft grün

• Über die Tasten 1/9...8/16 können DALI Gruppen 1..8 geschaltet werden. Die Gruppe wechselt dabei bei jedem Tastendruck zwischen 100% (Ein) und 0% (Aus) Beleuchtungswert. Der Schaltstatus der jeweiligen Gruppe wird über die LEDs in den Tasten 1/9...8/16 angezeigt.

#### **Handbetrieb Ebene 2**

LED in Man. Taste leuchtet blinkend grün

• Über die Tasten 1/9...8/16 können DALI Gruppen 9...16 geschaltet werden. Die Gruppe wechselt dabei bei jedem Tastendruck zwischen 100% (Ein) und 0% (Aus) Beleuchtungswert. Der Schaltstatus der jeweiligen Gruppe wird über die LEDs in den Tasten 1/9...8/16 angezeigt.

#### **Handbetrieb Ebene 3**

LED in Man. Taste leuchtet dauerhaft rot

- Über die Taste 1/9 kann mit einem kurzen Tastendruck ein Broadcastschaltbefehl ausgelöst werden. Ob der zuerst gesendete Befehl ein "Ein"- oder "Aus" Befehl ist, hängt beim ersten Tastendruck vom Vorzustand (Status) der Gruppe 1 ab. Jeder weitere Tastendruck wechselt dann über Broadcast den Zustand aller Leuchten. Die LED in der Taste 1/9 zeigt den Schaltstatus an. Auf Broadcast reagieren alle Leuchten auch wenn noch keine Gruppenzuordnung erfolgt ist.
- Über die Taste 5/13 kann mit einem langen Tastendruck ein Schnellaustausch Kommando ausgelöst werden. Diese Funktion ermöglicht einem Servicetechniker auch ohne ETS ein defektes EVG zu ersetzen (vgl. Kapitel EVG Schnellaustausch)
- Über die Taste 6/14 kann mit einem langen Tastendruck der Konverter Sperrbetrieb aktiviert werden. Wird innerhalb von 15 Minuten nach Aktivierung des Sperrbetriebs die Netzspannung von angeschlossenen Einzelbatterienotleuchten abgeschaltet, gehen die Leuchten nicht in den Notlichtbetrieb sondern bleiben aus. Diese Betriebsart kann insbesondere in der Inbetriebnahme Phase eines Gebäudes erforderlich sein um dauerhaften Betrieb der entsprechenden Leuchten und Batterieentladungen zu verhindern.
- Sollte das DALI Gateway einen Fehler erkannt haben, verdeutlichen die LEDs in den Tasten 2/10…4/12 bzw. 7/15, 8/16 den genauen Fehlertyp. Liegt ein Fehler vor, leuchtet die jeweilige LED dauerhaft rot. Dabei gilt folgender Zusammenhang:
	- o LED Taste 2/10 Konverter Fehler detektiert
	- o LED Taste 3/11 EVG Fehler detektiert
	- o LED Taste 4/12 Lampen Fehler detektiert
	- o LED Taste 7/15 DALI Kurzschluss detektiert
	- o LED Taste 8/16 KNX Fehler detektiert

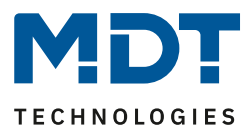

## <span id="page-15-0"></span>**5.2 2-Kanal-Gerät (DALI Control 2x64 Gateway)**

Das DALI Control 2x64 Gateway verfügt über 9 Bedientasten und LEDs auf der Stirnseite. Über diese bestehen um-fangreiche Möglichkeiten der Handbedienung, und es können verschiedene Broadcastund Analysefunktionen abgerufen werden.

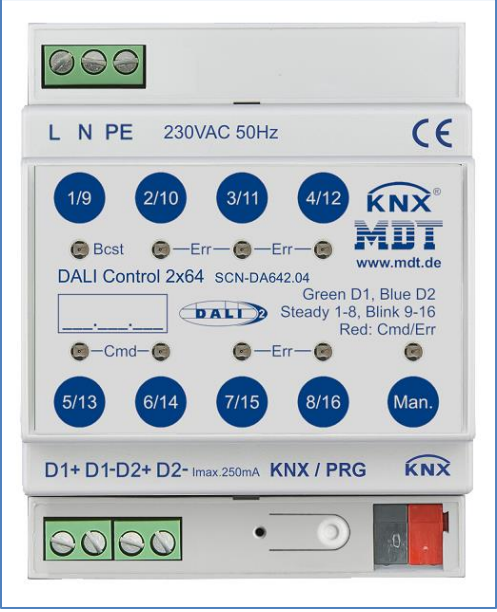

**Abbildung 10: Übersicht Bedientasten 2-Kanal-Gerät**

Die Tasten und LEDs sind auch ohne Entfernen der Abdeckung in der Verteilung zugänglich. Im KNX Busbetrieb und bei fehlerfreiem Gateway sind alle 9 LEDs aus. Erkennt das Gateway einen Fehler (z.B. Lampenfehler oder KNX Fehler), blinkt nur die LED in der Man. Taste schnell rot. Läuft im Gerät ein Programmiervorgang (z.B. während eine Neu- oder Nachinstallation durchgeführt wird) blinken alle LEDs (bis auf Man.) des Gerätes langsam rot.

Über einen langen Tastendruck der Taste unten rechts kann der Handbetrieb (Manual Mode) aktiviert werden.

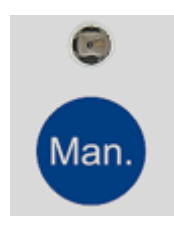

Der Handbetrieb wird automatisch 60 Sekunden nach letzter Tastenbetätigung wieder verlassen.

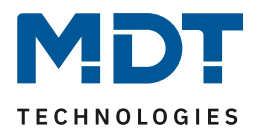

Ist der Handbetrieb aktiv, kann mit weiteren, kurzen Tastendruck dieser Taste zwischen den einzelnen Handbetriebsebenen gewechselt werden. Die in der Man. Taste integrierte RGB LED verdeutlicht die jeweils ausgewählte Ebene. Die einzelnen Ebenen haben dabei folgende Bedeutung:

#### **Handbetrieb Ebene 1 (Kanal 1)**

LED in Man. Taste leuchtet dauerhaft grün

• Über die Tasten 1/9...8/16 können DALI Gruppen 1..8 geschaltet werden. Die Gruppe wechselt dabei bei jedem Tastendruck zwischen 100% (Ein) und 0% (Aus) Beleuchtungswert. Der Schaltstatus der jeweiligen Gruppe wird über die LEDs in den Tasten 1/9...8/16 angezeigt.

#### **Handbetrieb Ebene 2 (Kanal 1)**

LED in Man. Taste leuchtet blinkend grün

• Über die Tasten 1/9...8/16 können DALI Gruppen 9...16 geschaltet werden. Die Gruppe wechselt dabei bei jedem Tastendruck zwischen 100% (Ein) und 0% (Aus) Beleuchtungswert. Der Schaltstatus der jeweiligen Gruppe wird über die LEDs in den Tasten 1/9...8/16 angezeigt.

#### **Handbetrieb Ebene 3 (Kanal 1)**

LED in Man. Taste leuchtet grün/rot

- Über die Taste 1/9 kann mit einem kurzen Tastendruck ein Broadcastschaltbefehl ausgelöst werden. Ob der zuerst gesendete Befehl ein Ein- oder Aus Befehl ist, hängt beim ersten Tastendruck vom Vorzustand (Status) der Gruppe 1 ab. Jeder weitere Tastendruck wechselt dann über Broadcast den Zustand aller Leuchten. Die LED in der Taste 1/9 zeigt den Schaltstatus an. Auf Broadcast reagieren alle Leuchten auch wenn noch keine Gruppenzuordnung erfolgt ist.
- Über die Taste 5/13 kann mit einem langen Tastendruck ein Schnellaustausch Kommando ausgelöst werden. Diese Funktion ermöglicht einem Servicetechniker auch ohne ETS ein defektes EVG zu ersetzen (vgl. Kapitel EVG Schnellaustausch)
- Über die Taste 6/14 kann mit einem langen Tastendruck der Konverter Sperrbetrieb aktiviert werden. Wird innerhalb von 15 Minuten nach Aktivierung des Sperrbetriebs die Netzspannung von angeschlossenen Einzelbatterienotleuchten abgeschaltet, gehen die Leuchten nicht in den Notlichtbetrieb sondern bleiben aus. Diese Betriebsart kann insbesondere in der Inbetriebnahme Phase eines Gebäudes erforderlich sein um dauerhaften Betrieb der entsprechenden Leuchten und Batterieentladungen zu verhindern.
- Sollte das DALI Gateway einen Fehler erkannt haben, verdeutlichen die LEDs in den Tasten 2/10…4/12 bzw. 7/15, 8/16 den genauen Fehlertyp. Liegt ein Fehler vor, leuchtet die jeweilige LED dauerhaft rot. Dabei gilt folgender Zusammenhang:
	- o LED Taste 2/10 Konverter Fehler detektiert
	- o LED Taste 3/11 EVG Fehler detektiert
	- o LED Taste 4/12 Lampen Fehler detektiert
	- o LED Taste 7/15 DALI Kurzschluss detektiert
	- o LED Taste 8/16 KNX Fehler detektiert

#### **Handbetrieb Ebene 4 (Kanal 2)**

LED in Man. Taste leuchtet dauerhaft blau

• Über die Tasten 1/9...8/16 können DALI Gruppen 1…8 geschaltet werden. Die Gruppe wechselt dabei bei jedem Tastendruck zwischen 100% (Ein) und 0% (Aus) Beleuchtungswert. Der Schaltstatus der jeweiligen Gruppe wird über die LEDs in den Tasten 1/9…8/16 angezeigt.

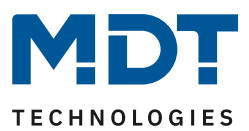

#### **Handbetrieb Ebene 5 (Kanal 2)**

LED in Man. Taste leuchtet blinkend blau

• Über die Tasten 1/9…8/16 können DALI Gruppen 9...16 geschaltet werden. Die Gruppe wechselt dabei bei jedem Tastendruck zwischen 100% (Ein) und 0% (Aus) Beleuchtungswert. Der Schaltstatus der jeweiligen Gruppe wird über die LEDs in den Tasten 1/9...8/16 angezeigt.

#### **Handbetrieb Ebene 6 (Kanal 2)**

LED in Man. Taste leuchtet blau/rot

- Über die Taste 1/9 kann mit einem kurzen Tastendruck ein Broadcastschaltbefehl ausgelöst werden. Ob der zuerst gesendete Befehl ein Ein- oder Aus-Befehl ist, hängt beim ersten Tastendruck vom Vorzustand (Status) der Gruppe 1 ab. Jeder weitere Tastendruck wechselt dann über Broadcast den Zustand aller Leuchten. Die LED in der Taste 1/9 zeigt den Schaltstatus an. Auf Broadcast reagieren alle Leuchten auch wenn noch keine Gruppenzuordnung erfolgt ist.
- Über die Taste 5/13 kann mit einem langen Tastendruck ein Schnellaustausch Kommando ausgelöst wer-den. Diese Funktion ermöglicht einem Servicetechniker auch ohne ETS ein defektes EVG zu ersetzen (vgl. Kapitel EVG Schnellaustausch)
- Über die Taste 6/14 kann mit einem langen Tastendruck der Konverter Sperrbetrieb aktiviert werden. Wird innerhalb von 15 Minuten nach Aktivierung des Sperrbetriebs die Netzspannung von angeschlossenen Einzelbatterienotleuchten abgeschaltet, gehen die Leuchten nicht in den Notlichtbetrieb sondern bleiben aus. Diese Betriebsart kann insbesondere in der Inbetriebnahme Phase eines Gebäudes erforderlich sein um dauerhaften Betrieb der entsprechenden Leuchten und Batterieentladungen zu verhindern.
- Sollte das Gateway einen Fehler erkannt haben, verdeutlichen die LEDs in den Tasten 2/10..4/12 bzw. 7/15, 8/16 den genauen Fehlertyp. Liegt ein Fehler vor, leuchtet die jeweilige LED dauerhaft rot. Dabei gilt folgender Zusammenhang:
	- o LED Taste 2/10 Konverter Fehler detektiert
	- o LED Taste 3/11 EVG Fehler detektiert
	- o LED Taste 4/12 Lampen Fehler detektiert
	- o LED Taste 7/15 DALI Kurzschluss detektiert
	- o LED Taste 8/16 KNX Fehler detektiert

Technisches Handbuch DALI Control 64/2x64 Gateway SCN-DA641.04 / SCN-DA642.04

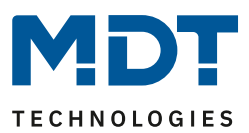

# <span id="page-18-0"></span>**6 Betriebsarten**

## <span id="page-18-1"></span>**6.1 Normalbetrieb**

Im Normalbetrieb können Gruppen uneingeschränkt geschaltet und gedimmt werden. Die Ansteuerung erfolgt dabei für jede Gruppe durch drei Kommunikationsobjekte (Schalten, Dimmen, Wertsetzen).

Eine Gruppenzuordnung kann nur zu maximal einer DALI Gruppe erfolgen. Multi-Gruppen-Zuordnungen werden vom DALI Control Gateway auf DALI Ebene nicht unterstützt, sondern müssen bei Bedarf durch die Zuordnung der KNX Kommunikationsobjekte realisiert werden.

Auf Gruppenebene kann die Ansteuerung über die drei Kommunikationsobjekte durch ein weiteres Sperr- /Freigabeobjekt gesperrt werden.

Getrennte Statusobjekte informieren über den Schalt- und den Wertstatus sowohl auf Gruppen-, als auch auf EVG Ebene.

# <span id="page-18-2"></span>**6.2 Dauerbetrieb**

Soll eine ganze Gruppe / EVG permanent mit einem bestimmten Lichtwert betrieben werden (z.B. ein dauerhaft beleuchteter Flur oder eine Werkshalle), besteht die Möglichkeit den Dauerbetrieb zu wählen. Die Gruppe / EVG wird dann automatisch nach dem Programmieren oder Einschalten des Gateways auf den gewünschten Wert gesetzt und Schalt- oder Dimmobjekte bleiben ausgeblendet. Der Beleuchtungsstatus sowie Fehler- und Servicefunktionen sind auch im Dauerbetrieb verfügbar. Sollte ein Gerät im Dauerbetrieb durch eine Sonderbedienung (z.B. Nachinstallation) oder durch einen Fehlerfall (z.B. EVG war spannungslos während des Gerätestarts) vorübergehend nicht auf die eingestellte Beleuchtungsstärke eingestellt sein, so wird dieser Zustand spätestens nach 60 Sekunden automatisch korrigiert.

# <span id="page-18-3"></span>**6.3 Treppenhausbetrieb**

Im Treppenhausbetrieb wird der durch ein Schalt-/Dimm- oder Werttelegramm eingestellte Wert automatisch nach einer programmierbaren Zeit auf den Ausschaltwert geschaltet. Das Ausschalten erfolgt dabei entweder durch sofortiges Ausschalten, Ausschalten in zwei Stufen (innerhalb einer Minute) oder Abdimmen (innerhalb einer Minute).

Während des Treppenhausbetriebs startet jedes weitere empfangene Telegramm den internen Zeitgeber erneut. Das Ausschalten erfolgt nach Ablauf des Zeitgebers nach dem letzten empfangenen Telegramm.

Der Treppenhausbetrieb kann durch ein zusätzliches Sperr-/Freigabeobjekt aufgehoben werden. Ist der Treppenhausmodus über das Objekt gesperrt, verhält sich die Gruppe wie eine Gruppe im Normalbetrieb und schaltet nicht automatisch aus. Wird ein Sperrobjekt empfangen während der Ausschaltzeitgeber bereits läuft, wird dieser gestoppt und die Gruppe verbleibt in dem gerade eingestellten Wert. Wird das Sperrobjekt dann wieder freigegeben, läuft der Zeitgeber erneut mit der Gesamtzeit ab.

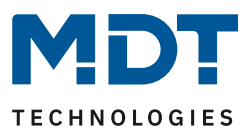

## <span id="page-19-0"></span>**6.4 Nachtbetrieb**

Die Funktion des Nachtbetriebs entspricht weitestgehend dem Treppenhausbetrieb, nur dass hier das automatische Ausschalten abhängig vom zentralen Nachtobjekt des Gateways ist. Ist das Nachtobjekt nicht gesetzt (Tag) verhält sich die Gruppe wie im Normalbetrieb. Ist das Objekt gesetzt (Nacht) schaltet die Gruppe automatisch nach einer einstellbaren Zeit ab oder geht in den Dauerbetrieb.

# <span id="page-19-1"></span>**6.5 Panikbetrieb (Sonderfall)**

Der Panikbetrieb kann über ein zentrales Objekt für das gesamte DALI Gateway aktiviert werden. Alle für den Panikbetrieb freigegebenen Gruppen schalten im Falle des Empfangs dieses Objektes permanent auf einen einstellbaren Panik Lichtwert und lassen sich nicht mehr individuell einstellen. Nach Ausschalten des Panikbetriebs schalten die Geräte auf den Lichtwert vor dem Betrieb, bzw. den Ein- oder Ausschaltwert zurück und können wieder individuell bedient werden.

#### Hinweis:

Bei aktivem Panikbetrieb werden sowohl die Szenen als auch das Zeitsteuerungsmodul deaktiviert.

# <span id="page-19-2"></span>**6.6 Hierarchie der Betriebsarten**

Die einzelnen oben beschriebenen Betriebsarten haben teilweise übergeordnete Funktion und Bedeutung für den Betrieb des Gesamtsystems. Daher ist eine Priorisierung bzw. eine Hierarchie der Betriebsarten erforderlich. Höchste Priorität hat der Panikbetrieb. Die Betriebsarten Dauerbetrieb, Normal- oder Nachtbetrieb und Treppenhausfunktion sind gleich priorisiert und auf der gleichen Hierarchiestufe.

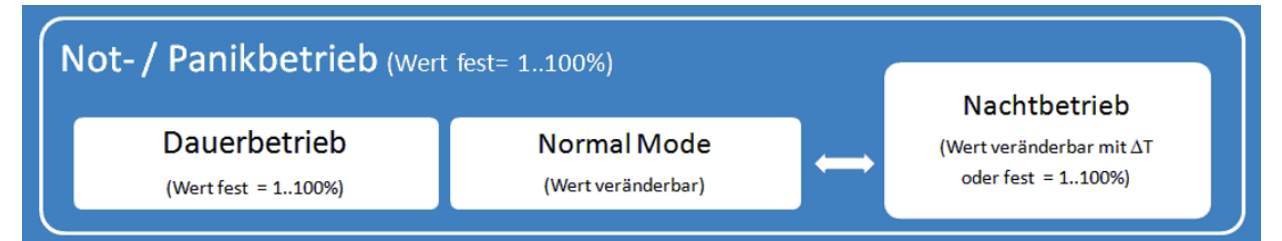

**Abbildung 11: Übersicht – Hierarchie der Betriebsarten**

Die Handbedienung ist im Auslieferungszustand immer aktiviert. Sie kann jedoch durch einen ETS Parameter deaktiviert, bzw. gesperrt werden, siehe [9.1.3 Parameterseite: Spezielle Funktionen](#page-46-0)

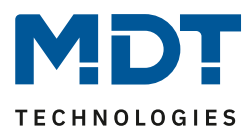

# <span id="page-20-0"></span>**7 Analyse- und Servicefunktionen**

## <span id="page-20-1"></span>**7.1 Betriebsstundenerfassung**

Das DALI Control Gateway erlaubt die individuelle Erfassung der Betriebsstunden (Brenndauer) für jede Gruppe. Die interne Erfassung erfolgt sekundengenau. Nach Außen über Kommunikationsobjekte steht dieser Wert in der Einheit Stunden zur Verfügung, wobei der interne Sekundenwert grundsätzlich abgerundet wird (z.B.: 7199 Sekunden 1 Stunde, 7201 Sekunden 2 Stunden) Die Brenndauererfassung erfolgt unabhängig vom Dimmwert, das heißt jeder Lichtwert > 0% trägt zur Erhöhung der Betriebsstunden einer Gruppe bei. Der Betriebsstundenzähler kann zurückgesetzt werden (bei Leuchtmittelwechsel). Das Rücksetzen erfolgt durch Schreiben des Wertes 1 auf das Kommunikationsobjekt "Betriebsstunden zurücksetzen".

Für jede Gruppe kann individuell ein Maximalwert eingestellt werden (Lebensdauer) bei dem ein Alarmobjekt auf dem KNX Bus aktiviert wird. Diese Information kann zur präventiven Wartung verwendet werden.

## <span id="page-20-2"></span>**7.2 Fehlererkennung auf EVG Ebene**

Ein wesentlicher Vorteil der DALI Technologie ist die individuelle Fehlererkennung von Lampenfehlern, bzw. von fehlerhaften EVGs. Das DALI Control Gateway unterstützt diese Funktion. Zur Fehleranalyse fragt das DALI Control Gateway alle angeschlossenen EVGs zyklisch nach EVG- und Lampenfehlern ab. Die Zykluszeit für die Abfrage ist einstellbar. Bei einer Zykluszeit von 1 Sekunde (Standardeinstellung) und 64 angeschlossenen EVGs dauert ein vollständiger Abfragezyklus aller EVGs auf EVG- und Lampenfehler 128 Sekunden (1 Sekunde pro EVG und Fehlertyp). Es kann daher bis zu ca. 2 Minuten dauern bis ein aufgetretener Fehler erkannt wird. Über ein jeweils für jedes EVG zur Verfügung stehendes Kommunikationsobjekt kann die Fehlerinformation auf dem KNX Bus gemeldet werden (1 Bit oder 1 Byte Objekt). Diese Fehlerinformation kann auch im DCA der ETS abgerufen werden.

Über ein spezielles Fehlerstatusobjekt, siehe [8.5.2 Objekte EVG Analyse und Wartung,](#page-40-0) kann ebenfalls der Fehlerstatus aller einzelnen EVGs und Leuchten abgefragt werden.

# <span id="page-20-3"></span>**7.3 Fehleranalyse auf Gruppenebene**

Sind EVGs in Gruppen zusammengefasst, werden neben den weiterhin zur Verfügung stehenden Einzelfehlern pro EVG auch zahlreiche gruppenbezogene Fehlerdaten bereitgestellt. Zu diesem Zweck stehen drei verschiedene Kommunikationsobjekte für jede Gruppe zur Verfügung. Neben generellen Informationen, ob ein Fehler innerhalb der Gruppe vorhanden ist und von welchem Typ dieser Fehler ist, kann auch die gesamte Anzahl der defekten Geräte innerhalb der Gruppe oder eine Fehlerrate der Gruppe über ein Kommunikationsobjekt bereitgestellt werden. Ein Alarmobjekt, das bei Überschreiten einer bestimmten Fehlerrate gesendet wird, sowie ein komplexes Objekt mit zusammengefassten Informationen, runden die zahlreichen Auswertemöglichkeiten ab.

Eine genaue Beschreibung der gruppenbezogenen Kommunikationsobjekte entnehmen Sie bitte der Kommunikationsobjektbeschreibung weiter unten.

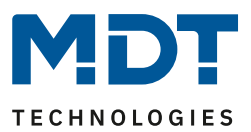

# <span id="page-21-0"></span>**7.4 Fehleranalyse auf Geräteebene**

Ähnliche Fehlerauswerteobjekte wie auf Gruppenebene sind auch übergreifend (bezogen auf alle an das DALI Gateway angeschlossenen EVGs) vorhanden. Fehlerrate oder Anzahl defekter EVGs im gesamten DALI Segment können somit ebenfalls über Kommunikationsobjekte bereitgestellt werden. Im Gegensatz zur Gruppenebene ist auf Gateway-Ebene sogar eine nach Fehlertyp differenzierte Fehlerrate- oder Anzahl möglich. Auch die Schwelle für einen Alarm bei einer bestimmten Fehlerrate kann individuell für Lampen-fehler, EVG-Fehler und Konverter-Fehler eingestellt werden. Die vollständige Beschreibung der Kommunikationsobjekte finden Sie im Kapitel Kommunikationsobjektbeschreibung.

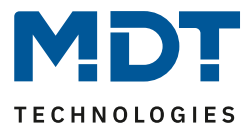

# <span id="page-22-0"></span>**8 ETS Kommunikationsobjekte**

Das DALI Control Gateway kommuniziert über den KNX Bus auf Basis des leistungsfähigen Kommunikationsstacks.

Hinweis für das 2-kanalige Gerät:

Alle Kommunikationsobjekte des 1. Kanals werden mit dem Prefix "D1-" und diejenigen des 2. Kanals mit dem Prefix "D2-" gekennzeichnet. In der folgenden Dokumentation wird der Prefix nicht angezeigt, da sich die Objekte für jeden Kanal entsprechend wiederholen. Die Objektnummern des 2. Kanals können über einen Offset von 1160 errechnet werden.

## <span id="page-22-1"></span>**8.1 Allgemeine Objekte**

Datum und Uhrzeit werden kanalübergreifend für das Gerät definiert. Die allgemeinen Kommunikationsobjekte sind einmalig für jeden Kanal vorhanden und beziehen sich funktional auf den jeweiligen Kanal.

Objektliste für das 1-kanalige Gerät:

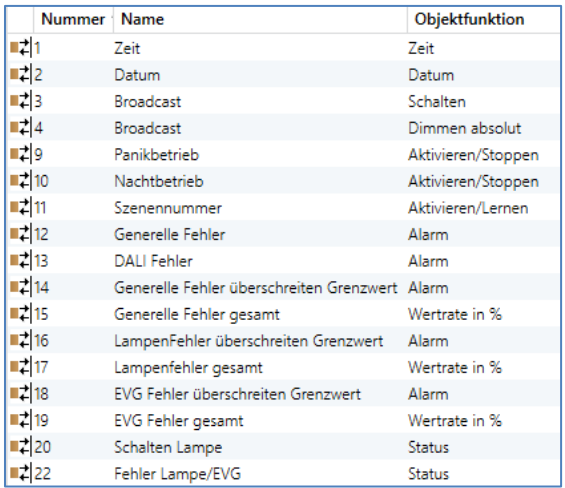

#### Objektliste für das 2-kanalige Gerät:

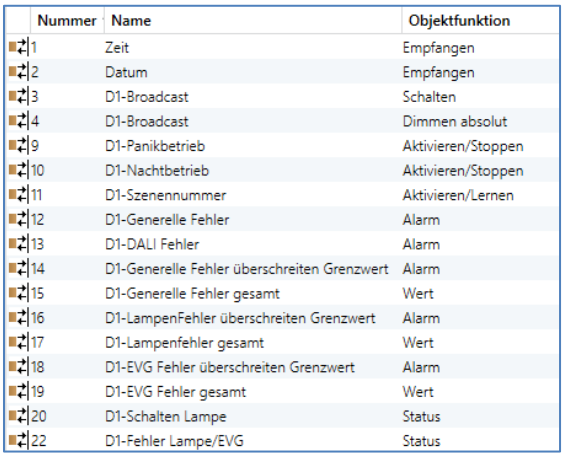

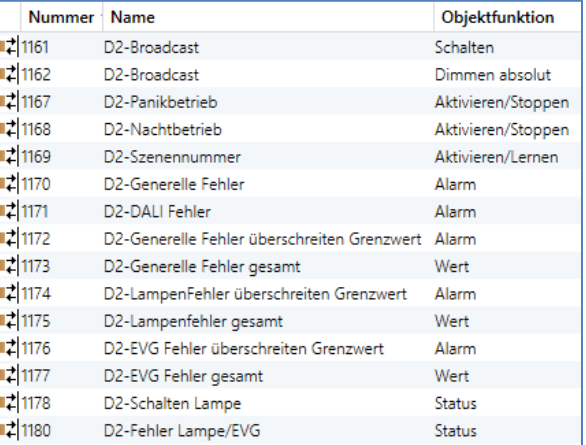

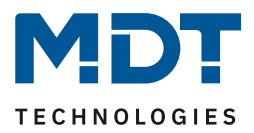

Für die zeitgesteuerte Ablaufsteuerung werden die aktuelle Uhrzeit und das aktuelle Datum benötigt. Diese müssen über den Bus zur Verfügung gestellt werden. Zu diesem Zweck stehen zwei Objekte zur Verfügung.

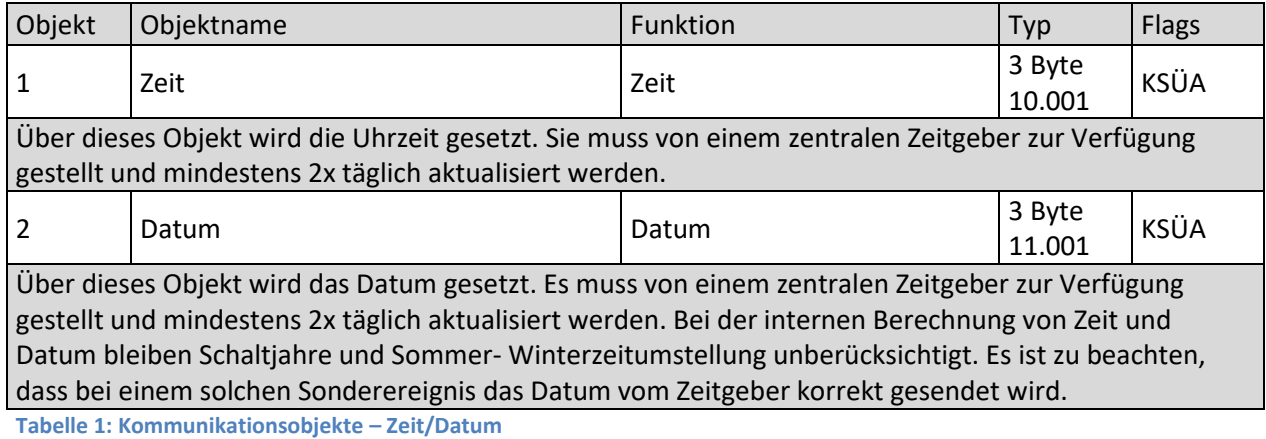

Objekt | Objektname Funktion | Typ | Flags  $\begin{array}{|c|c|c|c|c|}\n 3 & \hspace{1.5cm} & \hspace{1.5cm}$  $\begin{array}{c|c}\n1.001\n\end{array}$  KS Über dieses Objekt können alle angeschlossenen Leuchten gemeinsam ein- bzw. ausgeschaltet werden. Befinden sich angeschlossene EVGs in einem Sonderzustand (Panikbetrieb) werden sie nicht mitgeschaltet. In diesem Fall erfolgt das Schalten durch eine sequentielle Adressierung auf den DALI Bus und ggf. ist eine Verzögerung zwischen der ersten und letzten Leuchte sichtbar. Ist kein Sonderzustand vorhanden, erfolgt das Schalten durch DALI Broadcast Telegramme gleichzeitig. Die Broadcast Schaltfunktion schaltet grundsätzlich auf 0 oder 100%. Die Parameter , Ein- und Ausschaltwert' bei Gruppen und EVGs bleiben unberücksichtigt. Hinweis: Dieses Objekt ist nur sichtbar, wenn in den Parametern "ALLGEMEIN -> Spezielle Funktion -> Broadcast freigeben" ausgewählt wurde. 4 Broadcast Dimmen absolut 1 Byte  $5.001$  KS Über dieses Objekt können alle angeschlossenen Leuchten gemeinsam auf einen Wert gesetzt werden. Befinden sich angeschlossene EVGs in einem Sonderzustand (Panikbetrieb) werden sie nicht verändert. In diesem Fall erfolgt das Schalten durch eine sequentielle Adressierung auf den DALI Bus und ggf. ist eine Verzögerung zwischen der ersten und letzten Leuchte sichtbar. Ist kein Sonderzustand vorhanden erfolgt das Wertsetzen durch DALI Broadcast Telegramme gleichzeitig. Hinweis: Dieses Objekt ist nur sichtbar, wenn in den Parametern "ALLGEMEIN -> Spezielle Funktion -> Broadcast freigeben" ausgewählt wurde. Broadcast kann auch für die Farbansteuerung freigegeben werden. In diesem Fall werden bis zu 4 weitere Objekte Nr. 3/5-5/8 eingeblendet, sieh[e 9.1.3 Parameterseite: Spezielle Funktionen](#page-46-0) Die Beschreibung der unterschiedlichen Farbansteuerungsobjekte wird ausführlich in Kapitel "Objekte zur Farbansteuerung" erläutert.

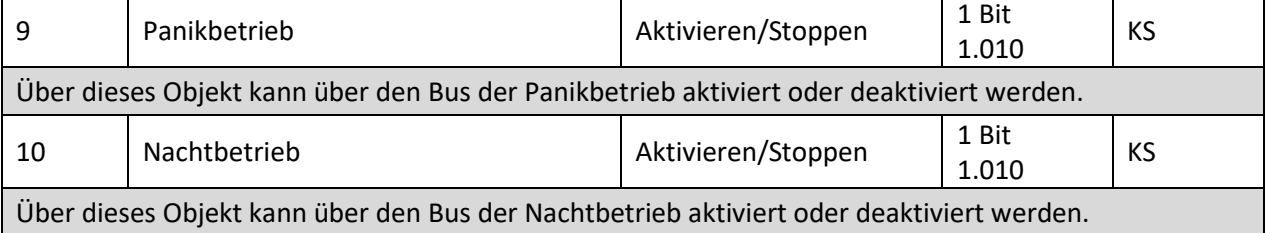

Technisches Handbuch DALI Control 64/2x64 Gateway

SCN-DA641.04 / SCN-DA642.04

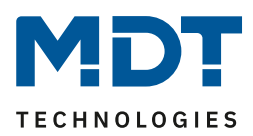

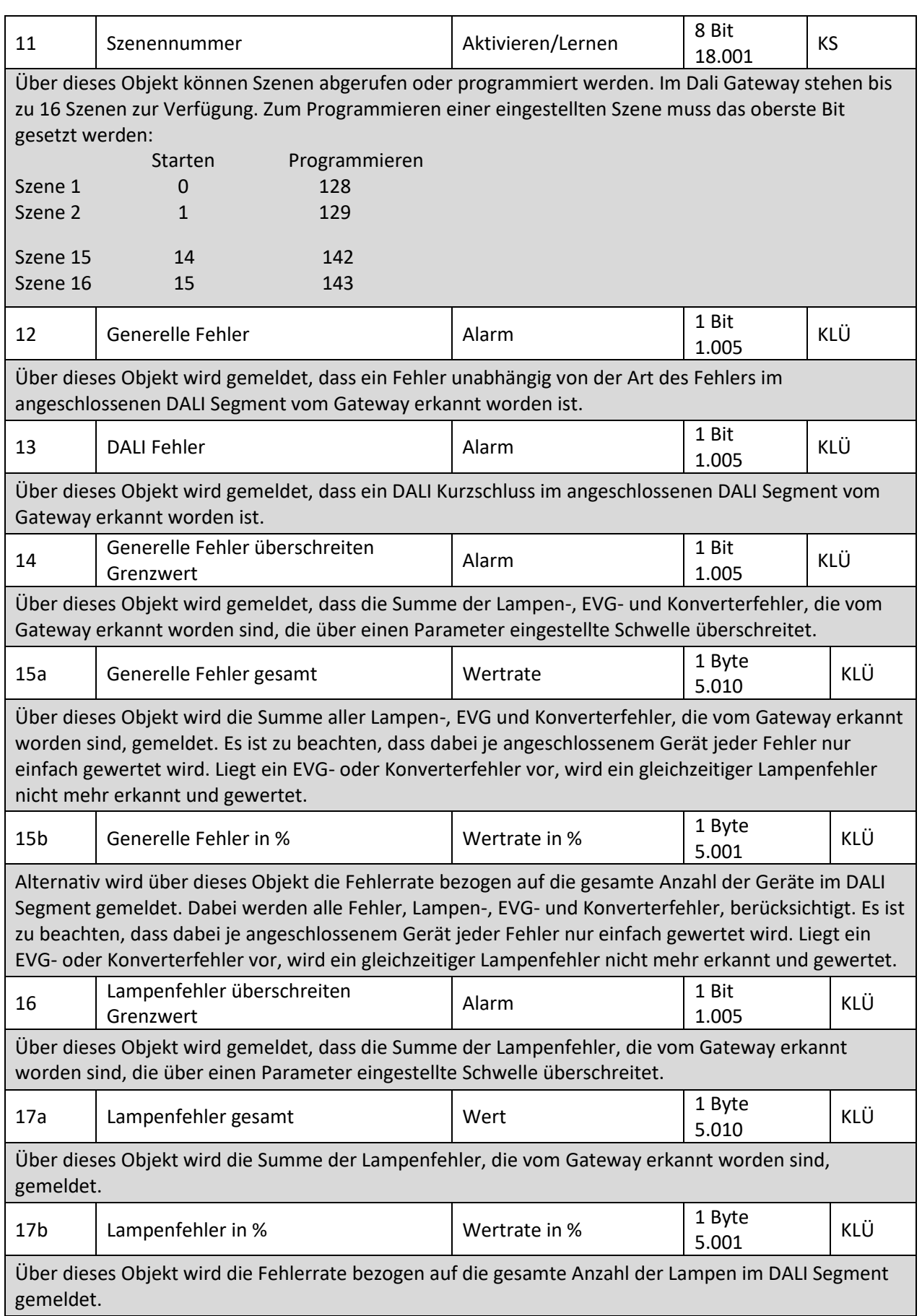

# Technisches Handbuch DALI Control 64/2x64 Gateway

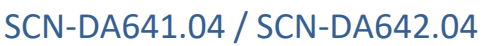

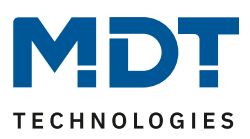

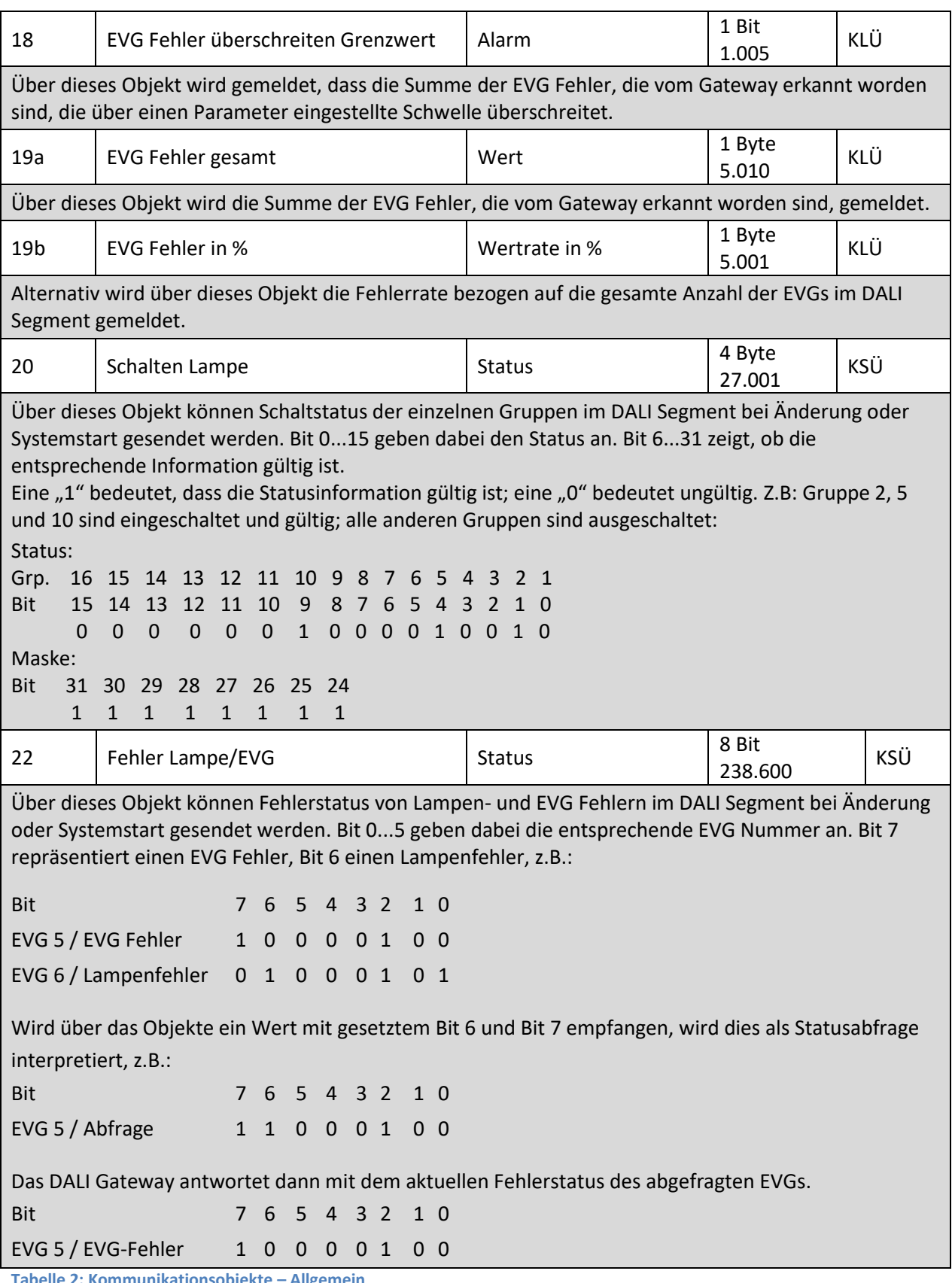

**Tabelle 2: Kommunikationsobjekte – Allgemein**

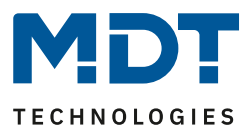

### <span id="page-26-0"></span>**8.2 Objekte für Zeitsteuerungsmodul**

Für jedes der bis zu 16 Vorlagen (Templates) im Farbsteuerungsmodul steht jeweils ein Kommunikationsobjekt (23 – 38) zur Aktivierung, bzw. zum Sperren der Vorlage zur Verfügung, siehe [13.3 Sperren/Freigeben.](#page-90-0) Diese müssen im DCA unter Zeitsteuerung freigegeben werden.

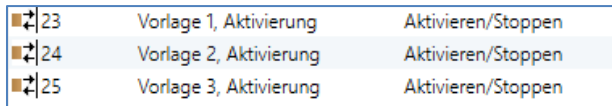

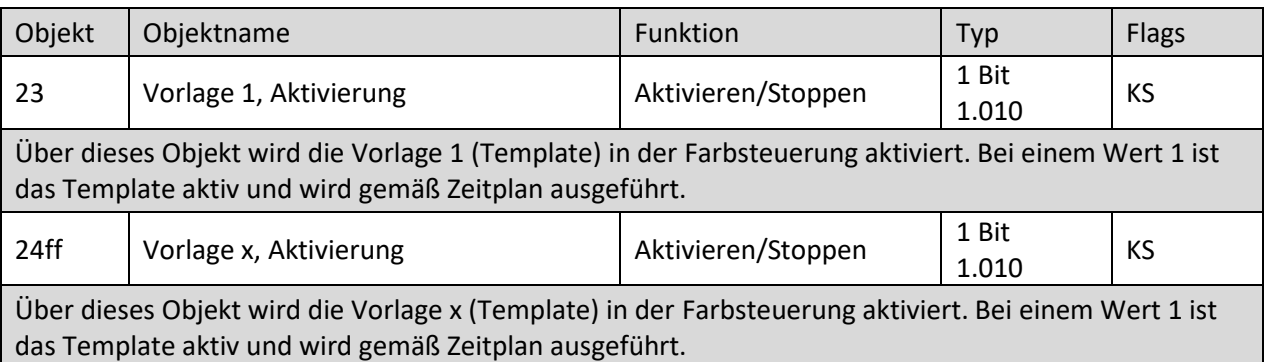

**Tabelle 3: Kommunikationsobjekte – Zeitsteuerungsmodul**

## <span id="page-26-1"></span>**8.3 Energiesparobjekte**

Es stehen insgesamt 16 Energiesparobjekte (Objektnummern 55 – 70) zur Verfügung, welche den Gruppen bzw. EVGs in den jeweiligen Parametern zugewiesen werden können. Damit ist es möglich, die jeweiligen Spannungsversorgungen der EVGs mit Hilfe eines Schaltaktors ein- bzw. auszuschalten.

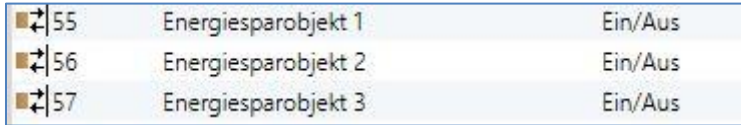

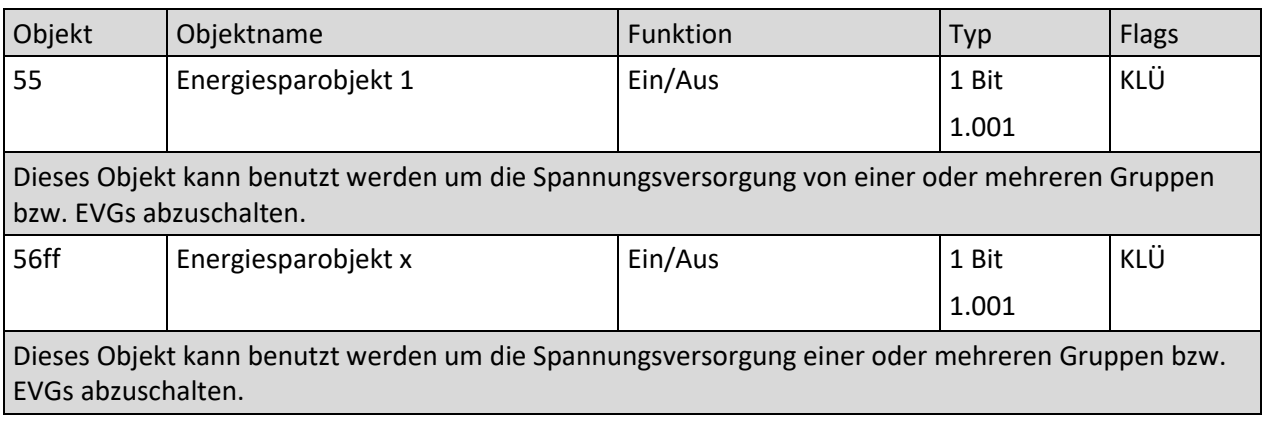

**Tabelle 4: Kommunikationsobjekte – Energiesparobjekte**

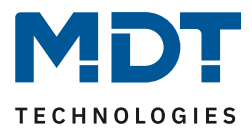

# <span id="page-27-0"></span>**8.4 Objekte der Gruppen**

Für jede der bis zu 16 möglichen Gruppen steht ein Satz von 26 Objekten zur Verfügung.

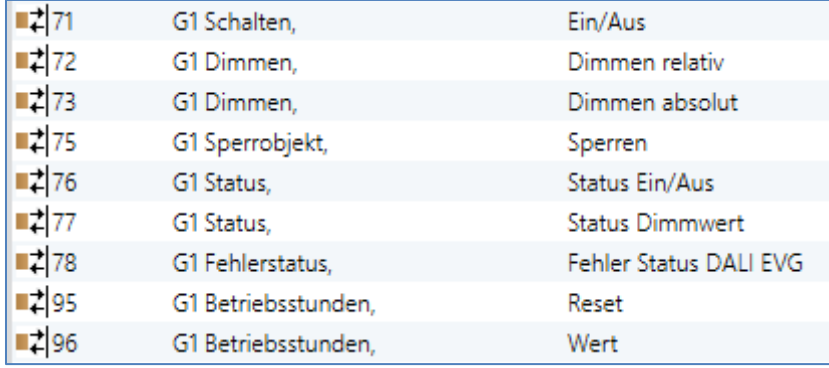

#### Im Einzelnen stehen folgende Objekte zur Verfügung (Beispiel Gruppe 1):

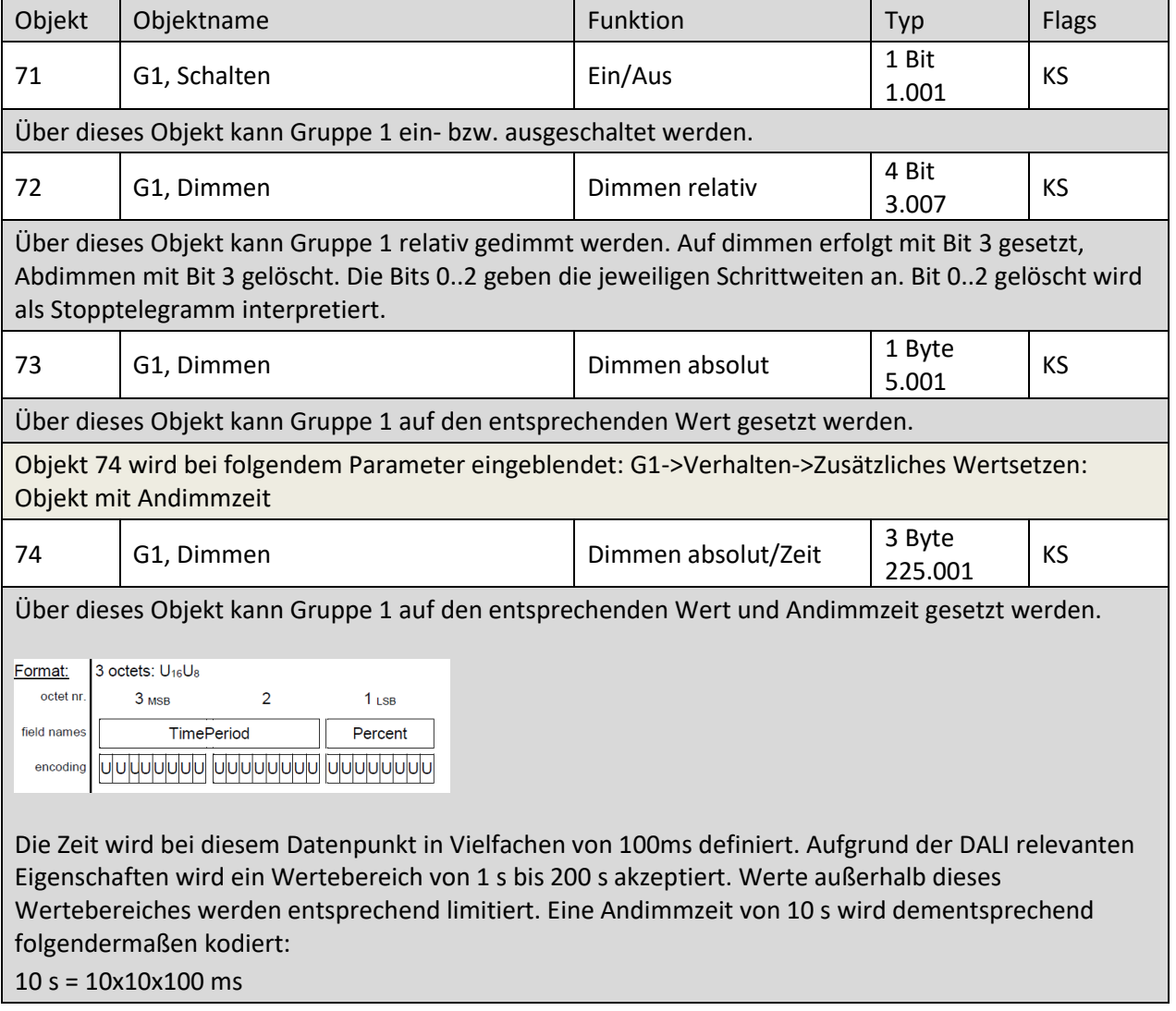

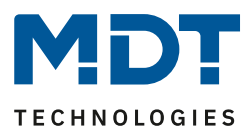

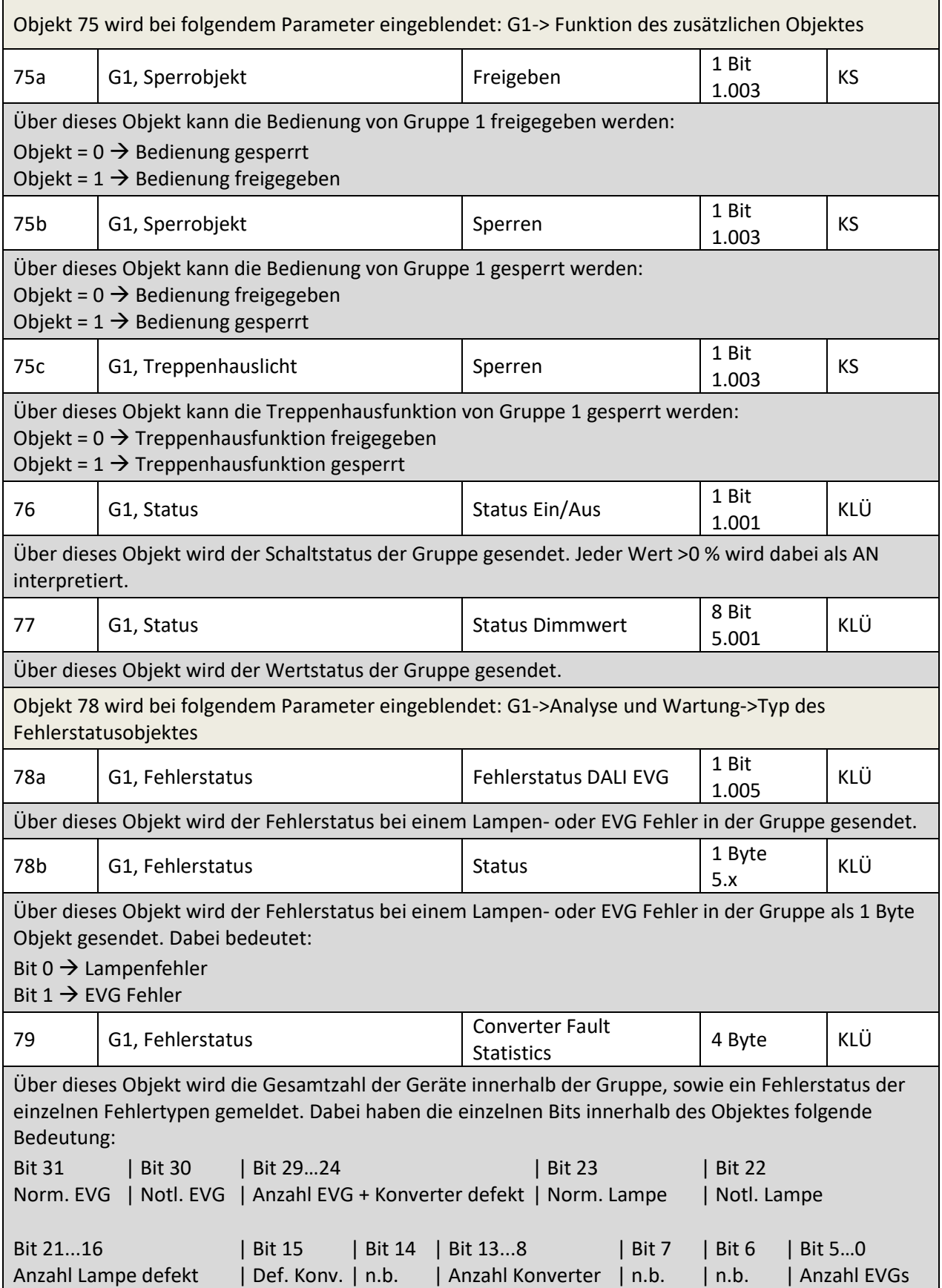

# Technisches Handbuch DALI Control 64/2x64 Gateway SCN-DA641.04 / SCN-DA642.04

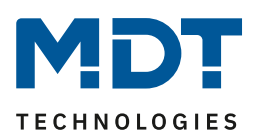

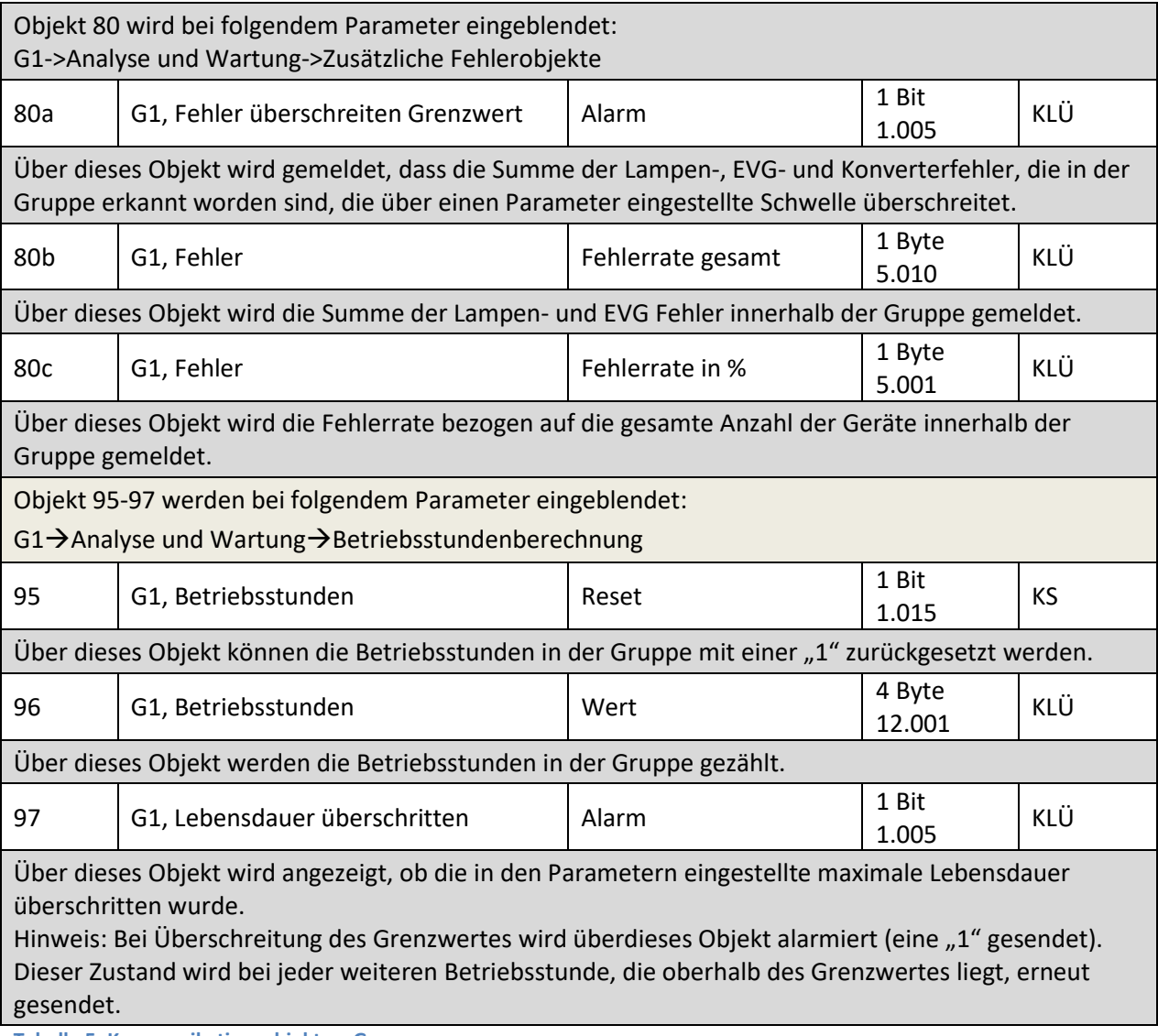

**Tabelle 5: Kommunikationsobjekte – Gruppen**

#### <span id="page-29-0"></span>**8.4.1 Objekte zur Farbansteuerung**

Es werden unterschiedliche Farbansteuerungsmöglichkeiten unterstützt:

- Farbtemperatur
- RGB
- HSV
- RGBW
- XY

Es kann für eine Gruppe nur ein Typ der Farbansteuerung ausgewählt werden. Alle EVGs in der Gruppe, die diesen Typ unterstützen, können somit angesteuert werden. Andere EVG Typen werden auf diesen Befehl nicht reagieren. Es ist also darauf zu achten, dass nur Vorschaltgeräte mit gleicher Farbansteuerung in einer Gruppe zusammengefasst werden.

Je nach Auswahl des Typs der Farbansteuerung werden unterschiedliche Objekte eingeblendet. Die verschiedenen Arten der Farbansteuerung werden in den folgenden Kapiteln beschrieben:

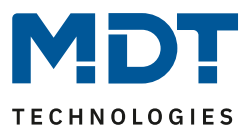

#### <span id="page-30-0"></span>*8.4.1.1 Farbtemperatur*

Hiermit kann die Farbtemperatur in der Einheit Kelvin eingestellt werden. Farbtemperaturen unter 3000 K werden "warmweiß" genannt; entsprechend über 5000 K "kaltweiß" und Werte dazwischen werden als "neutralweiß" bezeichnet.

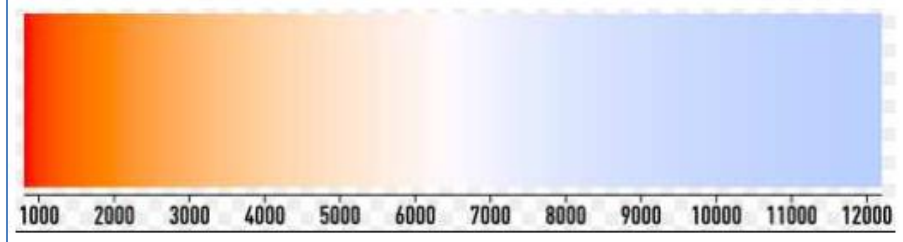

**Abbildung 12: Farbtemperatur (Quelle: Wikipedia)**

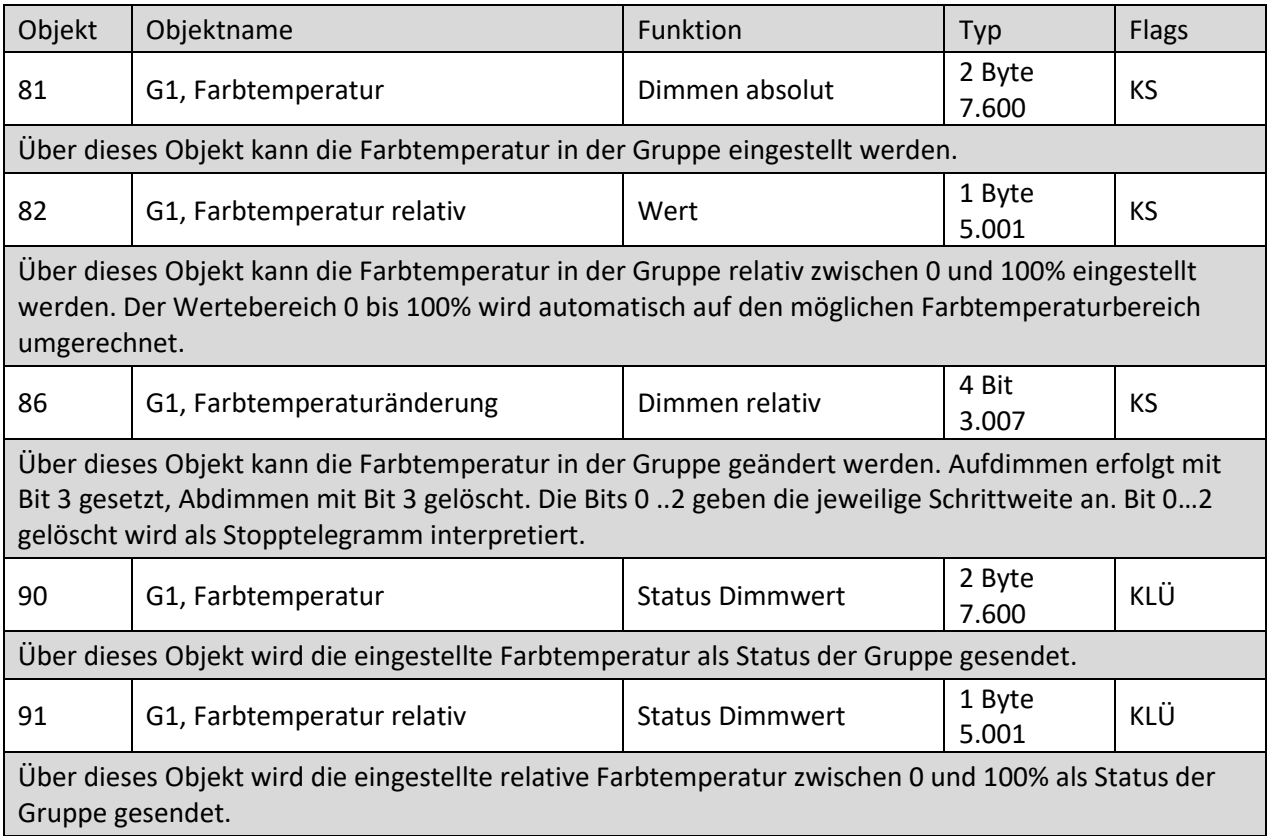

**Tabelle 6: Kommunikationsobjekte – Farbtemperatur**

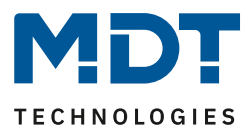

#### <span id="page-31-0"></span>*8.4.1.2 RGB (DPT 232.600)*

Der RGB Farbraum wird additiver Farbraum genannt, da die Farbwahrnehmung durch das Mischen der drei Grundfarben nachgebildet wird.

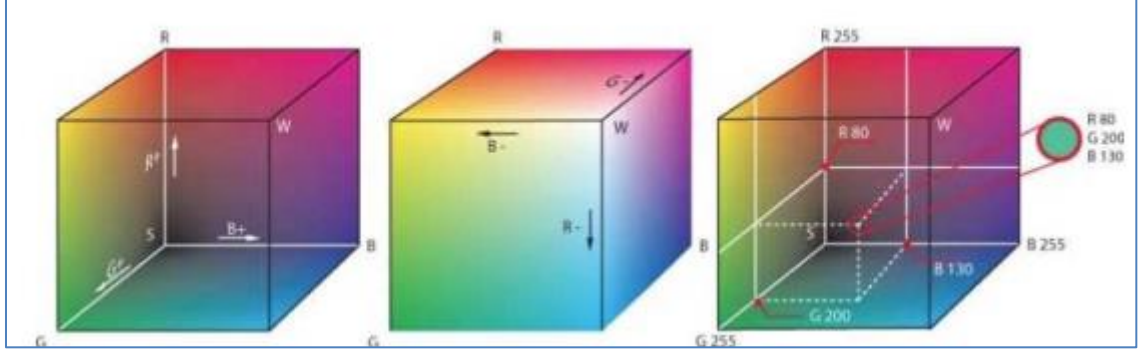

**Abbildung 13: RGB Würfel (Quelle: Wikipedia)**

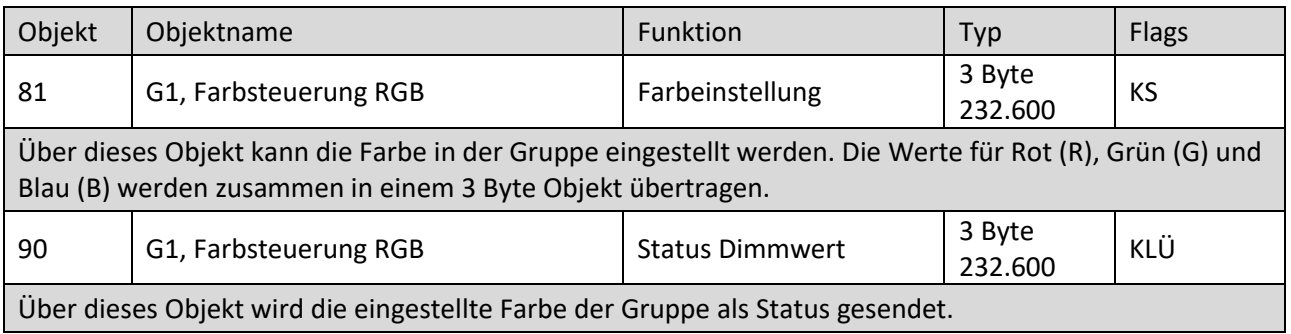

**Tabelle 7: Kommunikationsobjekte – RGB**

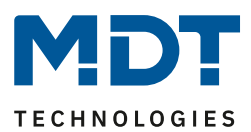

#### <span id="page-32-0"></span>*8.4.1.3 RGB (getrennte Objekte)*

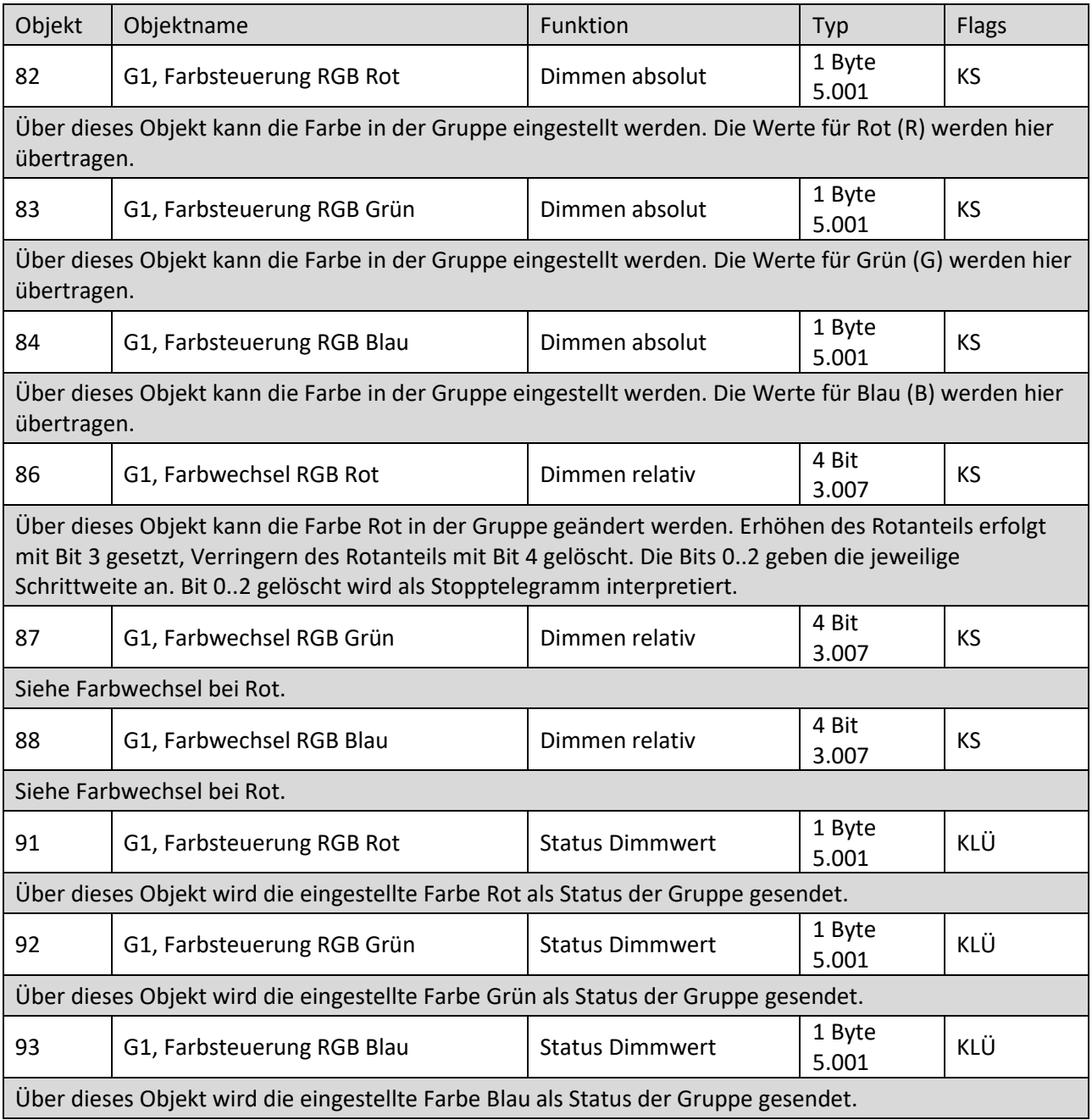

**Tabelle 8: Kommunikationsobjekte – RGB (getrennte Objekte)**

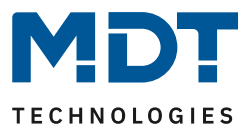

#### <span id="page-33-0"></span>*8.4.1.4 HSV*

Die Farbe wird als HSV Wert eingestellt. Dieser besteht aus dem Farbton, der Sättigung und dem Wert. Der Wert (V) wird über das Wertobjekt gesetzt. Für den Farbton (H) und für die Sättigung (S) werden weitere Objekte eingeblendet.

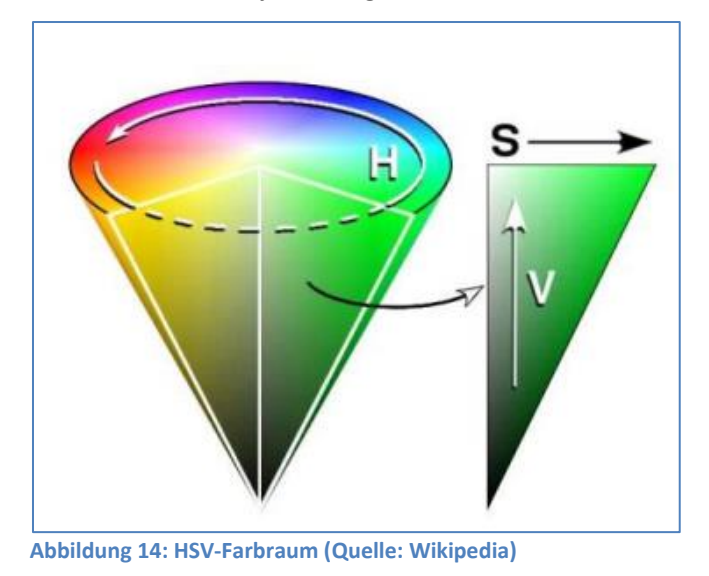

Der Farbton wird als Wert zwischen 0° und 360° eingestellt und dreht sich somit um den Farbkreis, d.h. nur mit diesem Wert können alle Farben auf dem Farbkreis einfach erreicht werden.

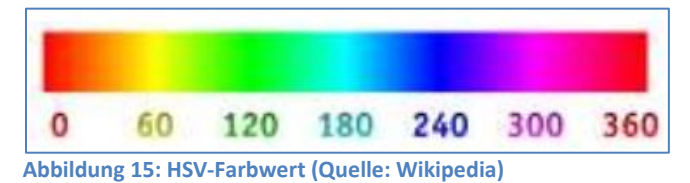

Die Werte für Sättigung und Intensität (Dunkelwert) werden von 0 bis 100% angeben. Komplette Sättigung und volle Intensität ist bei 100% gegeben.

# Technisches Handbuch DALI Control 64/2x64 Gateway SCN-DA641.04 / SCN-DA642.04

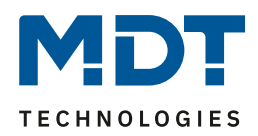

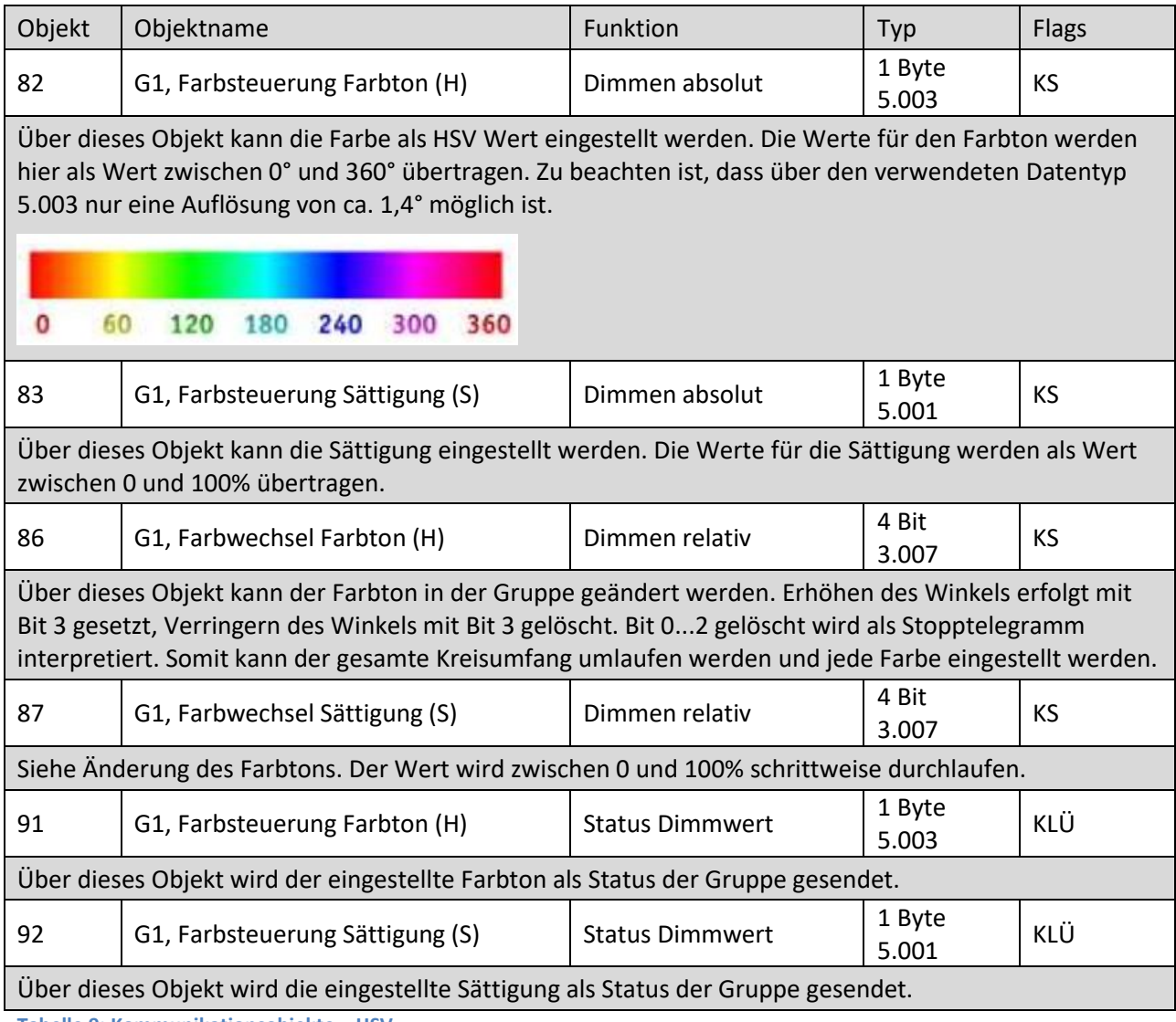

**Tabelle 9: Kommunikationsobjekte – HSV**

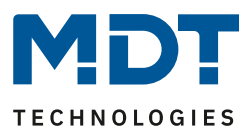

# <span id="page-35-0"></span>*8.4.1.5 RGBW (DPT 251.600)*

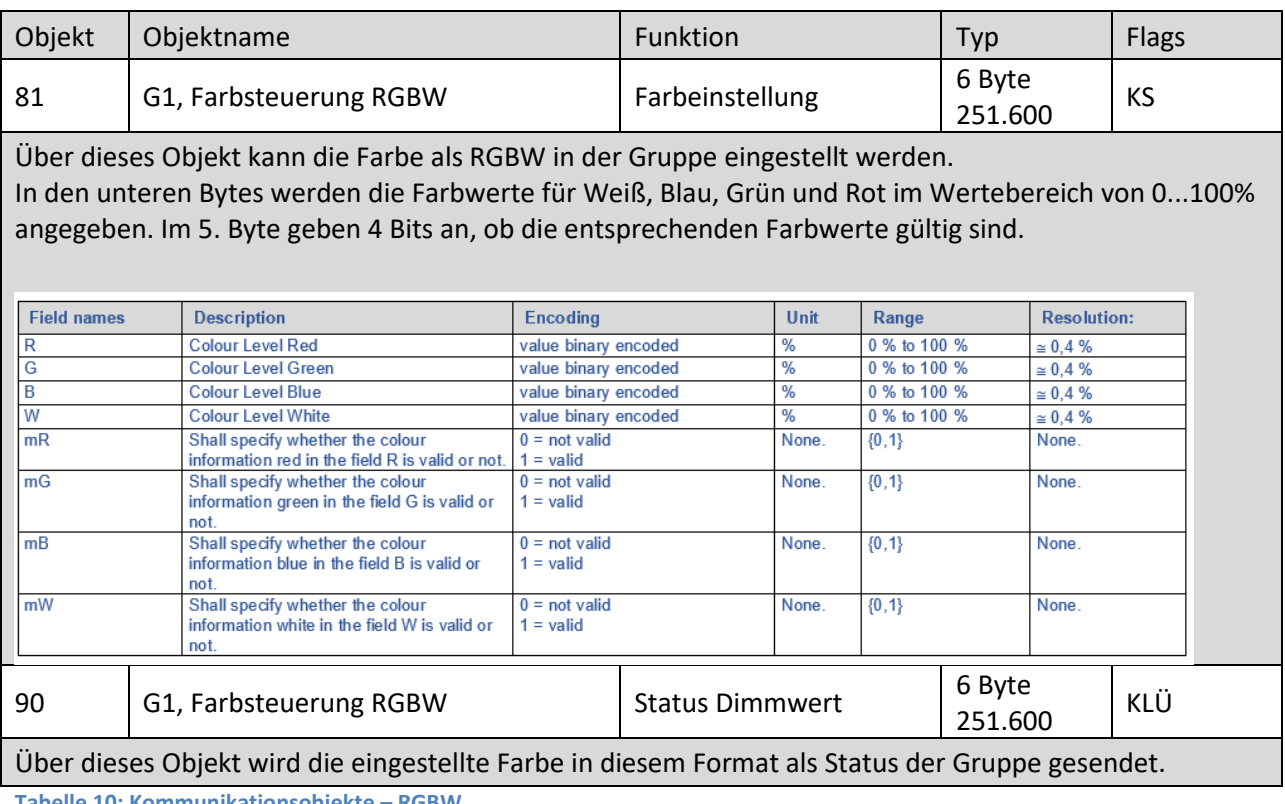

**Tabelle 10: Kommunikationsobjekte – RGBW**

#### <span id="page-35-1"></span>*8.4.1.6 RGBW (getrennte Objekte)*

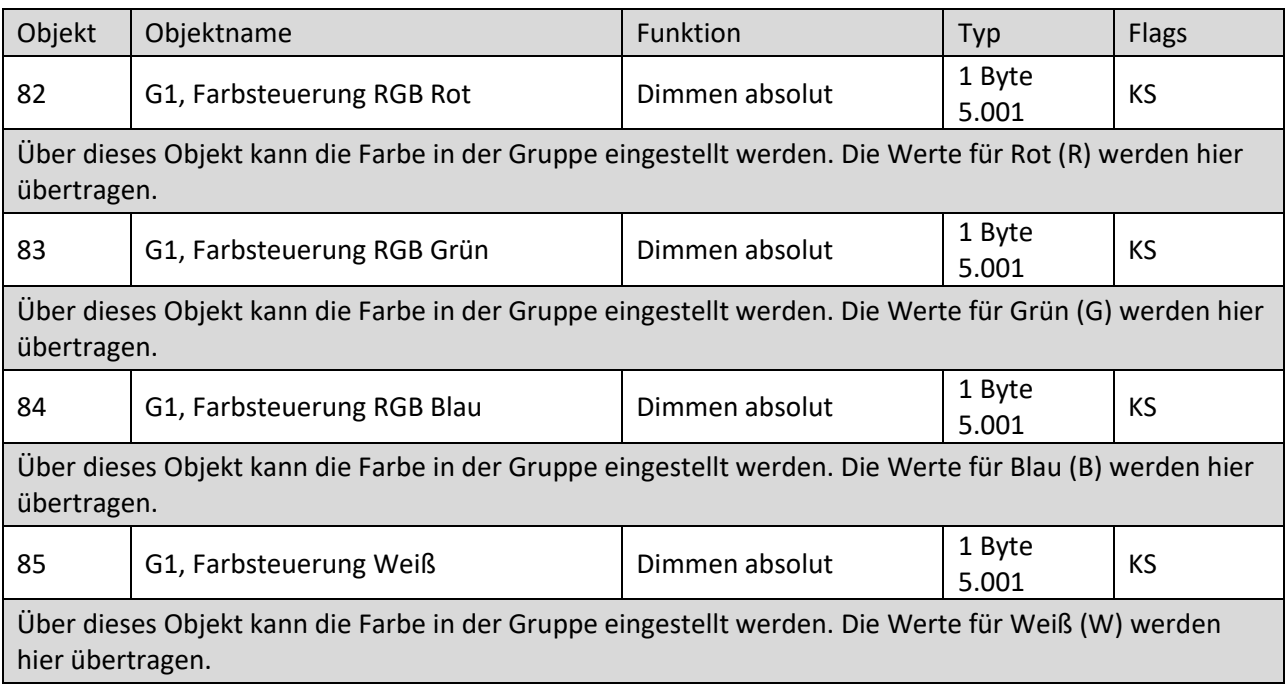
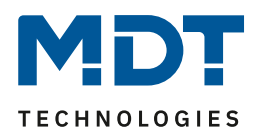

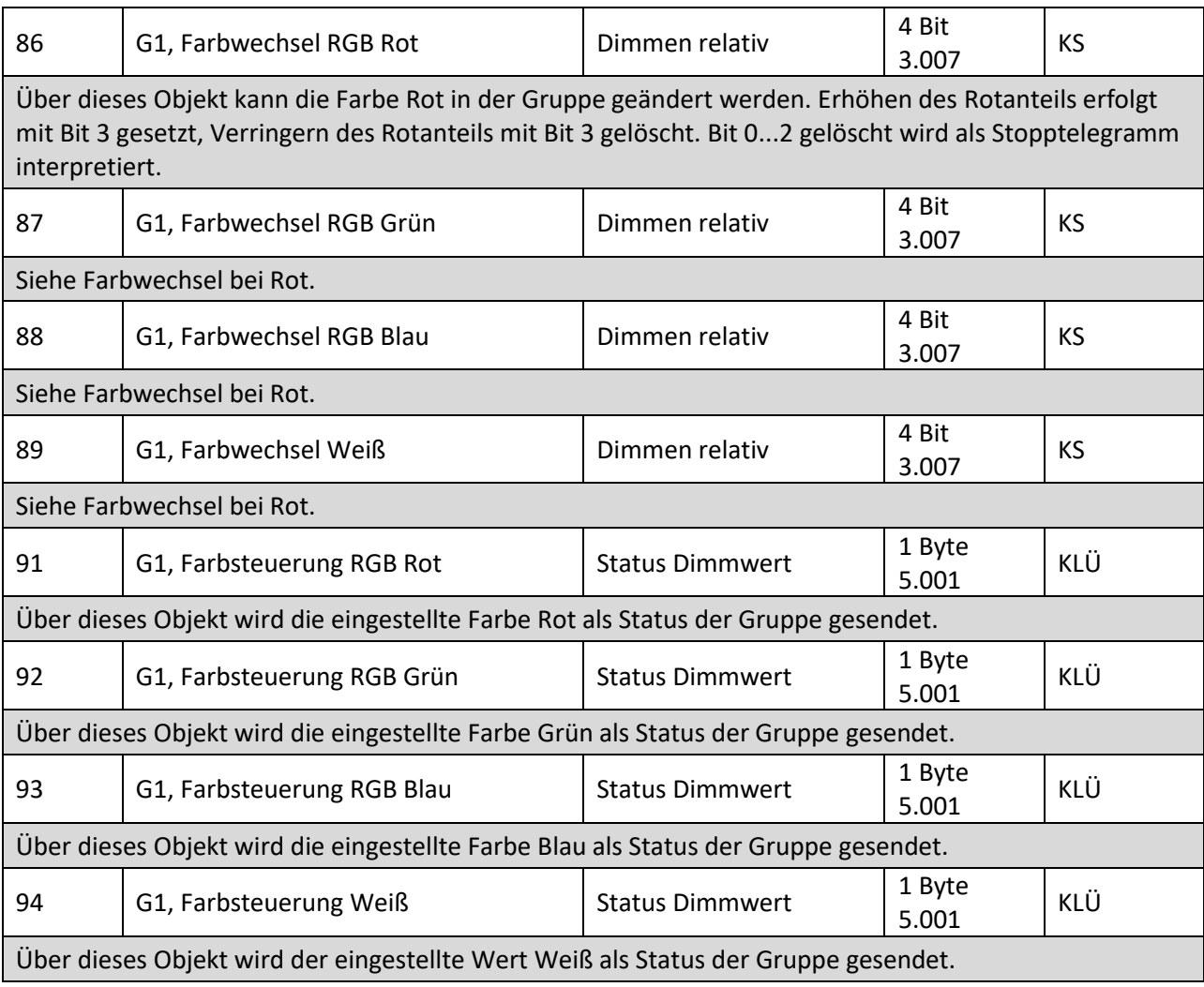

**Tabelle 11: Kommunikationsobjekte – RGBW (getrennte Objekte)**

#### *8.4.1.7 HSVW (getrennte Objekte)*

Siehe Kapitel [8.4.1.4 HSV](#page-33-0)

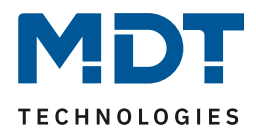

#### <span id="page-37-0"></span>*8.4.1.8 XY (DPT 242.600)*

Die Farbe wird hier durch einen Wert XY zwischen 0 und 1 gekennzeichnet:

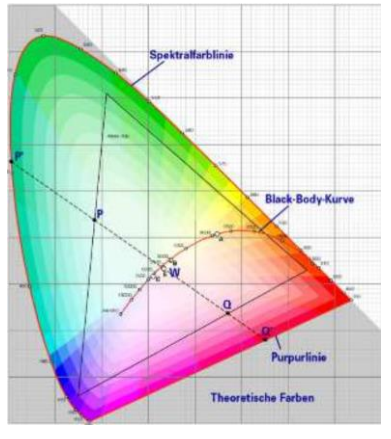

#### **Abbildung 16: XY-Farbraum (Quelle: Wikipedia)**

Im KNX wird dieser Wertebereich auf einen Bereich 0...65535 (2 Byte Ganzzahl) umgerechnet. Der Wert 65535 entspricht daher dem Wert 1 in der Grafik.

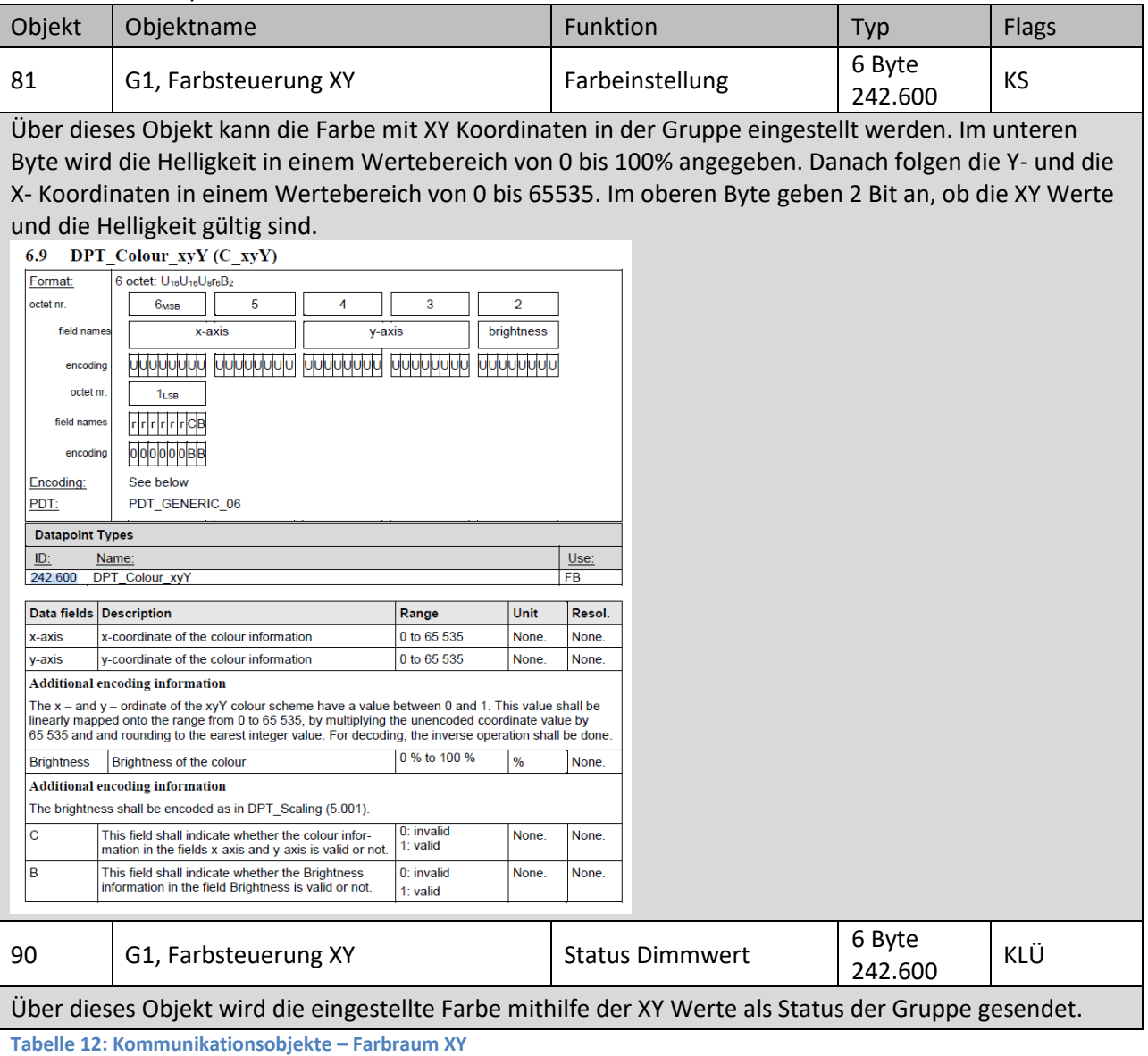

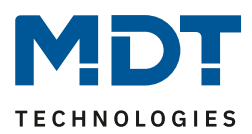

### *8.4.1.9 XY (getrennte Objekte)*

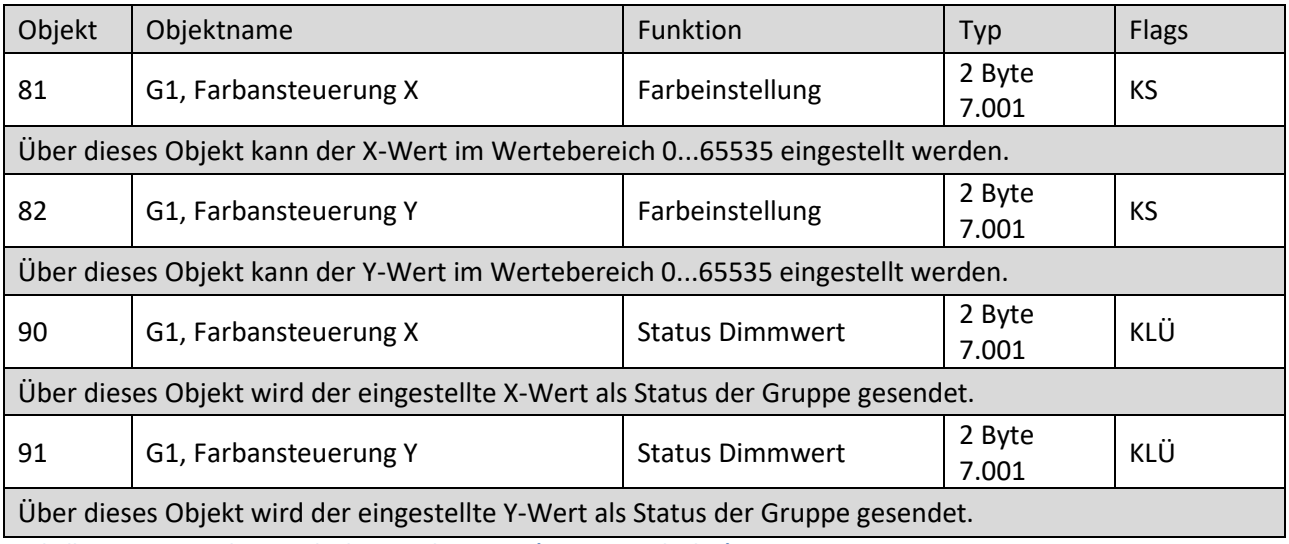

**Tabelle 13: Kommunikationsobjekte – Farbraum XY (getrennte Objekte)**

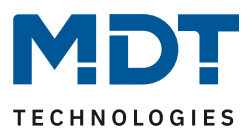

### **8.5 Objekte der EVGs**

#### **8.5.1 Objekte EVG Verhalten**

Für jedes der bis zu 64 möglichen EVGs steht ein Satz von 10 Kommunikationsobjekten zur Verfügung. Im Einzelnen stehen folgende Objekte zur Verfügung: (Beispiel EVG 1):

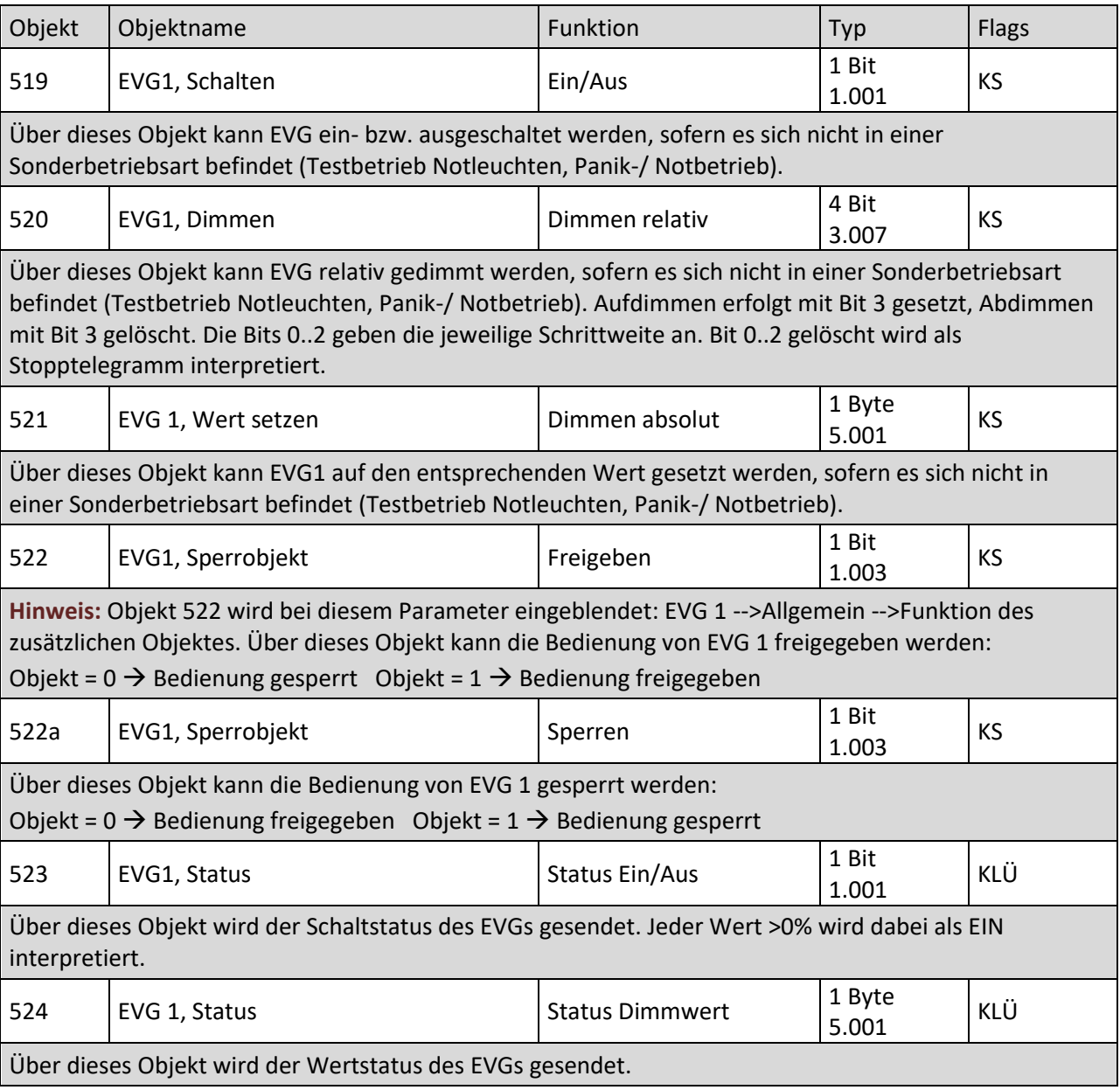

**Tabelle 14: Kommunikationsobjekte – EVG Verhalten**

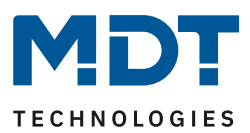

### **8.5.2 Objekte EVG Analyse und Wartung**

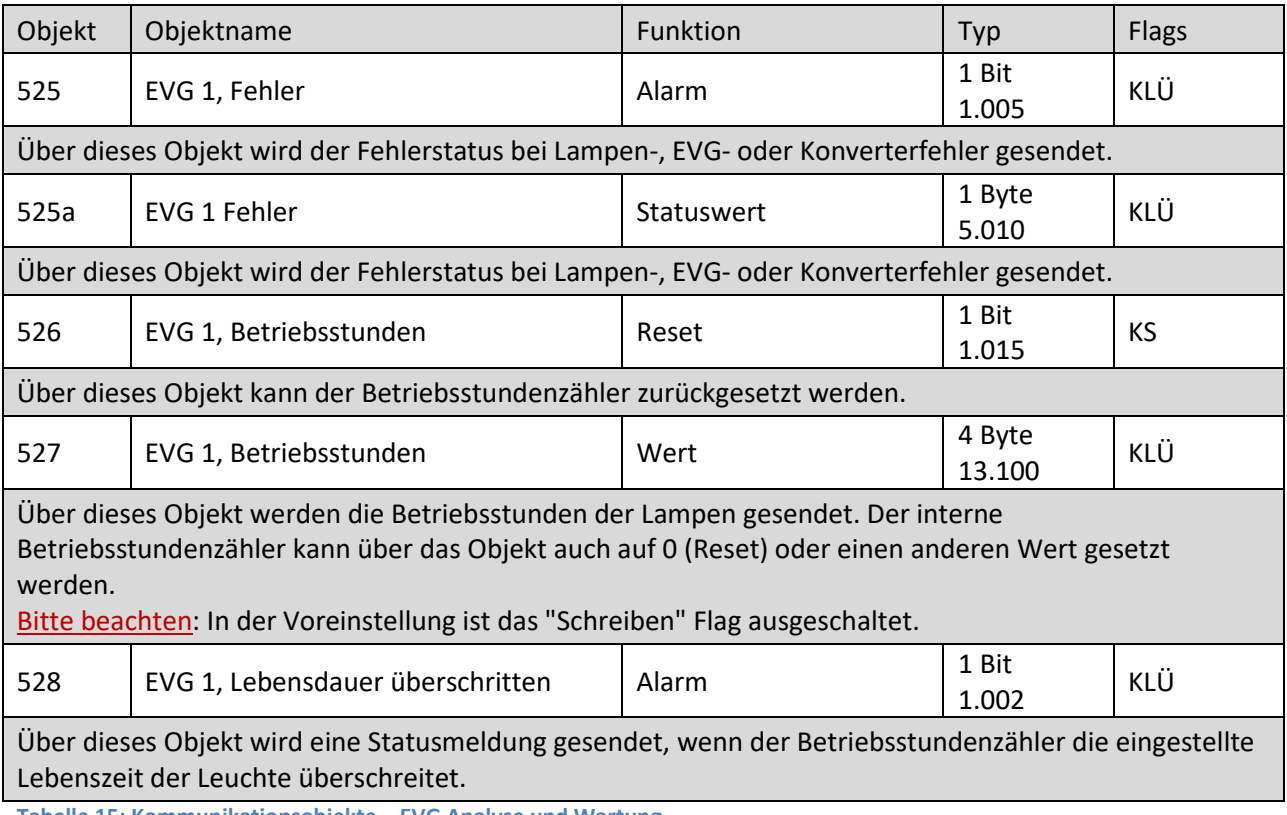

**Tabelle 15: Kommunikationsobjekte – EVG Analyse und Wartung**

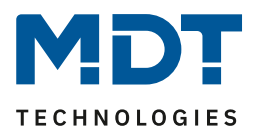

### **8.6 Objekte der Szenen**

Die Szenenobjekte sind in dem Kanal "SZENEN" zusammengefasst.

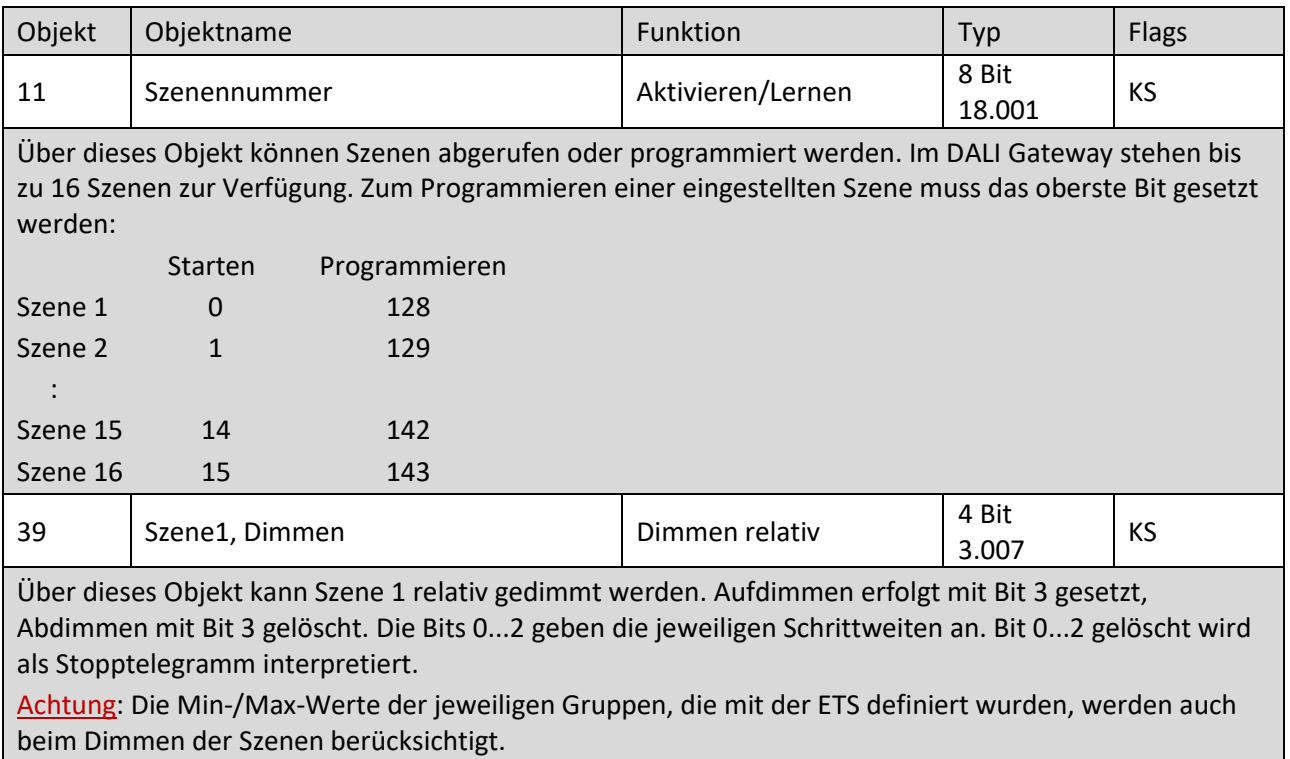

**Tabelle 16: Kommunikationsobjekte – Szenen**

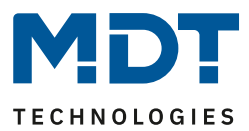

### **9 ETS Parameter**

Die ETS Parameter des Gerätes teilen sich auf verschiedene Parameterseiten auf. Zur besseren Übersicht sind jeweils nur die Parameterseiten des im Funktionsbaum ausgewählten Menüs dargestellt.

**Hinweis für das 2-Kanal-Gerät:** Die Parameterseiten des 1. Kanals werden mit dem Prefix D1- und diejenigen des 2. Kanals mit dem Prefix D2- gekennzeichnet. In der folgenden Parameterbeschreibung wird der Prefix nicht dargestellt.

| - | Übersicht     | Hinweis: Zur Konfiguration und zur DALI Inbetriebnahme wird eine ETS DCA App benötigt.<br>Bitte entnehmen Sie Angaben zur DCA Installation der Dokumentation. |
|---|---------------|----------------------------------------------------------------------------------------------------|
|   | Übersicht     |                                                                                                    |
| ÷ | D1-Allgemein  |                                                                                                    |
| ÷ | D1-Gruppen    |                                                                                                    |
| ÷ | D1-Einzel EVG |                                                                                                    |
| ÷ | D2-Allgemein  |                                                                                                    |
| ÷ | D2-Gruppen    |                                                                                                    |
| ÷ | D2-Einzel EVG |                                                                                                    |

**Abbildung 17: Übersicht – 2-Kanal-Gerät**

### **9.1 Allgemein**

Unterhalb des Menüs "Allgemein" finden sich drei Parameterseiten. Die Parameter dieser Menüs werden im Folgenden beschrieben.

#### **9.1.1 Parameterseite: Verhalten**

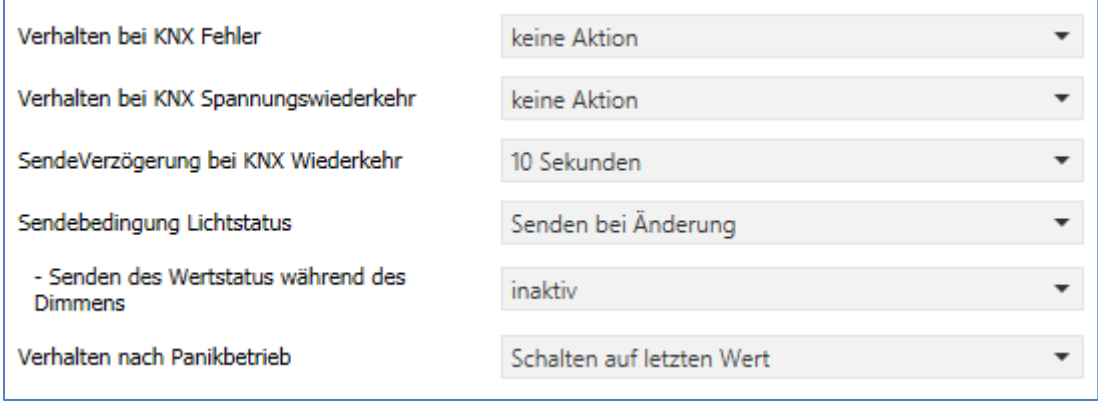

**Abbildung 18: Einstellungen – Allgemein: Verhalten**

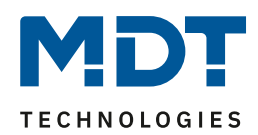

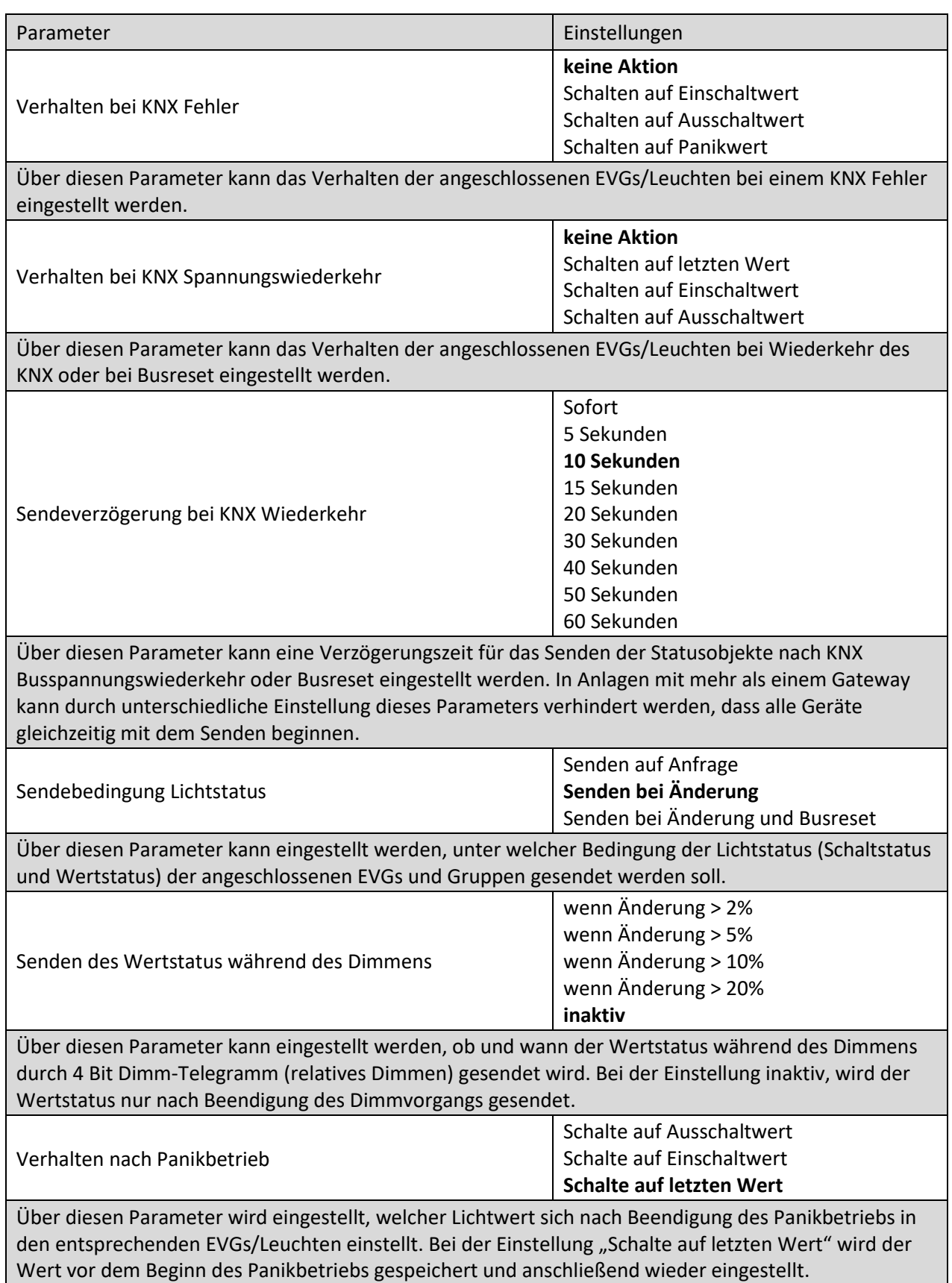

**Tabelle 17: Einstellungen – Allgemein: Verhalten**

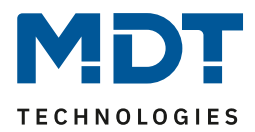

#### **9.1.2 Parameterseite: Analyse und Wartung**

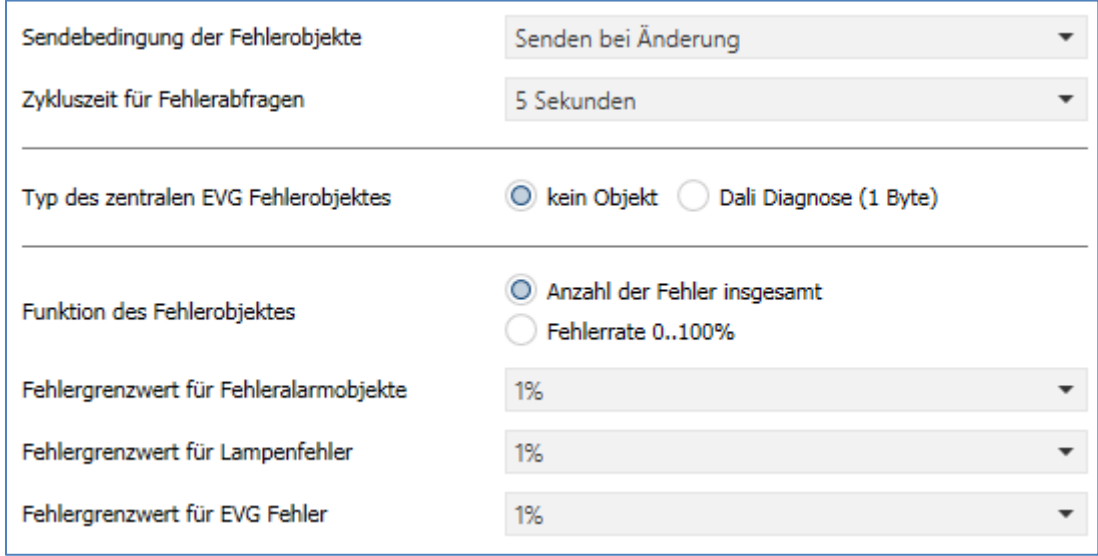

**Abbildung 19: Einstellungen – Allgemein: Analyse und Wartung**

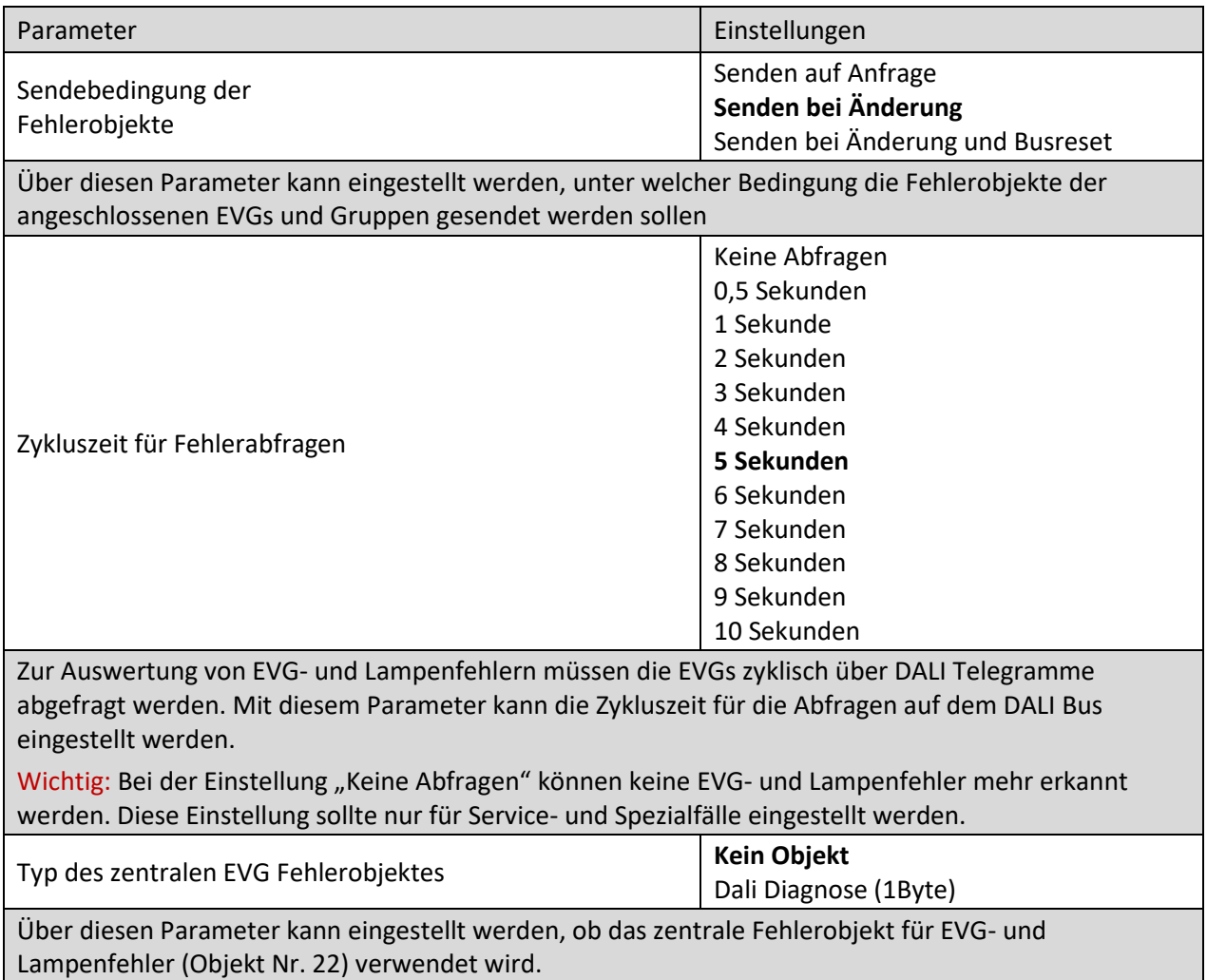

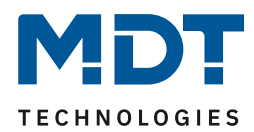

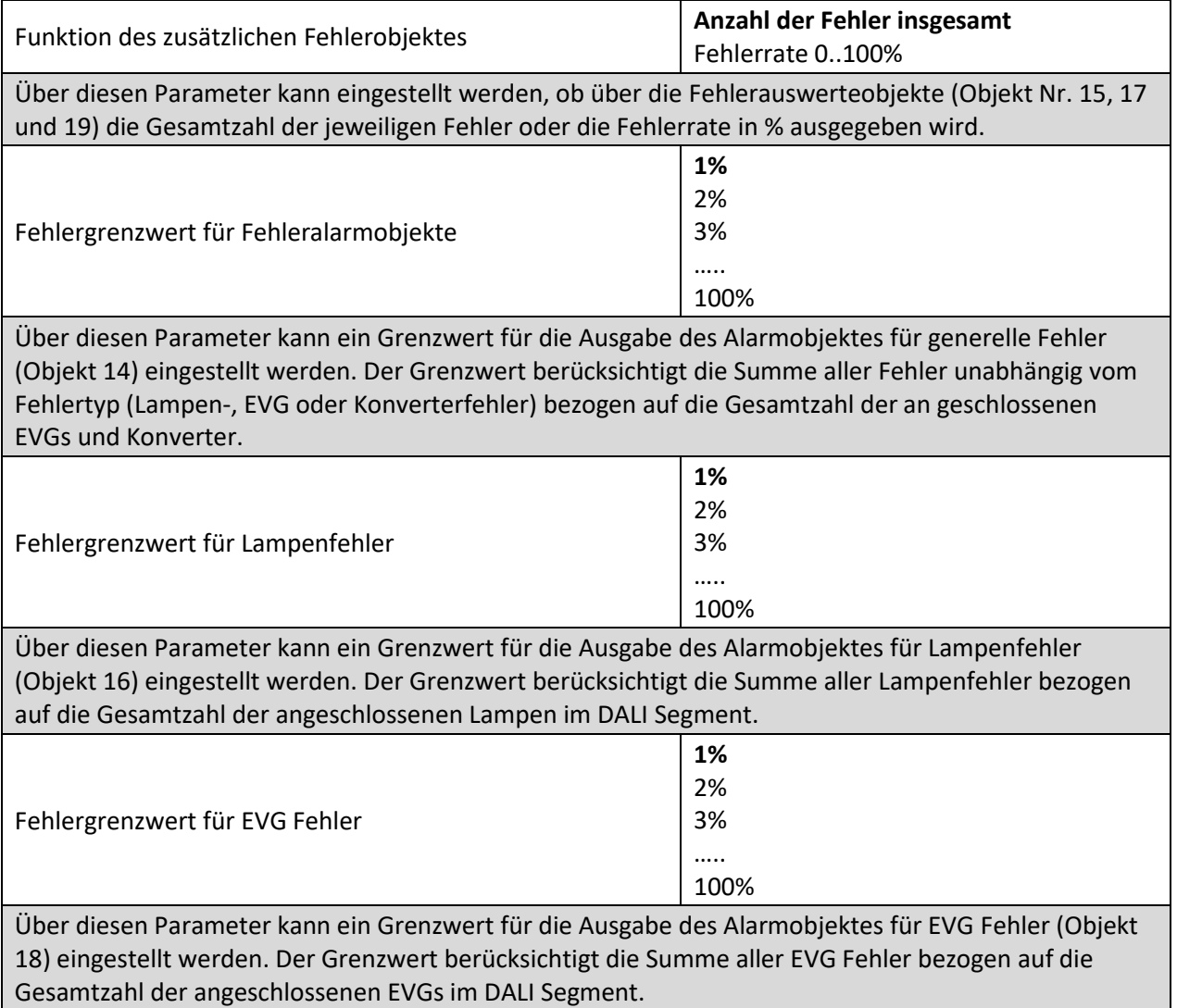

**Tabelle 18: Einstellungen – Allgemein: Analyse und Wartung**

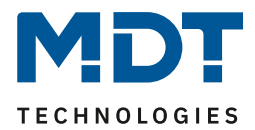

#### <span id="page-46-0"></span>**9.1.3 Parameterseite: Spezielle Funktionen**

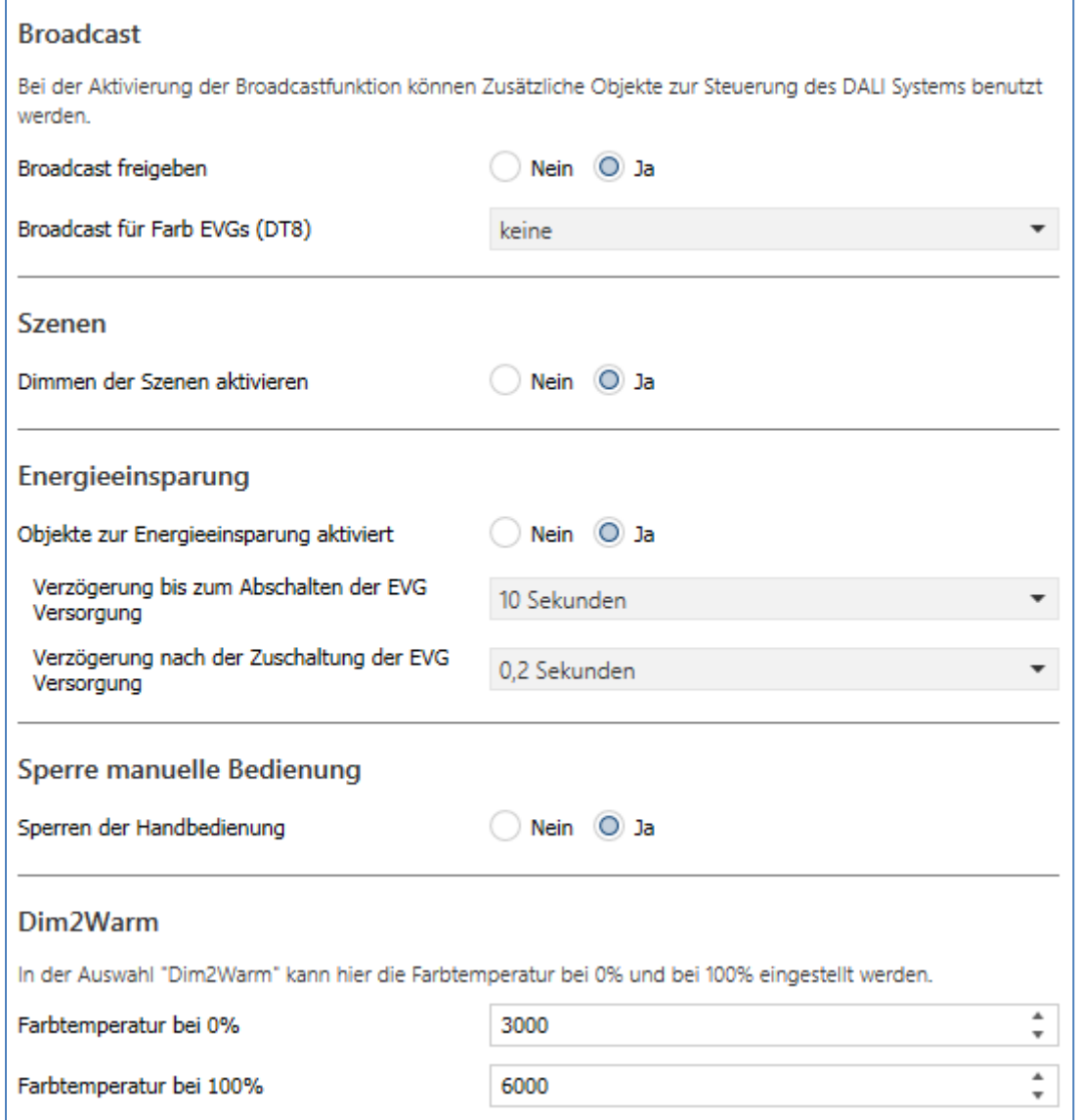

**Abbildung 20: Einstellungen – Allgemein: Spezielle Funktionen**

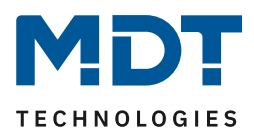

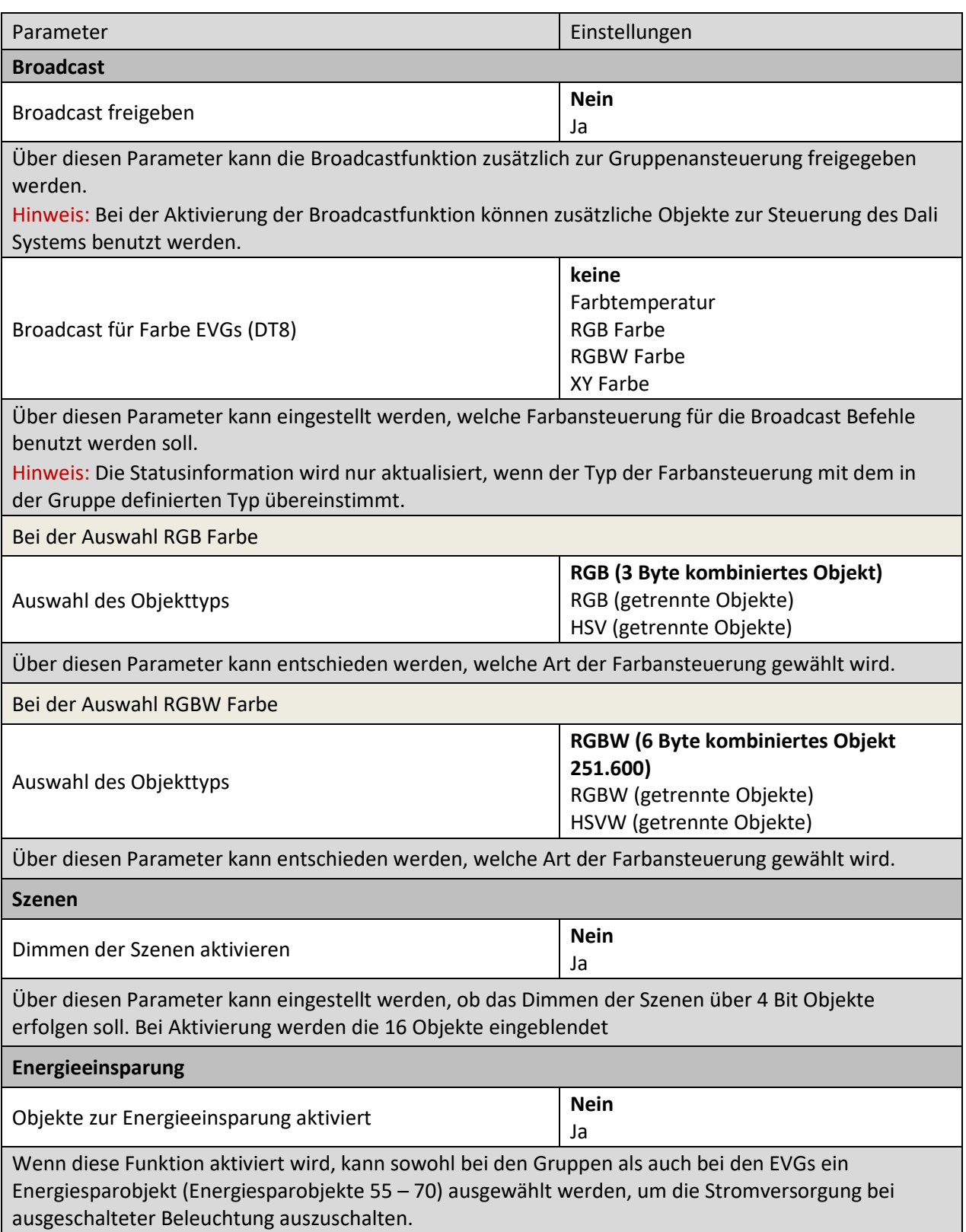

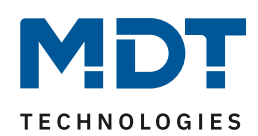

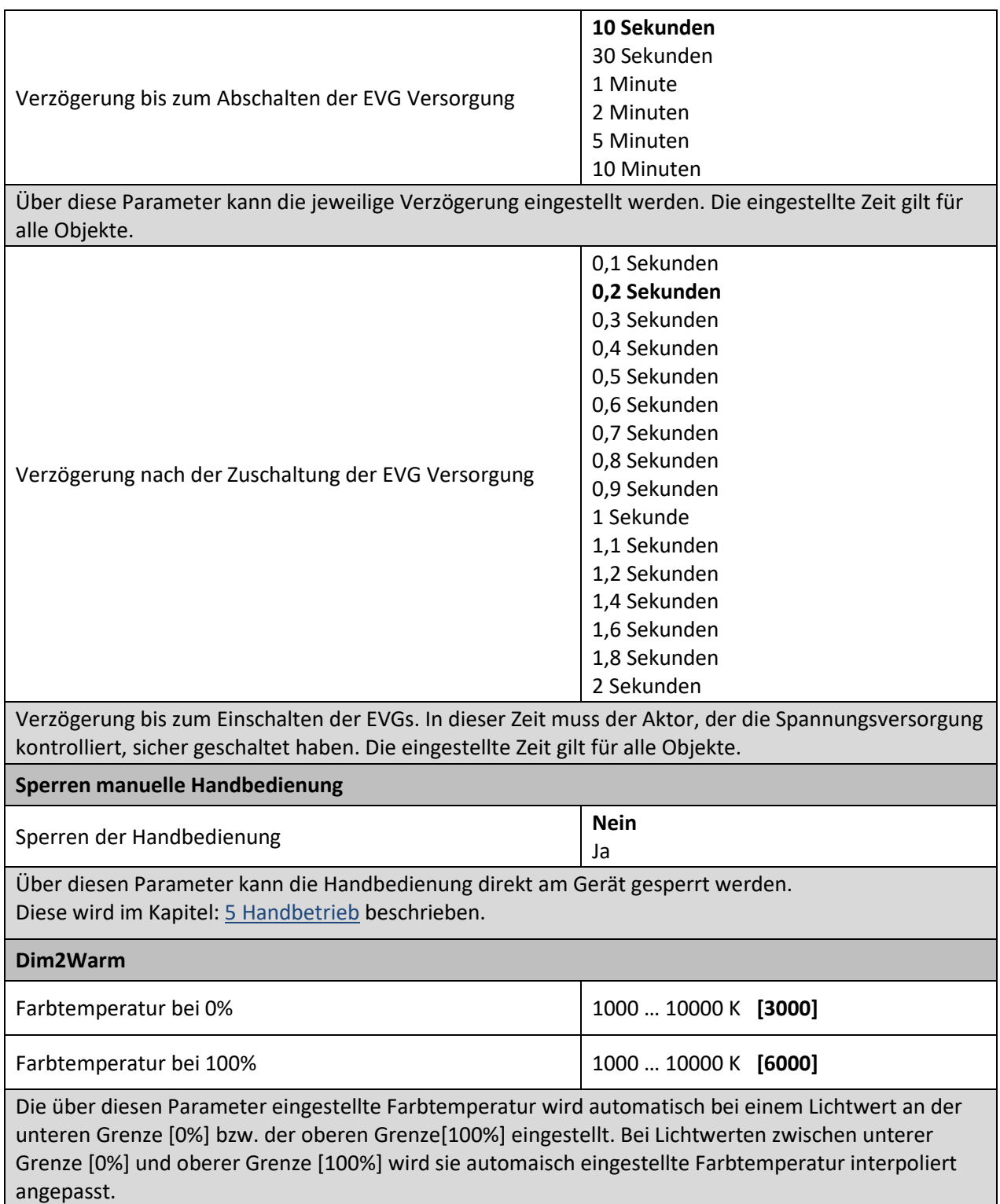

**Tabelle 19: Einstellungen – Allgemein: Spezielle Funktionen**

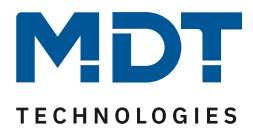

### **9.2 Gruppen**

Die Einstellungen zu den Gruppen erfolgen auf drei Parameterseiten. Die Parameter dieser Seiten werden im Folgenden beschrieben.

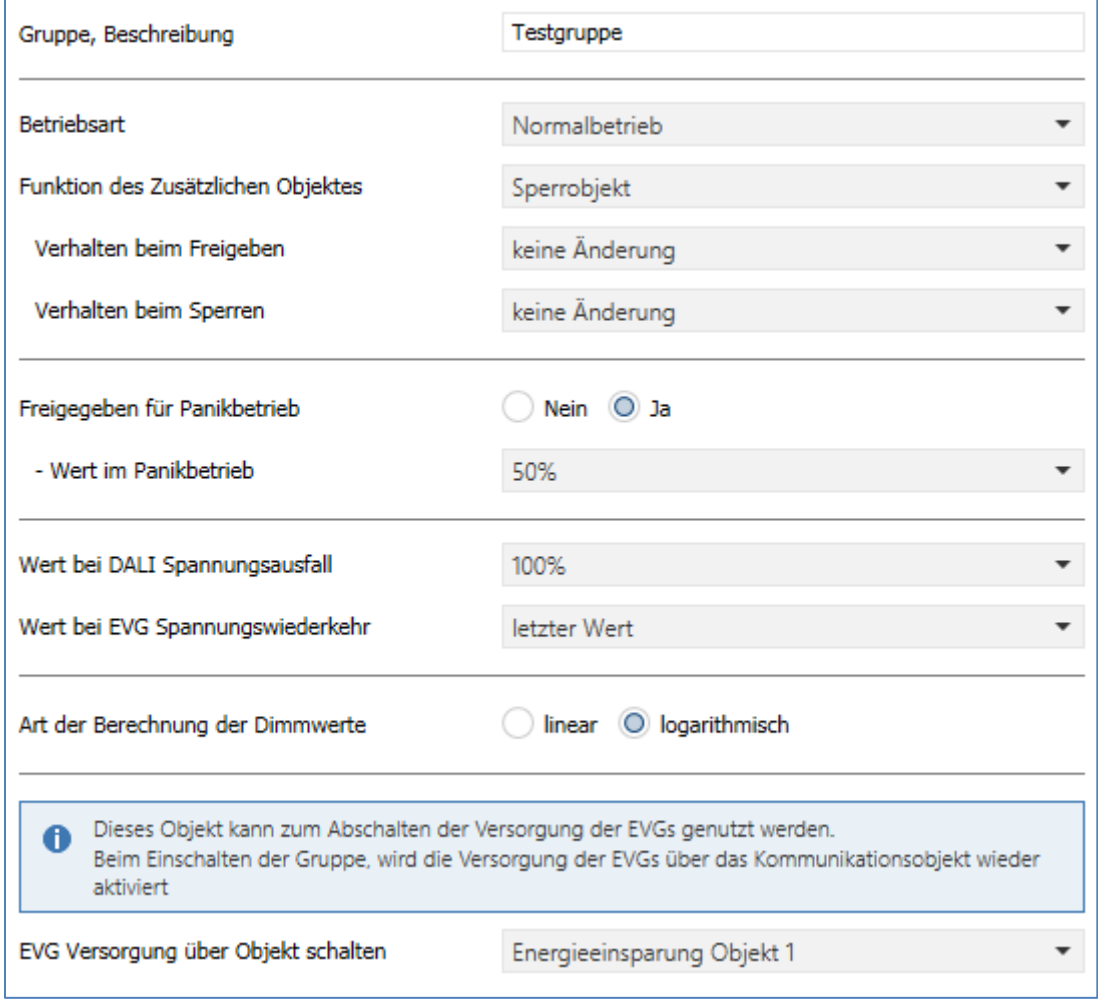

**Abbildung 21: Einstellungen – Gruppe**

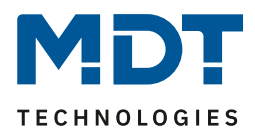

#### **9.2.1 Allgemein**

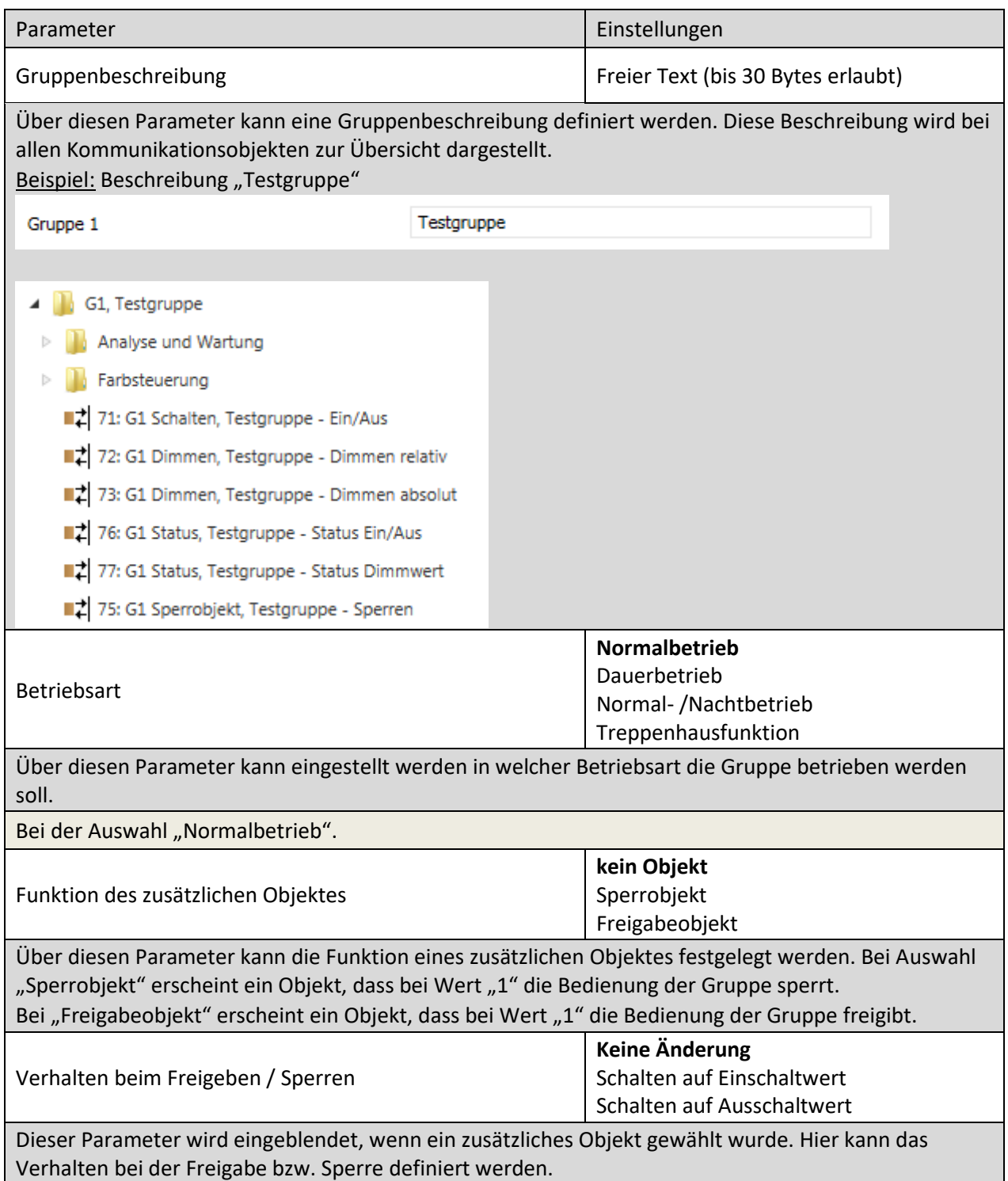

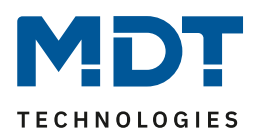

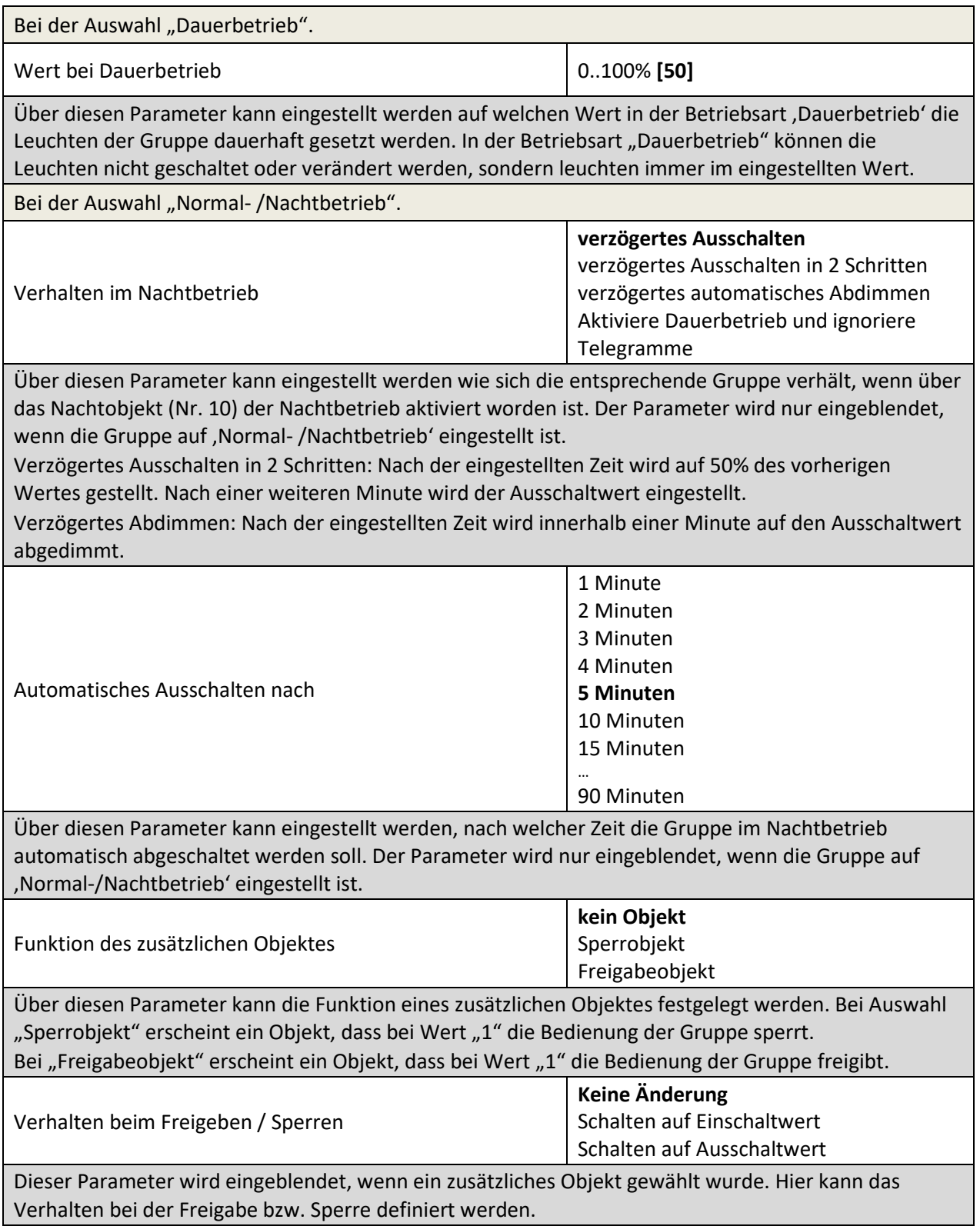

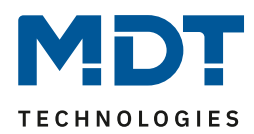

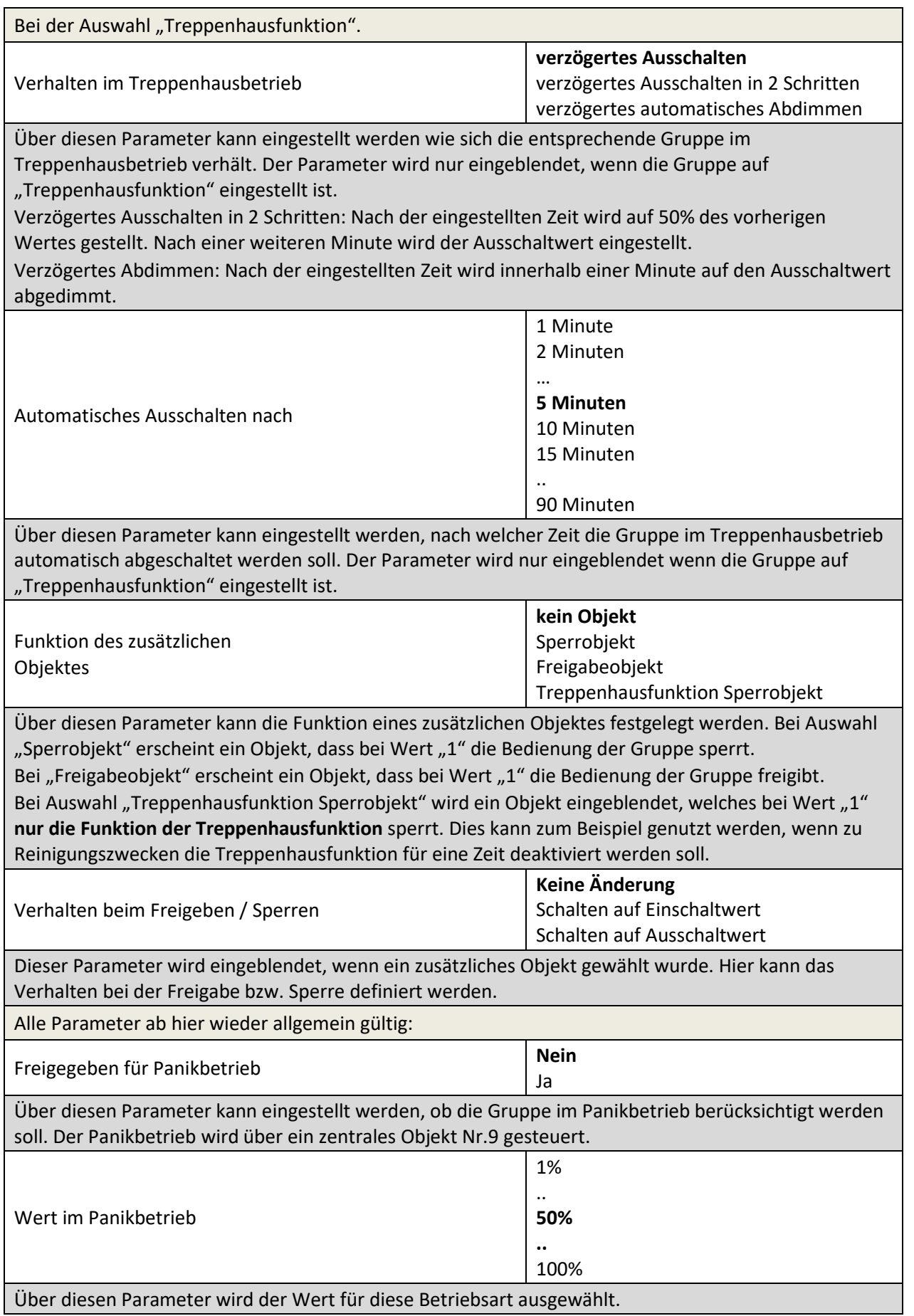

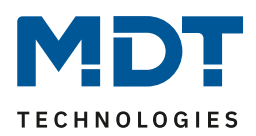

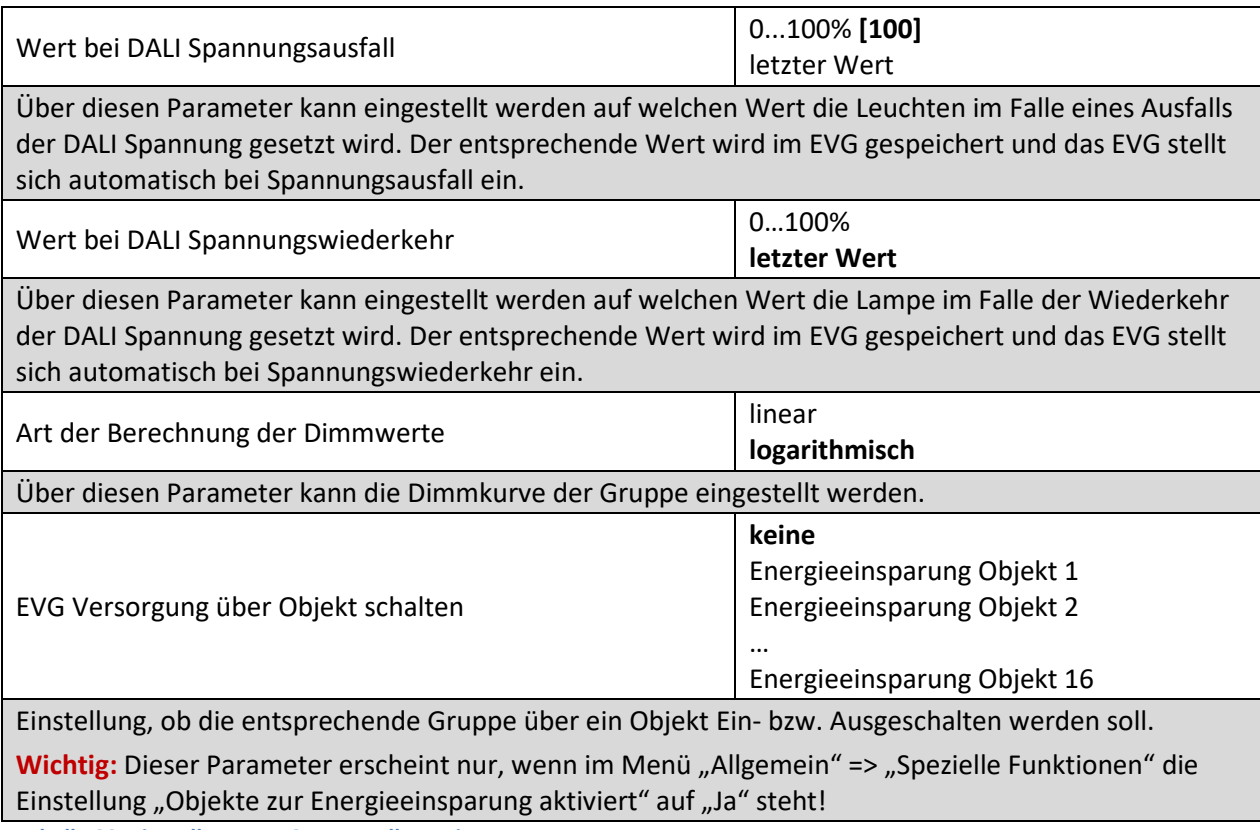

**Tabelle 20: Einstellungen – Gruppe: Allgemein**

#### **9.2.2 Verhalten**

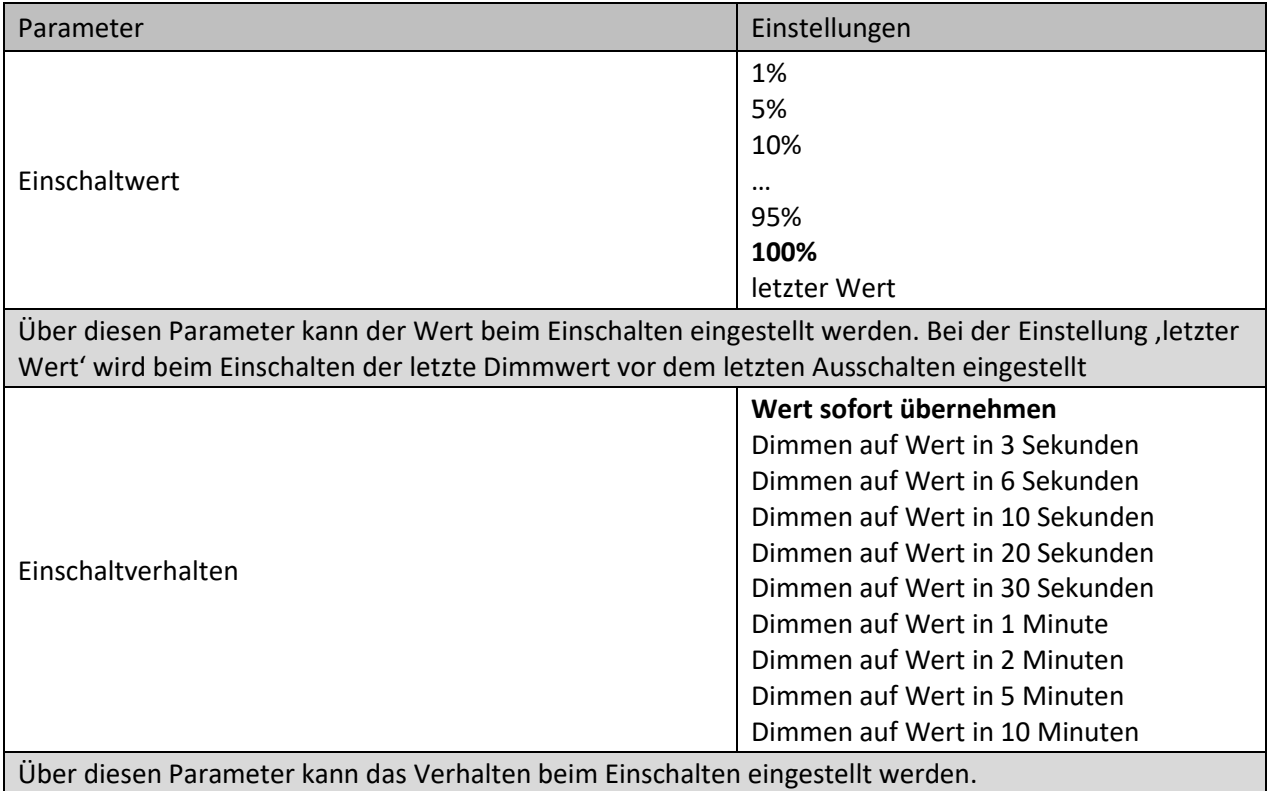

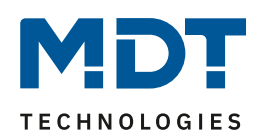

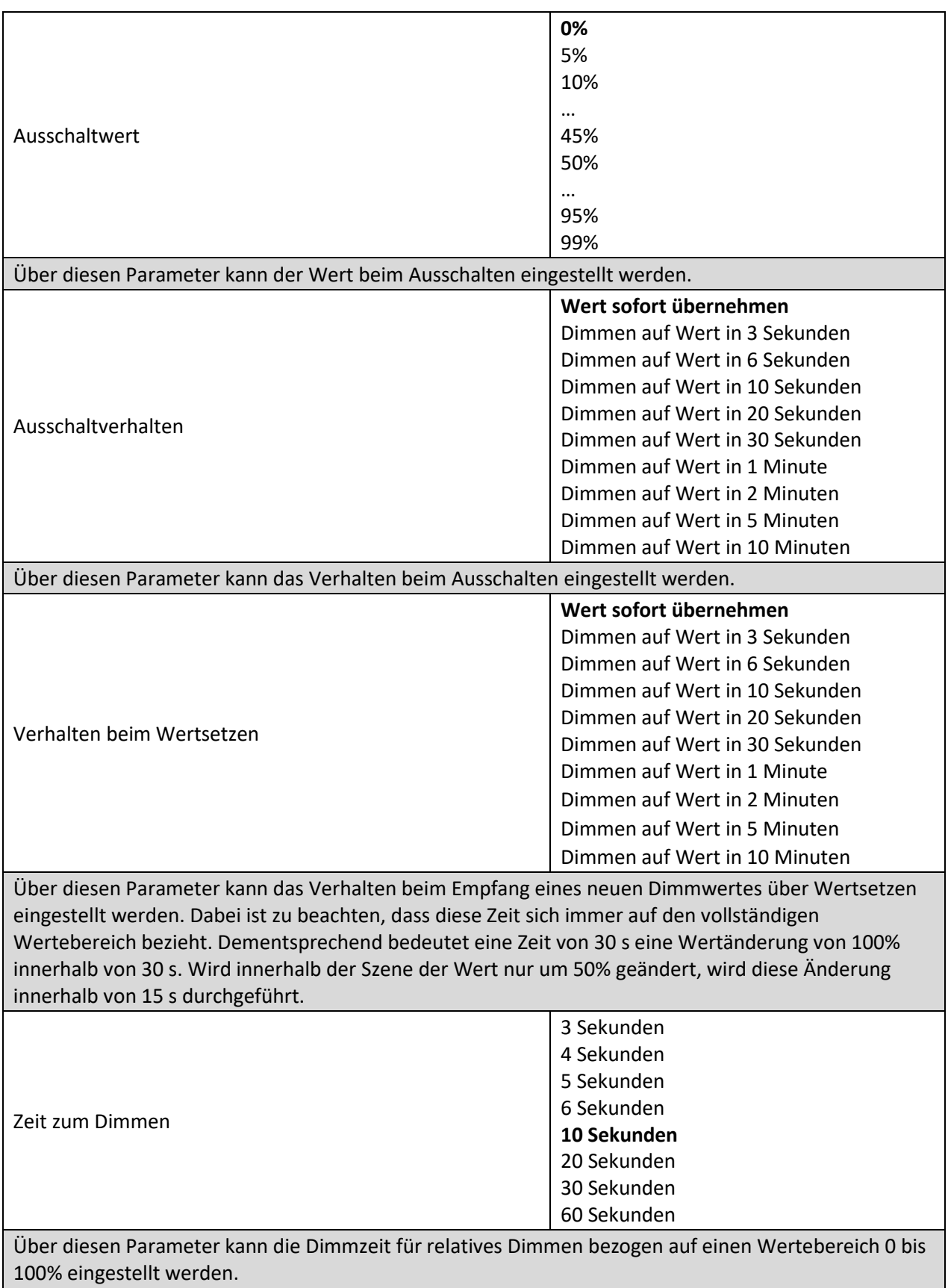

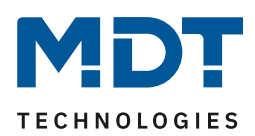

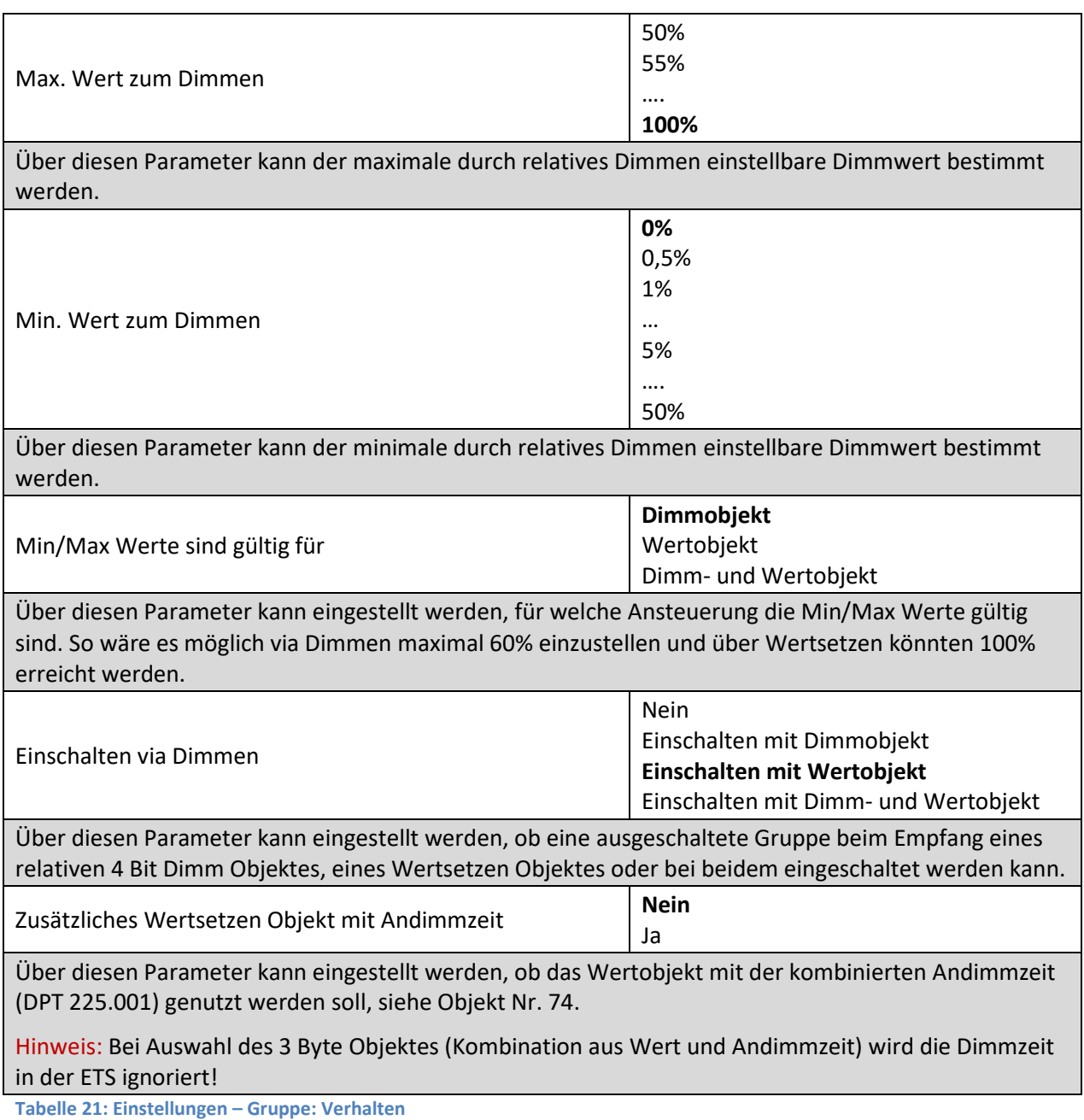

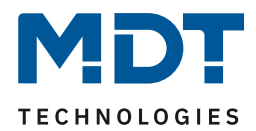

### **9.2.3 Analyse und Wartung**

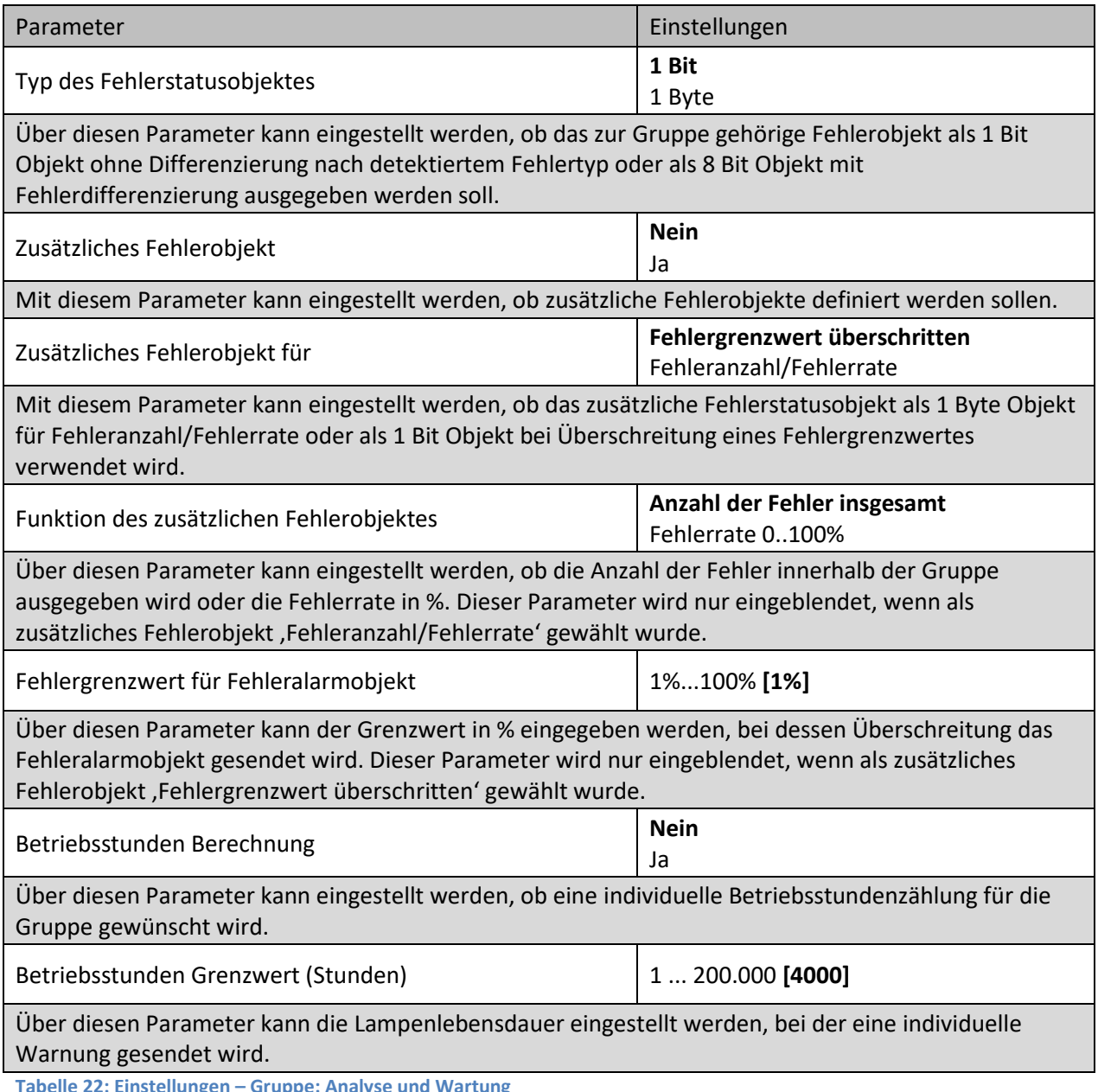

**Tabelle 22: Einstellungen – Gruppe: Analyse und Wartung**

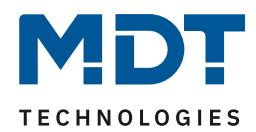

### **9.2.4 Farbsteuerung**

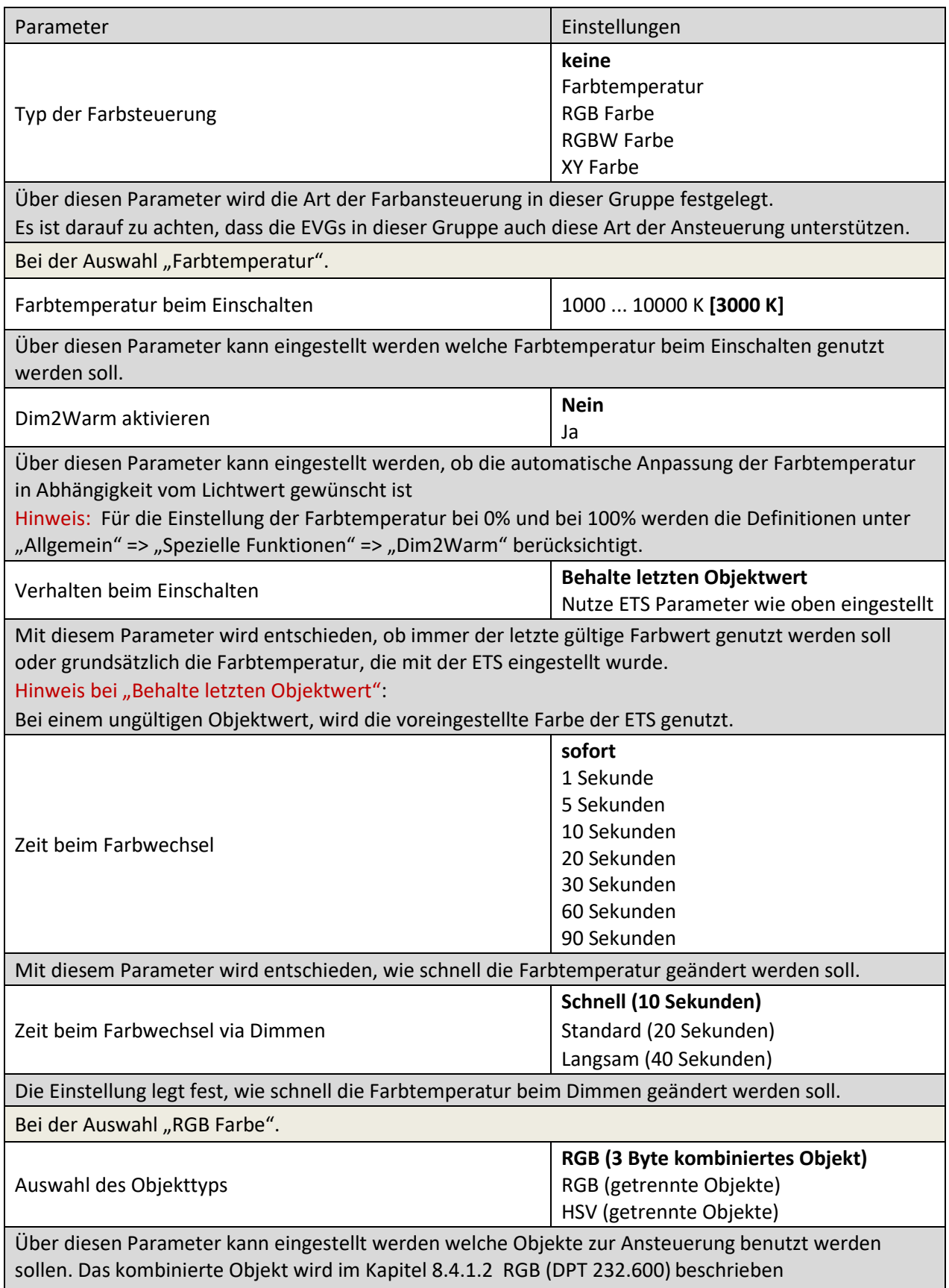

# Technisches Handbuch DALI Control 64/2x64 Gateway

SCN-DA641.04 / SCN-DA642.04

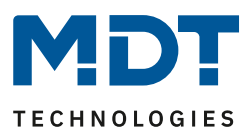

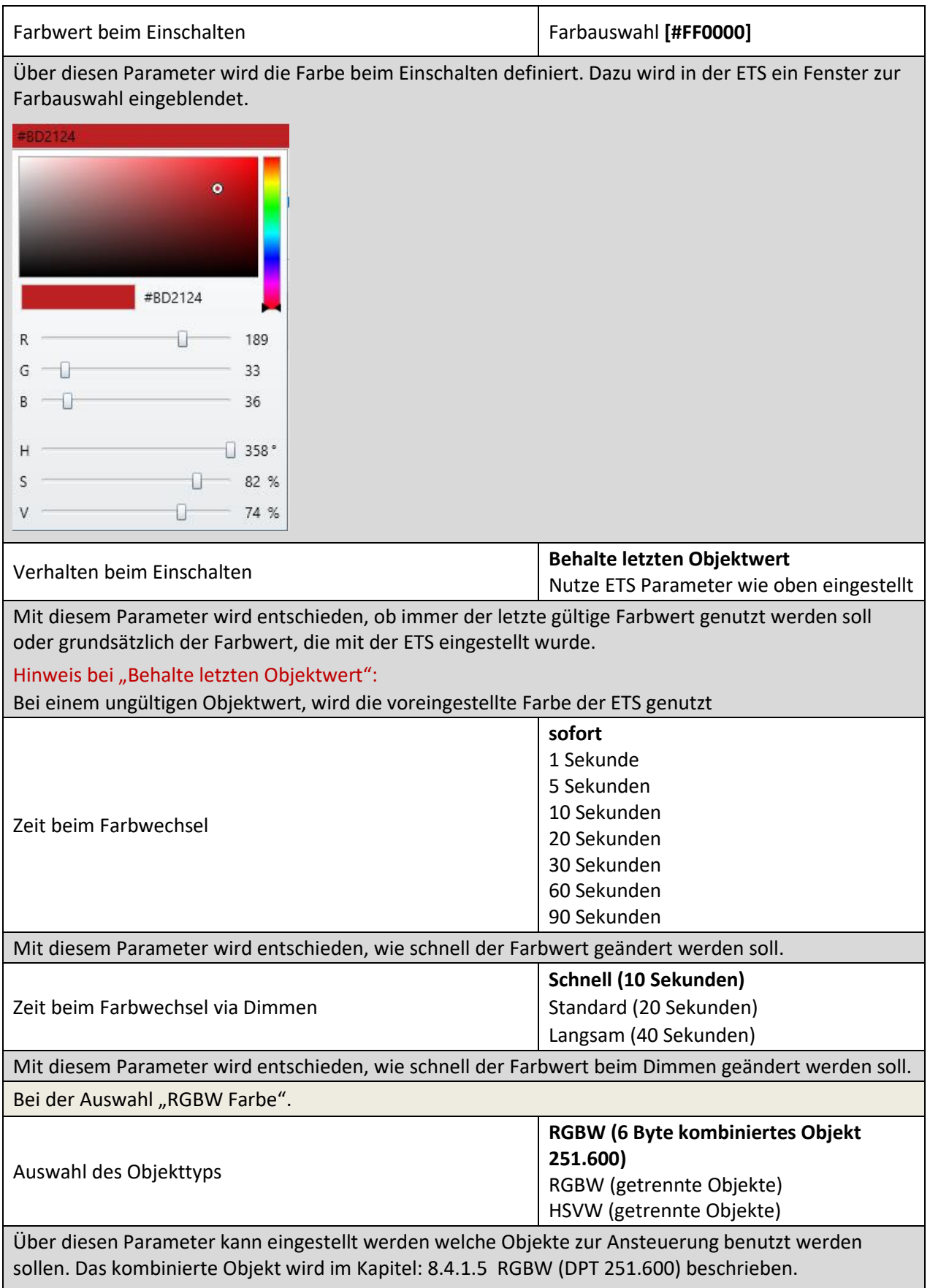

# Technisches Handbuch DALI Control 64/2x64 Gateway

SCN-DA641.04 / SCN-DA642.04

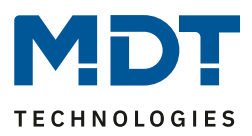

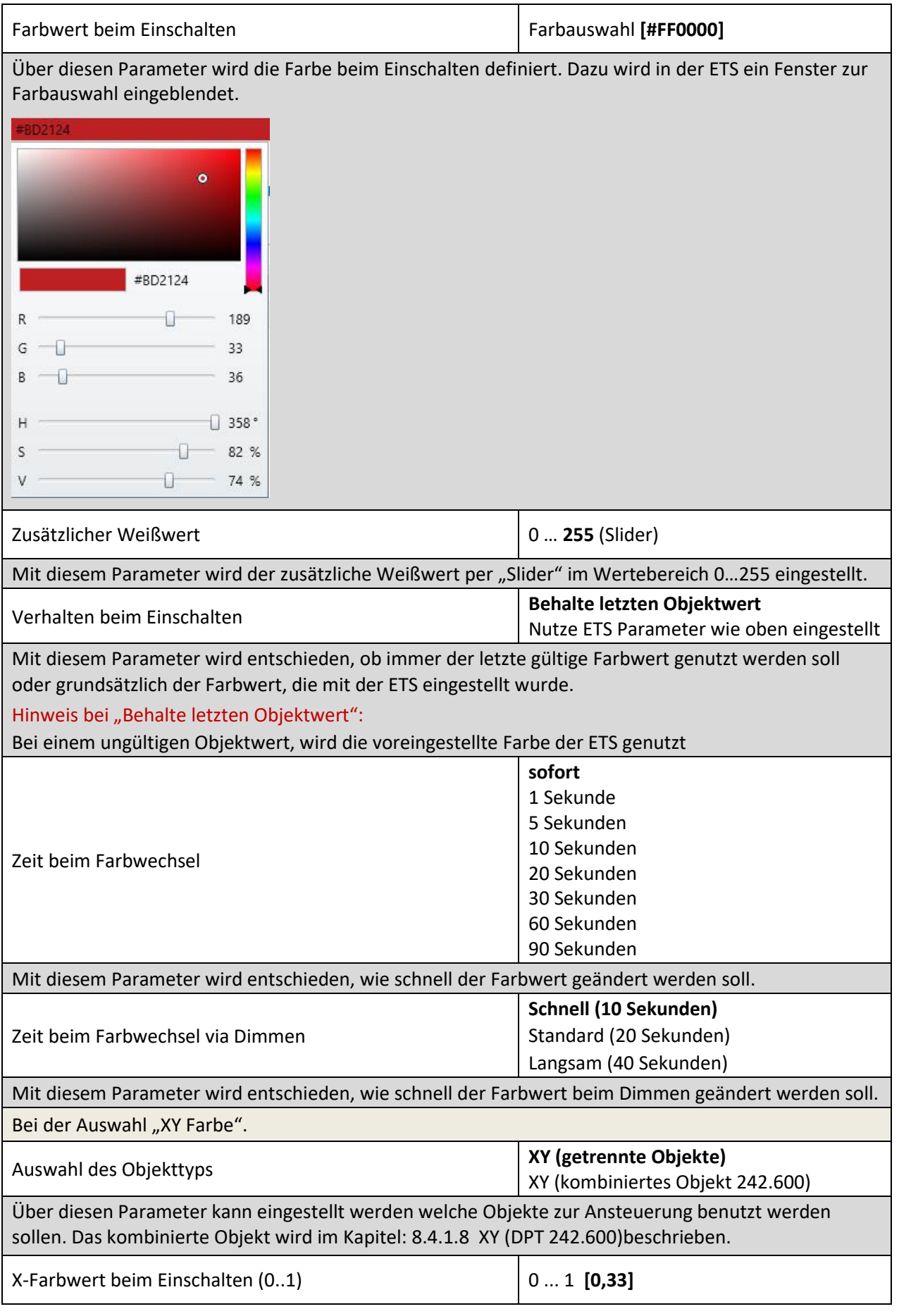

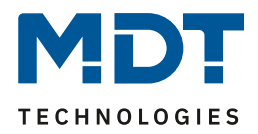

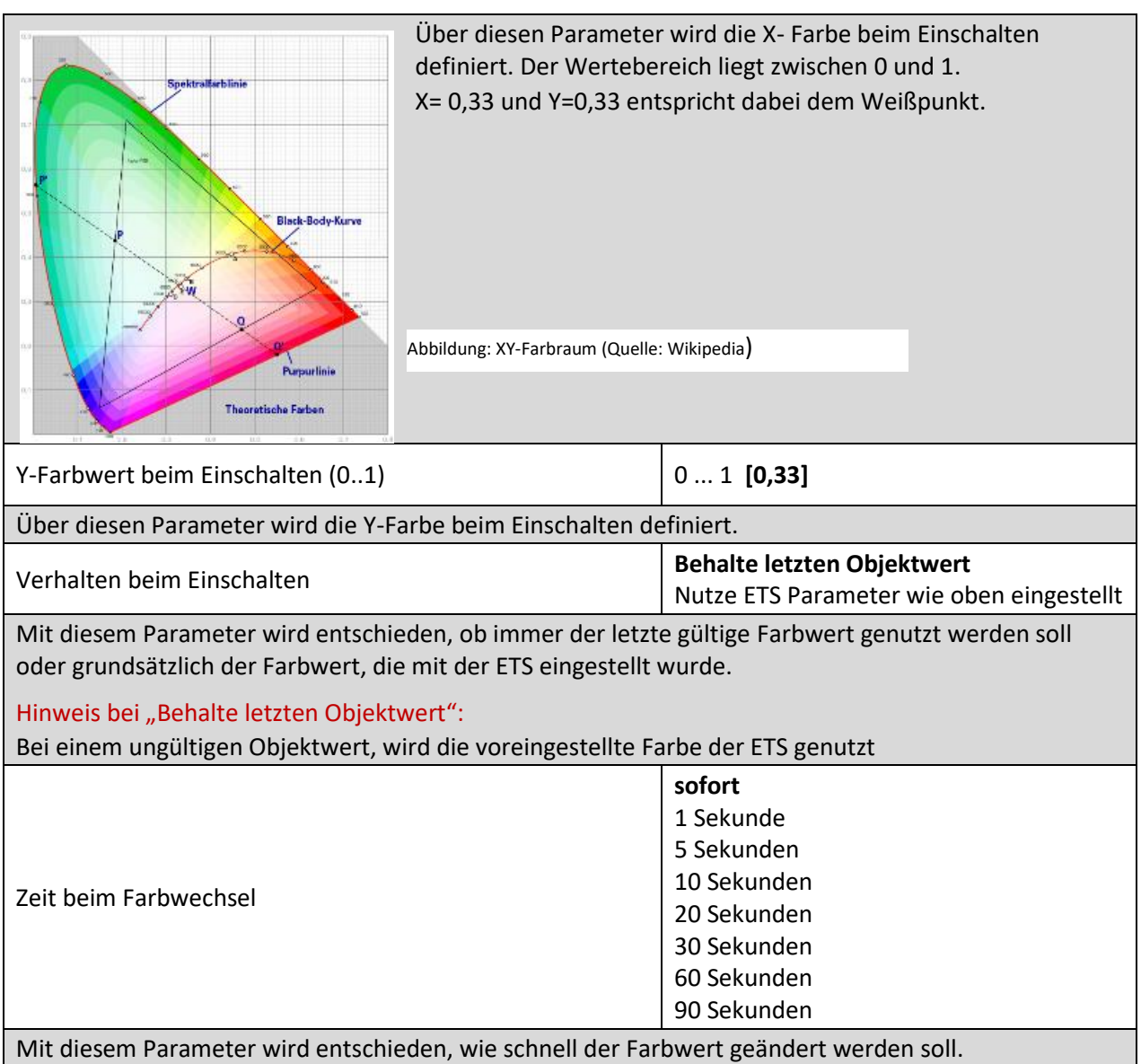

**Tabelle 23: Einstellungen – Gruppe: Farbsteuerung**

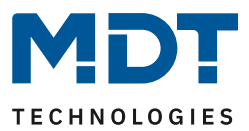

#### **9.3 EVG**

Die Einstellungen zu den (Einzel) EVGs erfolgt auf zwei Parameterseiten, sofern dieses EVG als Einzel-EVG definiert ist und nicht einer Gruppe zugeordnet wurde. Die Parameter dieser Seiten werden im Folgenden beschrieben.

#### **9.3.1 EVG (1 – 64)**

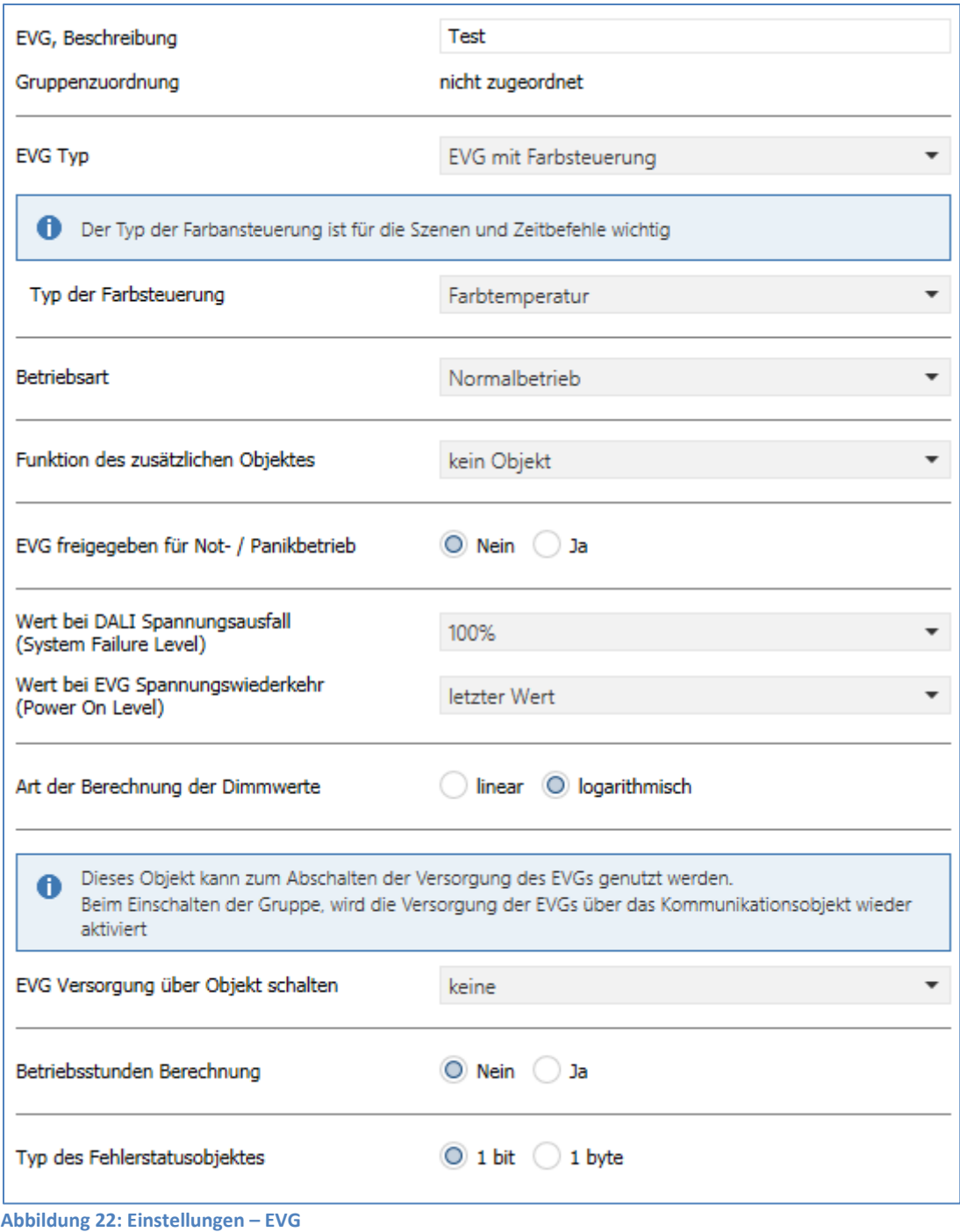

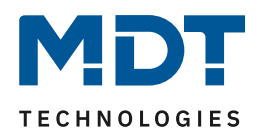

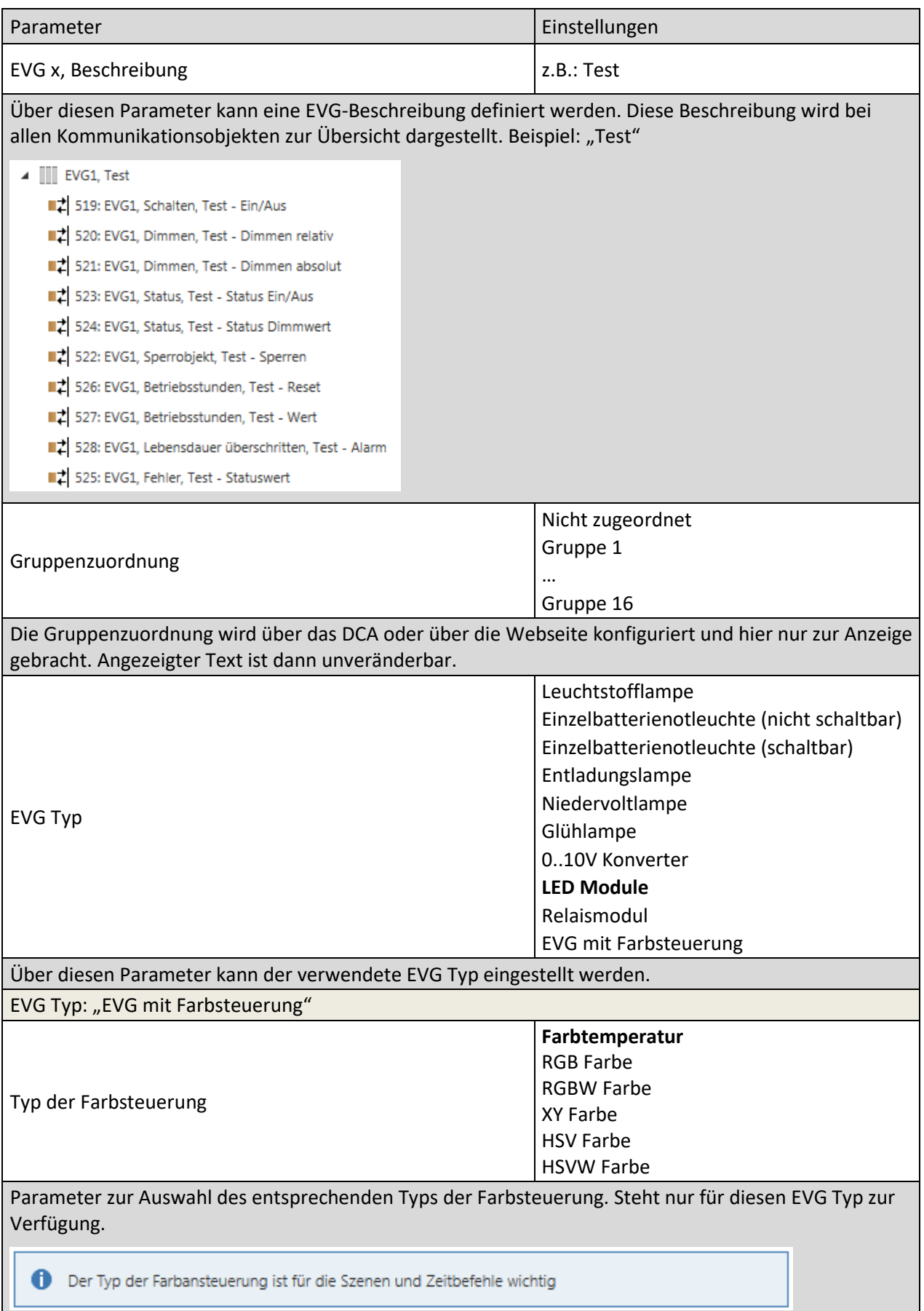

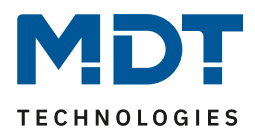

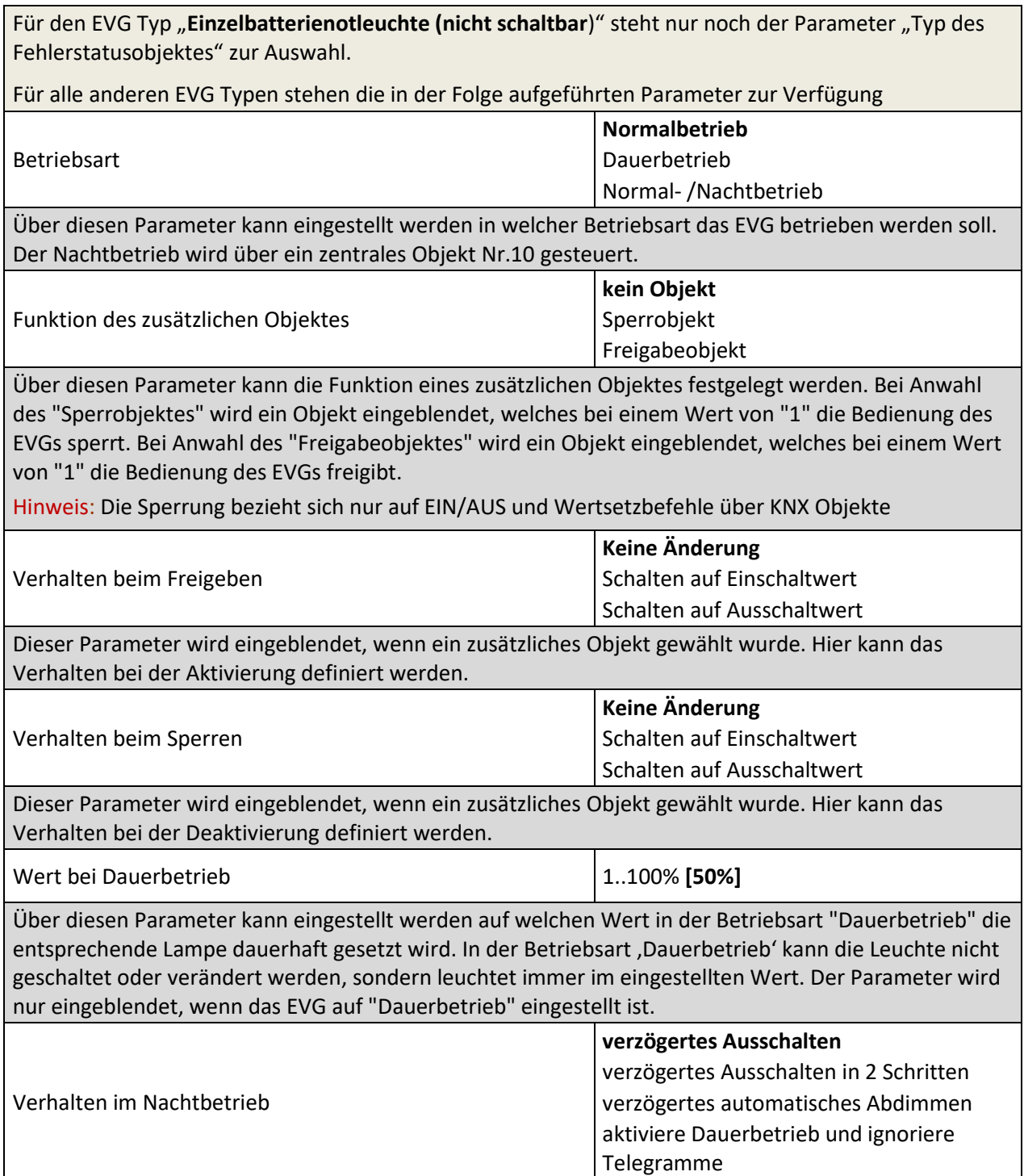

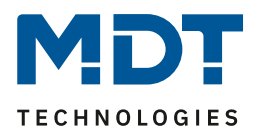

Der Parameter wird nur eingeblendet, wenn das EVG auf "**Normal- / Nachtbetrieb**" eingestellt ist. Über diesen Parameter kann eingestellt werden, wie sich das entsprechende EVG verhält, wenn über das Nachtobjekt der Nachtbetrieb aktiviert worden ist. Besondere Einstellungen:

• **Verzögertes Ausschalten in 2 Schritten**:

Nach der eingestellten Zeit wird auf 50% des vorherigen Wertes gestellt. Nach einer weiteren Minute wird der Ausschaltwert eingestellt.

- **Verzögertes automatisches Abdimmen**: Nach der eingestellten Zeit wird innerhalb einer Minute auf den Ausschaltwert abgedimmt.
- **Aktiviere Dauerbetrieb und ignoriere Telegramme:** Dauerbetrieb wird aktiviert und alle anderen Telegramme haben keinen Einfluss

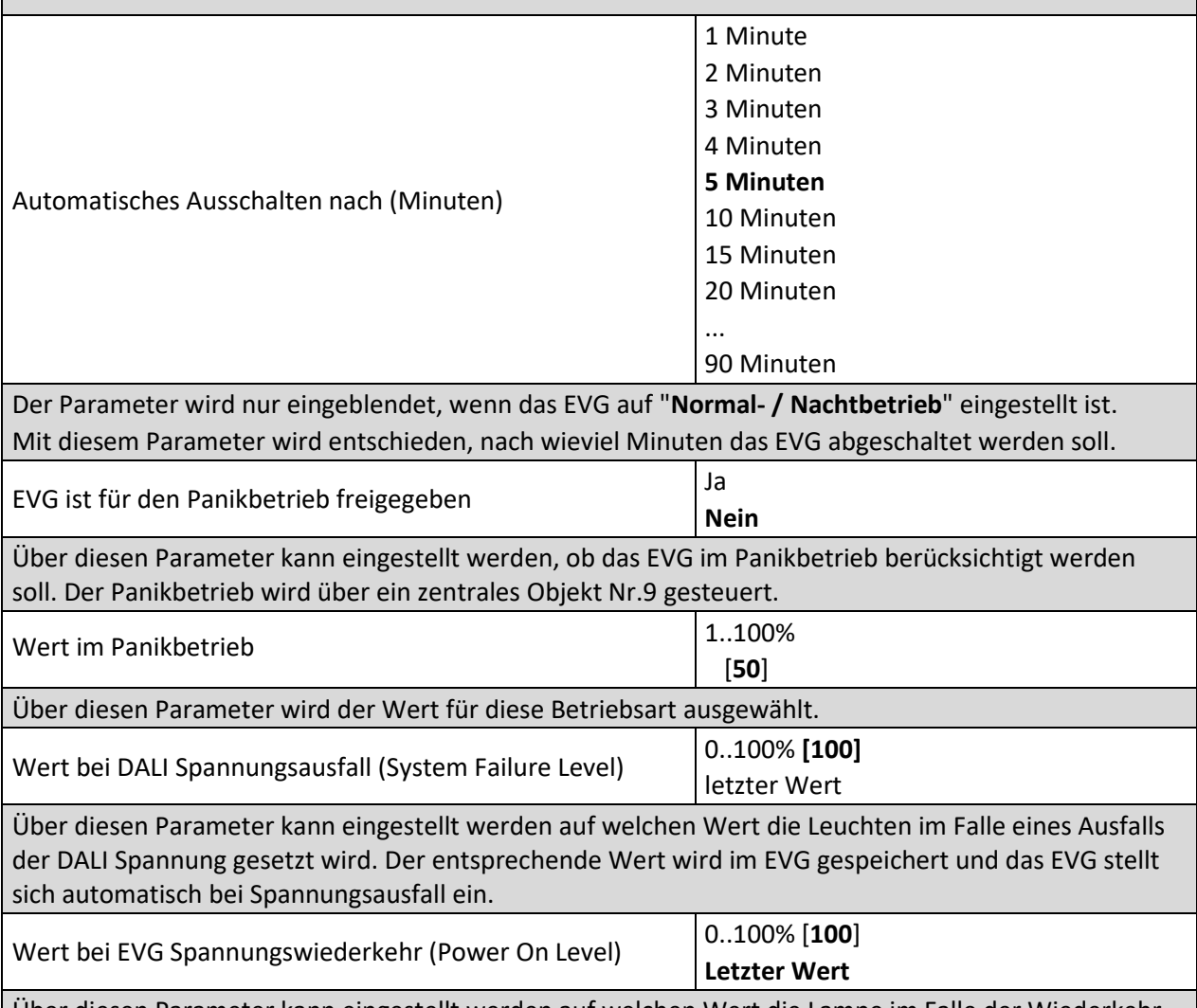

Über diesen Parameter kann eingestellt werden auf welchen Wert die Lampe im Falle der Wiederkehr der EVG Versorgungsspannung gesetzt wird. Der entsprechende Wert wird im EVG gespeichert und das EVG stellt sich automatisch bei Spannungswiederkehr ein.

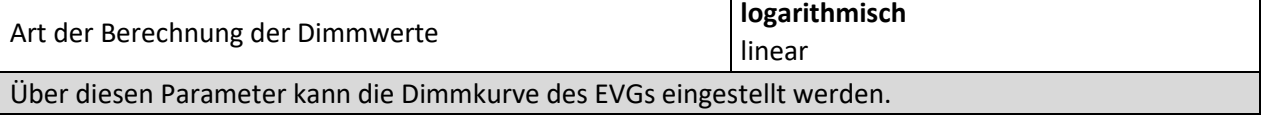

# Technisches Handbuch DALI Control 64/2x64 Gateway

SCN-DA641.04 / SCN-DA642.04

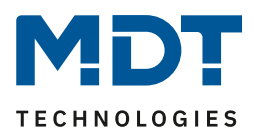

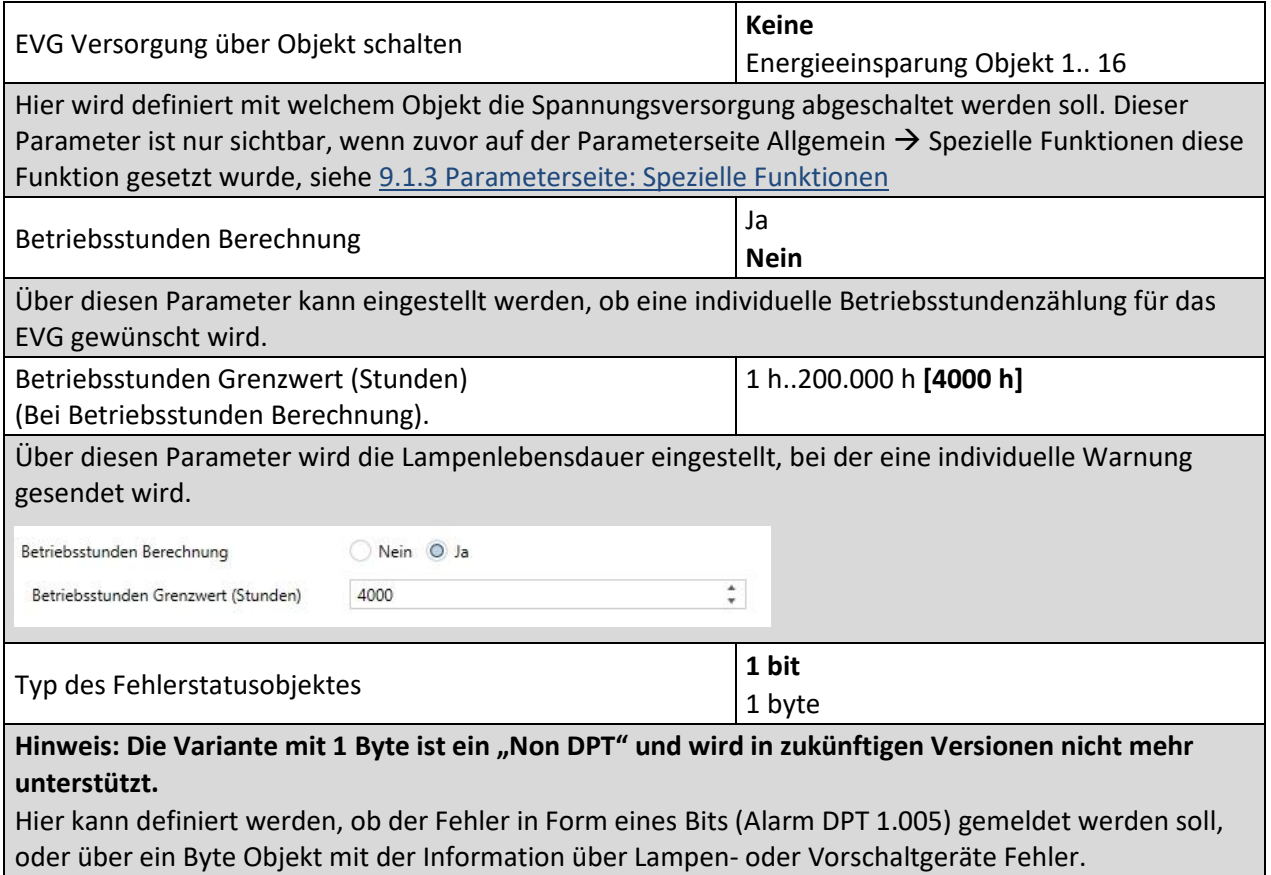

**Tabelle 24: Einstellungen – EVG (1 – 64)**

#### **9.3.2 Verhalten**

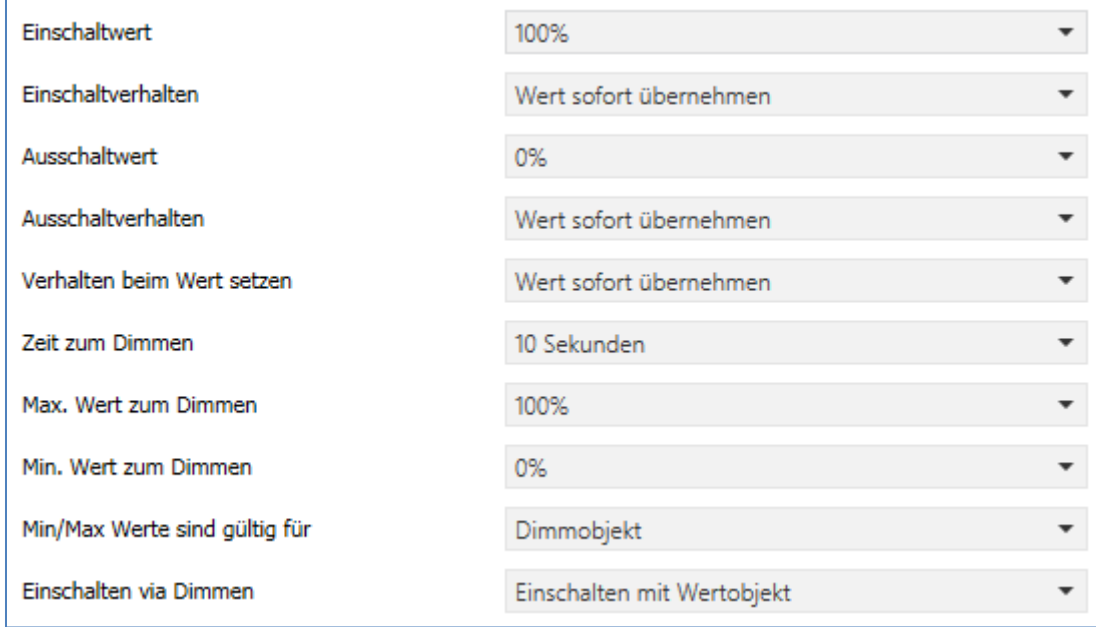

**Abbildung 23: Einstellungen – EVG: Verhalten**

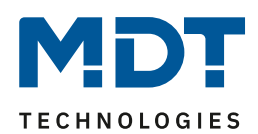

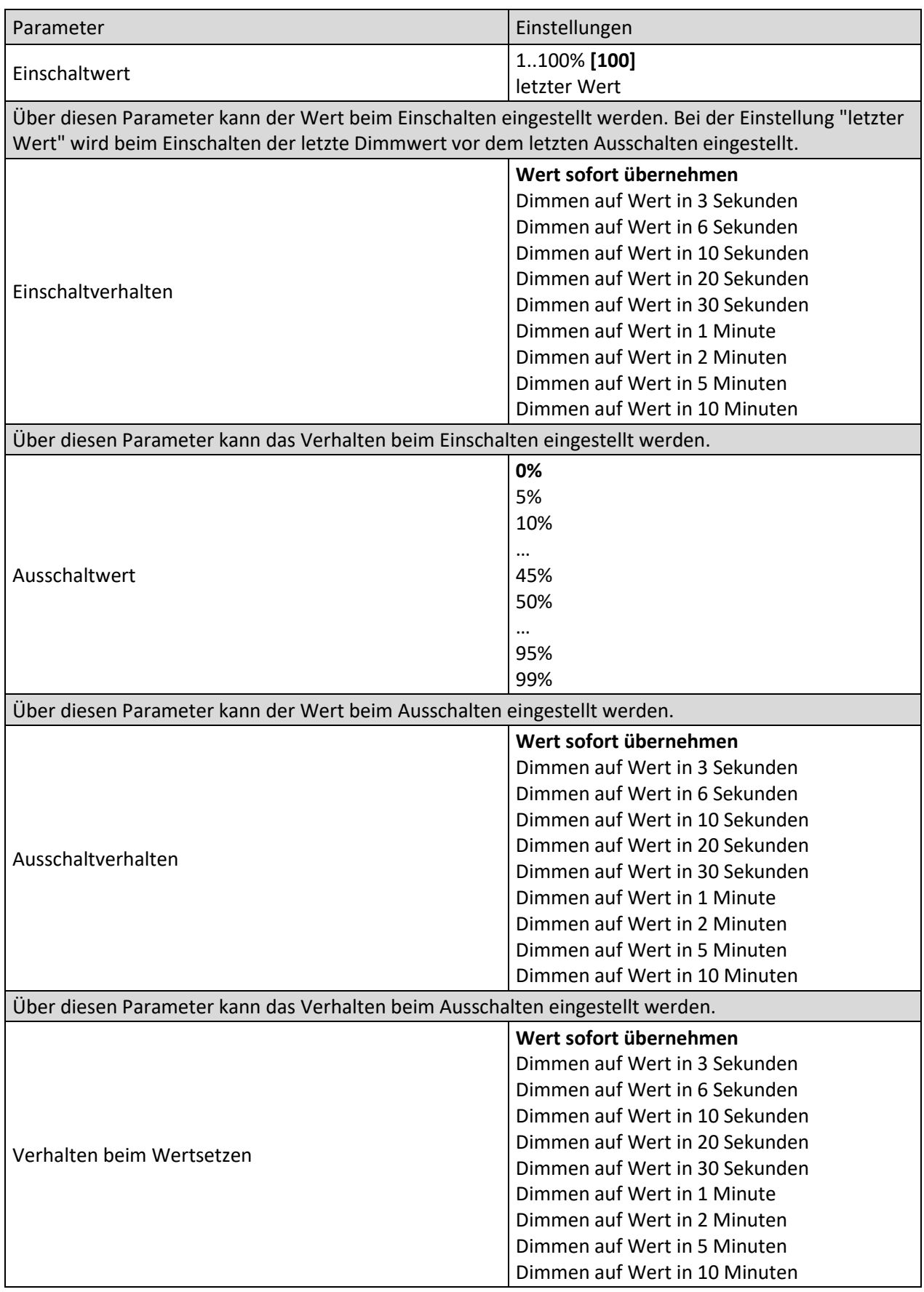

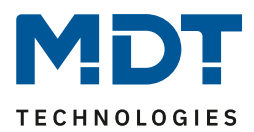

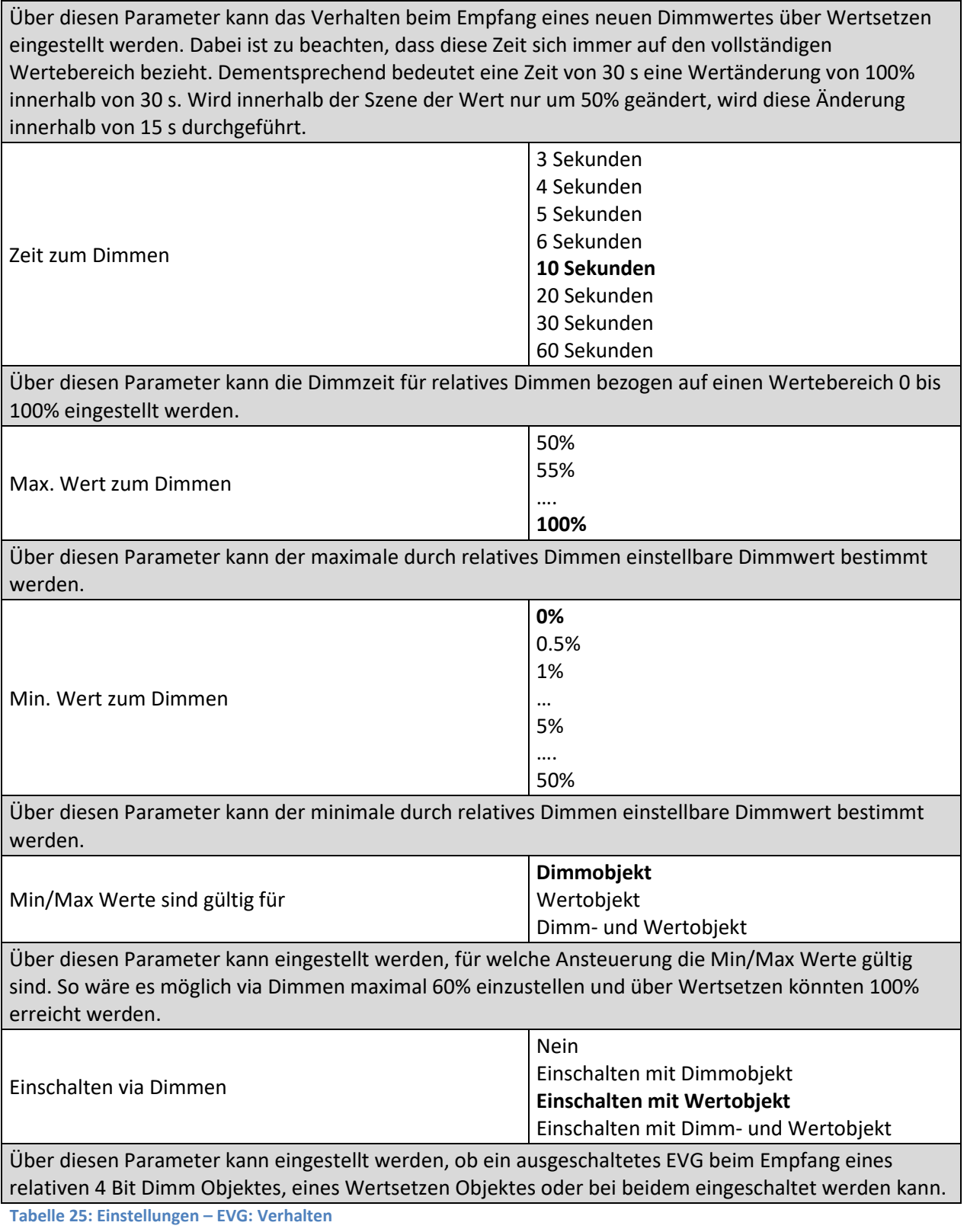

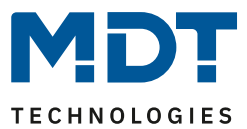

### **10 DALI Kanal Auswahl**

Die DALI Inbetriebnahme wird für jeden Kanal einzeln durchgeführt. Beim Aufruf der DCA ist der Kanal 1 vorgewählt.

**Nur SCN-DA642.04:** Durch die Auswahlbox kann zwischen Kanal 1 und Kanal 2 ausgewählt werden.

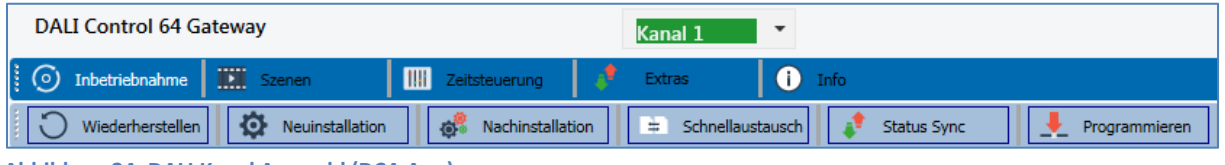

**Abbildung 24: DALI Kanal Auswahl (DCA App)**

Die folgende Beschreibung bezieht sich auf die Inbetriebnahme eines Kanals.

### **11 DALI Inbetriebnahme**

Nach der physikalischen Installation und Verdrahtung der DALI EVGs und Leuchten und der elektrischen Inbetriebnahme müssen zunächst die angeschlossenen EVGs eingelernt werden.

Dazu wird im DCA die Inbetriebnahmeseite geöffnet:

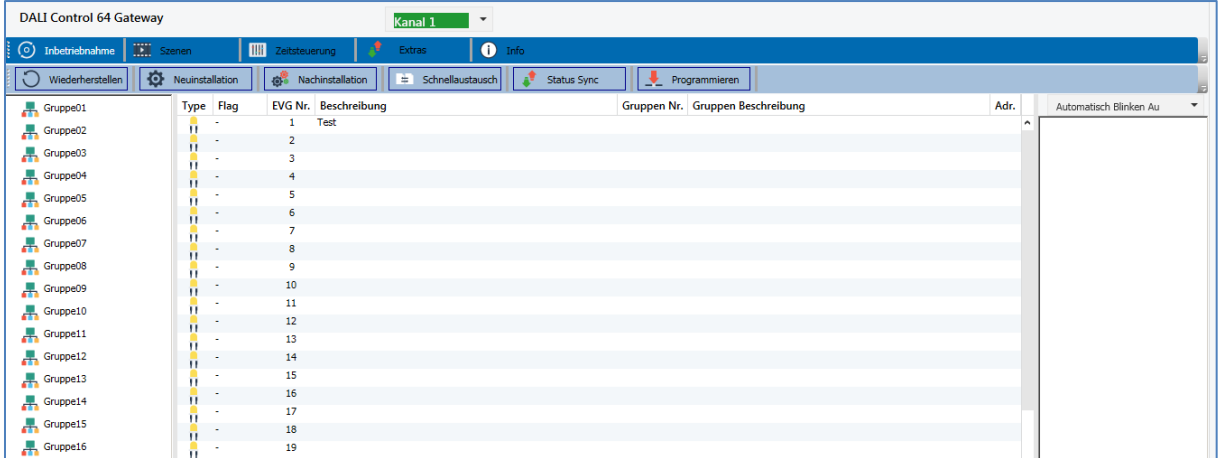

Auf der linken Seite ist in einer Baumstruktur die Gruppenkonfiguration dargestellt. Im mittleren Bereich befindet sich eine tabellarische Darstellung für die EVG Konfiguration und Benennung. Im rechten Bereich findet sich eine Liste mit den real im System gefundenen, noch nicht identifizierten Geräten. In der Planungsphase ist diese zunächst leer, da die ETS nicht mit dem System verbunden ist.

Zu Beginn sollte zunächst die Planung und Benennung der EVGs erfolgen. Zu diesem Zweck kann im Beschreibungsfeld ein Name (Leuchtennummer, Raumnummer o.ä.) eingegeben werden.

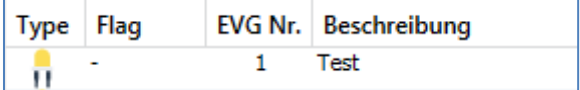

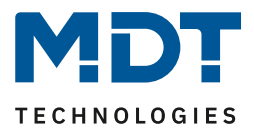

Durch Doppelklick erscheint ein Editierfenster zur Eingabe eines Textes. Es können maximal 30 Zeichen eingegeben werden.

Im Folgenden sollten die einzelnen EVGs den entsprechenden Gruppen zugeordnet werden. Dazu können die EVGs via Drag&Drop auf die entsprechende Gruppe in dem Baum links gezogen werden.

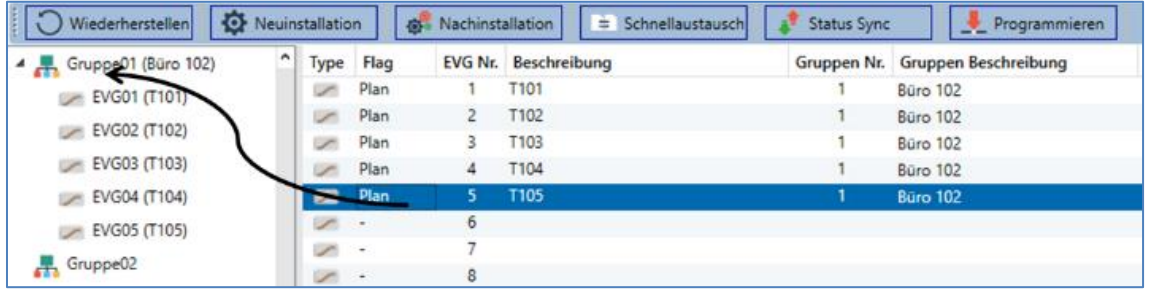

Wird ein EVG per Drag&Drop einer Gruppe zugeordnet, wird die entsprechende Gruppennummer automatisch im Feld "Gruppen Nr." in der EVG Konfigurationstabelle eingeblendet. Falls eine Gruppenzuordnung wieder gelöst werden muss, befindet sich der Befehl im Kontextmenü der EVG Konfigurationstabelle:

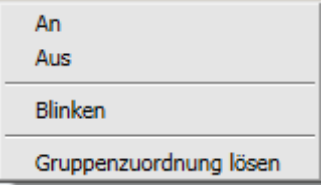

Im benachbarten Feld "**Gruppen Beschreibung**" kann dann ein nutzerfreundlicher Name auch für die Gruppe eingegeben werden. EVG und Gruppennamen werden automatisch sowohl im Gruppen Konfigurationsbaum (Anzeige in Klammern) als auch in den Beschreibungen der ETS Kommunikationsobjekte übernommen. Alternativ kann die Benennung von Gruppen auch über die Parameterseite erfolgen:

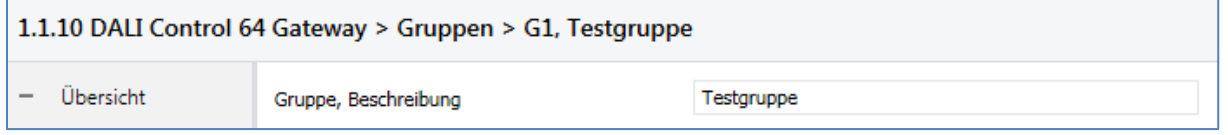

Für die Verknüpfung der Gruppenadressen mit den Kommunikationsobjekten ergibt sich durch eine sinnvolle Benennung eine erhebliche Vereinfachung für den Systemintegrator.

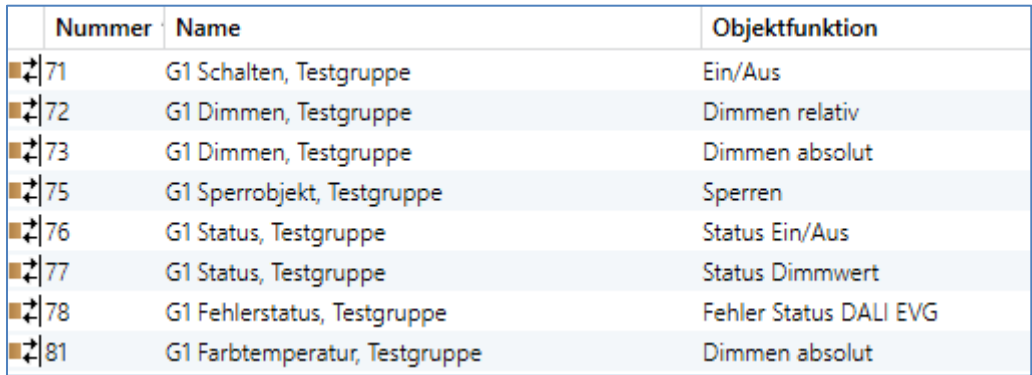

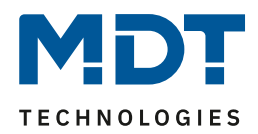

Nach der Planung, Einstellung der Parameter und Verknüpfung der Gruppenadressen erfolgt die eigentliche Inbetriebnahme des DALI Segments. Zu diesem Zweck ist es erforderlich den Inbetriebnahme PC mit der ETS über eine Schnittstelle (RS-232, USB oder IP) mit dem KNX System wie gewohnt zu verbinden. Ist eine Verbindung sichergestellt, muss zunächst die physikalische Adresse des jeweiligen Gateways programmiert werden.

Die Kommunikation zwischen Plug-In und Gateway basiert auf der physikalischen Adresse. Über die Seite , Inbetriebnahme<sup>'</sup> und die Taste "Neuinstallation" kann dann der Einlernvorgang des angeschlossenen DALI Segments gestartet werden.

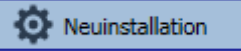

Beim Einlernen werden alle EVGs automatisch erkannt und jedem EVG wird eine Kurzadresse von 0...63 zugeordnet. Der Einlernprozess kann je nach Größe des angeschlossenen DALI Segments bis zu 3 Minuten dauern. Der Fortschritt wird dabei in der Fortschrittsanzeige am rechten unteren Rand des Fensters dargestellt. Gleichzeitig informiert auch noch eine Anzeige über die Anzahl der bisher gefundenen EVGs, bzw. über den gerade aktuellen Vorgang.

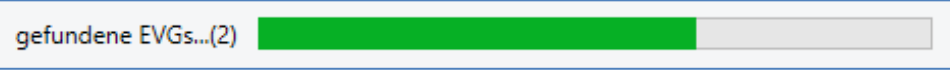

Nach Beendigung des Einlernvorgangs, werden alle gefundenen EVGs in die Liste der noch zu identifizierenden Geräte auf der rechten Seite eingetragen.

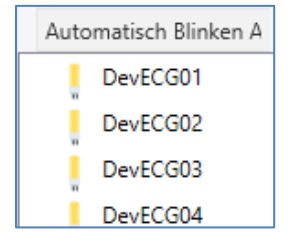

Die Identifikation erfolgt nun durch Ein- und Ausschalten der jeweiligen Leuchte. Wird ein EVG selektiert und die rechte Maustaste betätigt, erscheint ein Kontextmenü und die gewünschte Funktion kann ausgewählt werden.

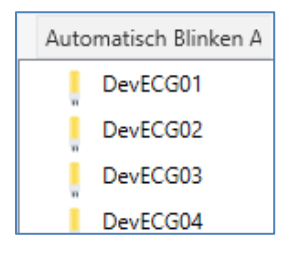

Alternativ kann auch in der Auswahlbox "**Automatisch Blinken An**" ausgewählt werden.

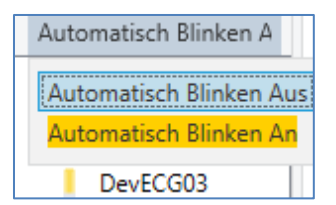

In diesem Fall startet der Blinkmodus des jeweiligen EVGs selbstständig bei der Selektion des Gerätes.

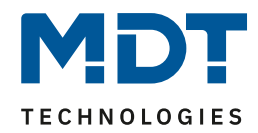

Das Kontextmenü steht auch auf Gruppenebene zur Verfügung. Während des Identifikationsprozesses kann es sinnvoll sein, bestimmte Gruppen oder auch alle angeschlossenen Leuchten an- oder auszuschalten. Bei den Gruppen können über das Kontextmenü auch Broadcastbefehle gesendet werden, um z.B. alle Leuchten ein- oder auszuschalten.

Ist ein EVG identifiziert, so kann es per Drag&Drop auf das jeweils vorher geplante Element in der EVG Konfigurationstabelle gezogen werden.

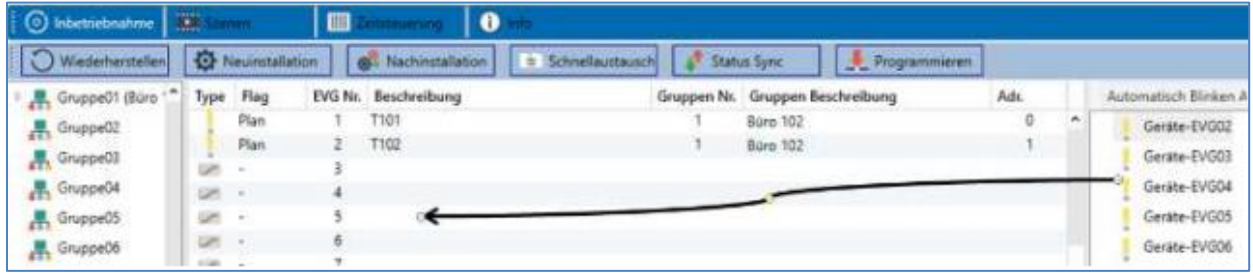

Sobald ein EVG in die EVG Konfigurationstabelle gezogen wurde, verschwindet es aus der Liste der nicht identifizierten EVGs. Gleichzeitig verdeutlicht ein "**Flag"** - "PLAN" in der Konfigurationstabelle, dass das EVG dem geplanten Element zugeordnet wurde. In der letzten Spalte der Tabelle wird die reale EVG Kurzadresse eingeblendet. Es ist zu beachten, dass die reale Kurzadresse zwischen 0 und 63 liegt.

Sollte bei dem Vorgang ein EVG falsch zugeordnet worden sein, kann es ebenfalls per Drag&Drop wieder in die Liste der nicht identifizierten Geräte zurückgezogen werden.

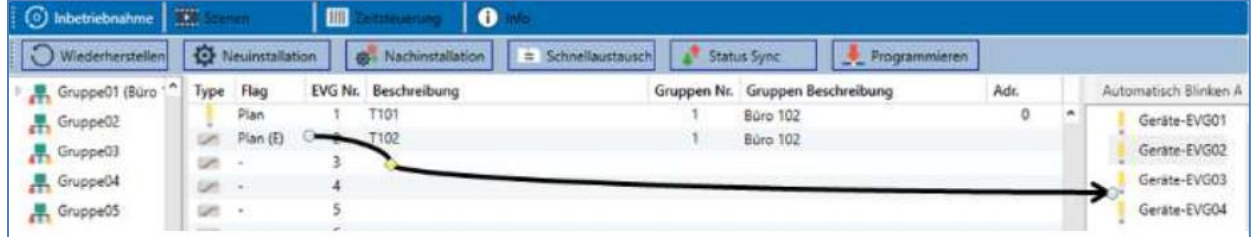

Das Element in der Konfigurationstabelle wird damit wieder frei (Flag: "PLAN (E)"  $\rightarrow$  Empty). Gleichzeitig erscheint das EVG wieder in der Liste der nicht identifizierten Geräte und kann ggf. auf ein anderes Element gezogen werden.

Bitte beachten Sie, dass alle durchgeführten Operationen zunächst nur innerhalb der Oberfläche dargestellt aber nicht unmittelbar in das DALI Gateway geladen werden. Um den Ladevorgang der Einstellungen in das DALI Gateway und in die EVGs zu starten, ist unbedingt noch der Button "**Programmieren**" zu betätigen.

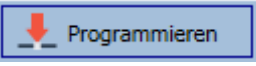

Der Programmiervorgang kann dabei bis zu 1 Minute dauern. Die Fortschrittsanzeige informiert über den aktuellen Status.

Nach Abschluss des Ladevorgangs sind alle vorher geplanten EVGs im realen System mit der DALI Konfiguration programmiert worden. In der EVG Konfigurationstabelle sind die entsprechenden Geräte mit dem "Flag" - "OK" gekennzeichnet.

Hinweis: Falls noch keine Gruppe zugeordnet wurde, bleibt das Flag auf "-" stehen, da dieses EVG nicht über die Gruppenansteuerung schaltbar ist und daher keinen "OK" Status hat.
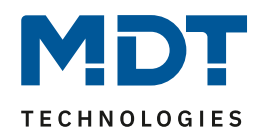

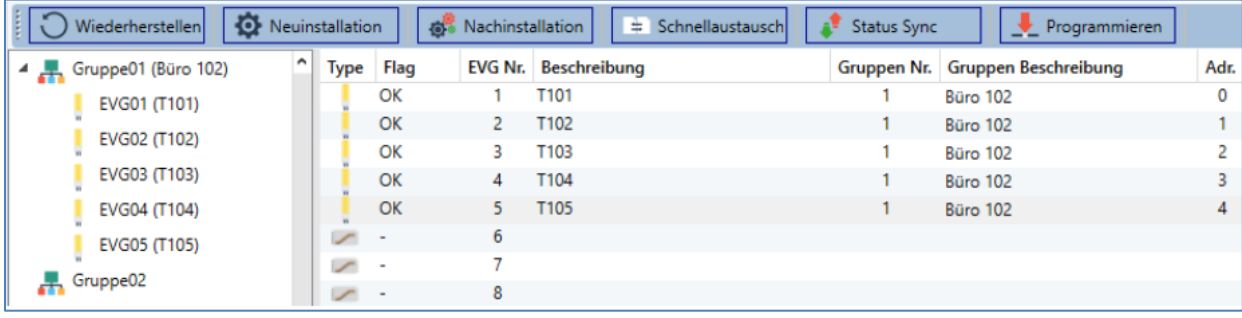

Achtung: Es ist unbedingt zu beachten, dass der Programmiervorgang auf der "Inbetriebnahmeseite" nur die DALI Konfigurationsdaten in Gateway und EVGs programmiert. Zusätzlich muss im Vorfeld oder im Anschluss an die DALI Identifikation und Inbetriebnahme noch die eigentliche ETS Applikation mit den Parametereinstellungen und Gruppenadressen in das Gerät geladen werden. Dies erfolgt wie gewohnt über den normalen Ladevorgang in der ETS.

# **11.1 EVG Info und Fehler**

Folgende Icons werden für die Darstellung der unterschiedlichen EVG Typen genutzt:

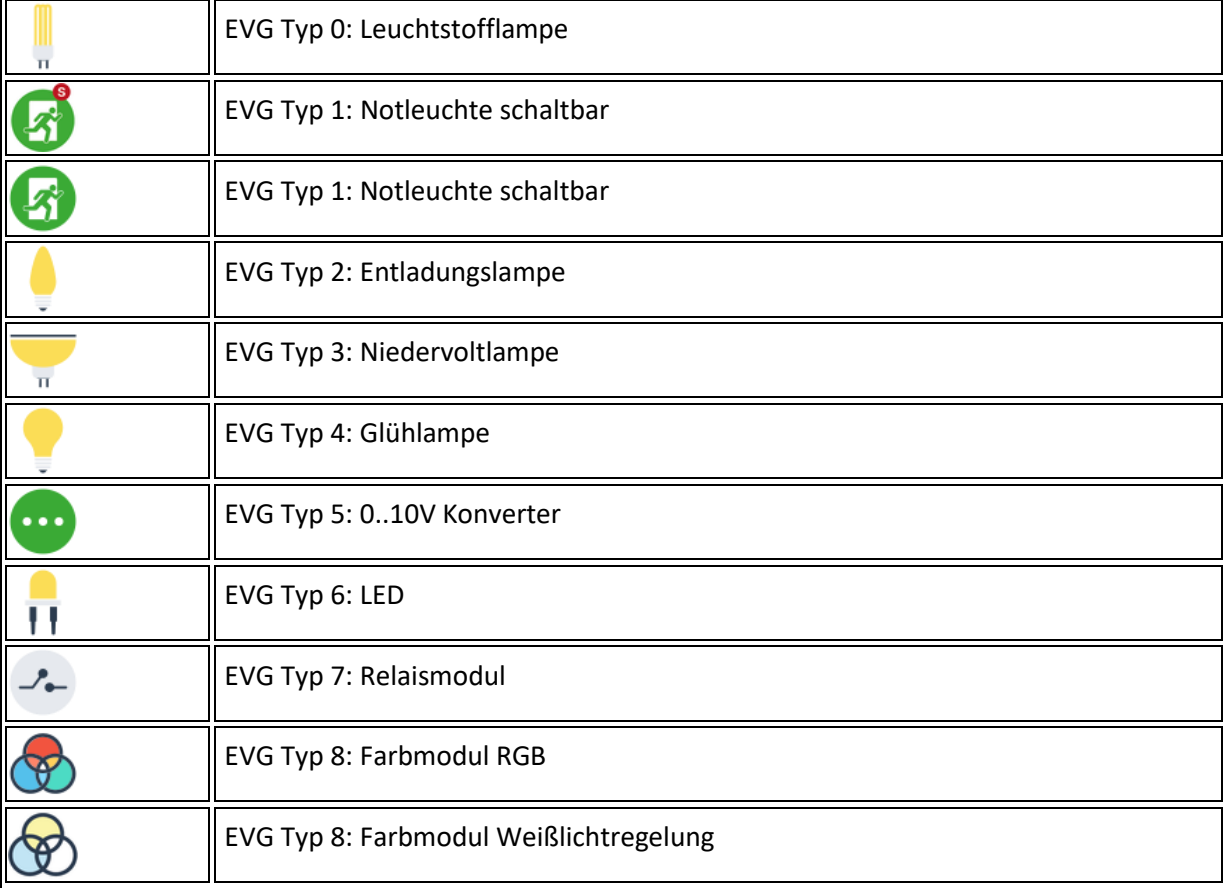

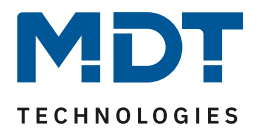

Die Identifikation der Leuchten/EVGs während der Inbetriebnahme erfolgt visuell (einschalten, ausschalten, blinken) und ist damit nur möglich wenn Leuchtmittel und EVGs fehlerfrei arbeiten. Sollte während des Installationsprozesses ein Lampen- oder EVG Fehler vom Gateway identifiziert werden, wird das entsprechende EVG farblich rot gekennzeichnet.

Die Fehleranzeige erfolgt sowohl für noch nicht identifizierte Geräte (rechter Baum)

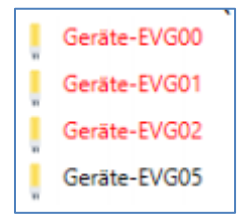

als auch für bereits zugeordnete EVGs (Tabelle Mitte).

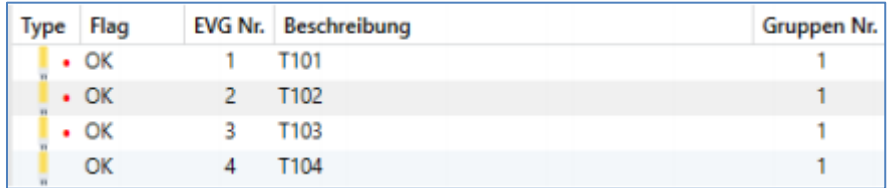

Fehler werden durch einen roten Punkt markiert. Eine detaillierte Information kann durch einen Doppelklick abgerufen werden, siehe nächstes Kapitel.

Da die Ansicht innerhalb des Fensters nicht automatisch aktualisiert wird und die Erkennung eines Fehlers durch das DALI Gateway ggf. einige Minuten dauert, ist es empfehlenswert den Button "Status Sync" einige Zeit nach der Neuinstallation zu betätigen.

## Status Sync

Dadurch wird der angezeigte Status durch den tatsächlichen Status im Gerät aktualisiert und inzwischen detektierte Fehler werden angezeigt.

**Achtung:** Liegt bereits während des Suchvorgangs bei Neuinstallation ein EVG Fehler vor, wird das Gerät in der Regel nicht gefunden. Die Anzahl der gefundenen EVGs stimmt dann nicht mit der erwarteten Anzahl überein. EVG Fehler werden in der oben beschriebenen Weise nur angezeigt, wenn das betreffende EVG vorher bereits eingelernt wurde und dem Gateway somit bekannt ist.

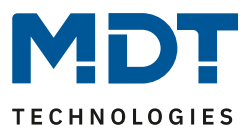

## **11.2 EVG und Gruppen Detail Info**

Zusätzlich zu den EVG Fehlern werden weitere EVG Informationen ausgelesen, bzw. angezeigt. Zu diesen Informationen gehören:

- Langadresse
- Kurzadresse
- Device Typ
- Device Subtype (wichtig bei Farb-EVGs DT-8)
	- o TC: Farbtemperatur
	- o XY: XY Farbe
	- o RGBW: RGB oder HSV Farbe
- Device Subtype (wichtig bei Notleuchten DT-1)
	- o SW: schaltbare Notleuchten
	- o NSW: nicht schaltbare Notleuchten
- Fehler Status

Bei speziellen DT-8 Vorschaltgeräten mit Farbtemperaturansteuerung werden zusätzlich angezeigt:

- Min-Temperatur
- Max-Temperatur

Zum Auslesen und Aktualisieren der Detailinformation muss die Taste "Status Sync" gedrückt werden.

**Status Sync** 

Der Lesevorgang kann einige Sekunden benötigen:

Lese statische EVG Daten...

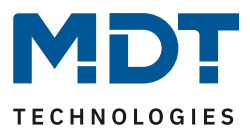

## **11.2.1 Info der EVGs im rechten Baum**

Hier werden die zusätzlichen Informationen als Tooltip des jeweiligen EVGs angezeigt:

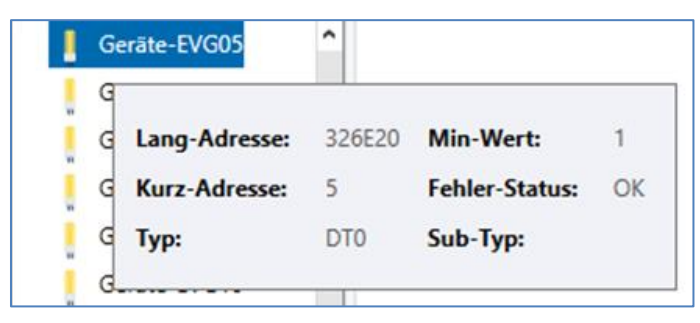

Um den Tooltip zu aktivieren, muss der Mauszeiger etwas länger auf dieser Position verharren.

## **11.2.2 Info der EVGs in der EVG Tabelle**

Hier kann durch einen Doppelklick ein weiteres Fenster mit den Detailinformationen geöffnet werden.

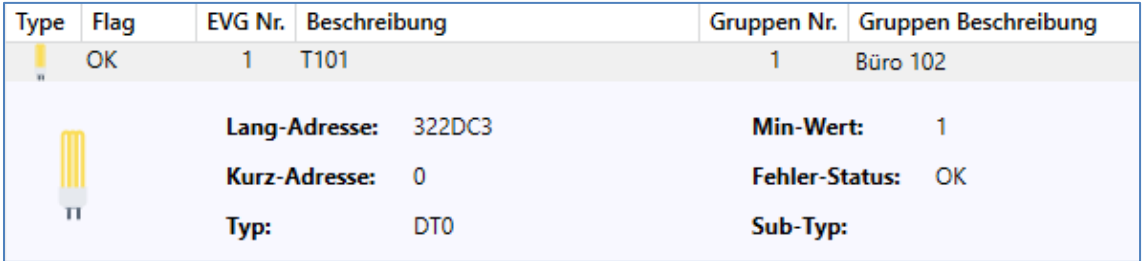

## **11.2.3 Info der Gruppe im Gruppenbaum**

Hier werden die zusätzlichen Informationen als Tooltip der jeweiligen Gruppe angezeigt:

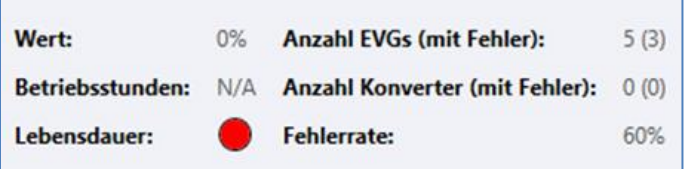

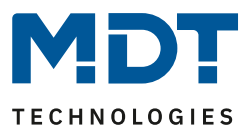

## **11.3 Bedienung der DALI Teilnehmer**

Die DALI Teilnehmer können auf vier verschiedene Weisen direkt gesteuert werden.

### **Broadcast:**

Hier werden Telegramme auf den DALI Bus gesendet, die alle Teilnehmer mithören und darauf reagieren. Diese Befehle werden von allen EVGs ausgeführt, unabhängig davon, ob sie bereits in Betrieb genommen wurden. Diese Befehle funktionieren somit immer, unabhängig vom Zustand des DALI Systems.

## **Gruppen Steuerung:**

Hiermit werden Gruppentelegramme versendet, so dass eine Gruppe direkt angesteuert werden kann. Hierzu müssen die EVGs bereits den Gruppen zugeordnet worden sein, und diese Konfiguration in das DALI Gateway geladen worden sein.

## **EVG Steuerung:**

Einzelne EVGs können über diese Methode direkt angesprochen werden.

### **Notleuchten (Konverter)**

Im Kontextmenü im linken Gruppenbaum besteht die Möglichkeit Konverter zu sperren. Wird innerhalb von 15 Minuten nach Aktivierung des Sperrbetriebs die Netzspannung von angeschlossenen Einzelbatterienotleuchten abgeschaltet, gehen die Leuchten nicht in den Notlichtbetrieb sondern bleiben aus. Diese Betriebsart kann insbesondere in der Inbetriebnahmephase eines Gebäudes erforderlich sein um dauerhaften Betrieb der entsprechenden Leuchten und Batterieentladungen zu verhindern.

### **Initialisiere EVG**

Diese Funktion steht nur im rechten Baum zur Verfügung. Hiermit kann ein EVG komplett gelöscht werden. Nach dieser Aktion ist es nicht mehr vorhanden und kann nur durch eine erneute Nachinstallation gefunden werden. Daher muss diese Aktion durch den Bediener bestätigt werden:

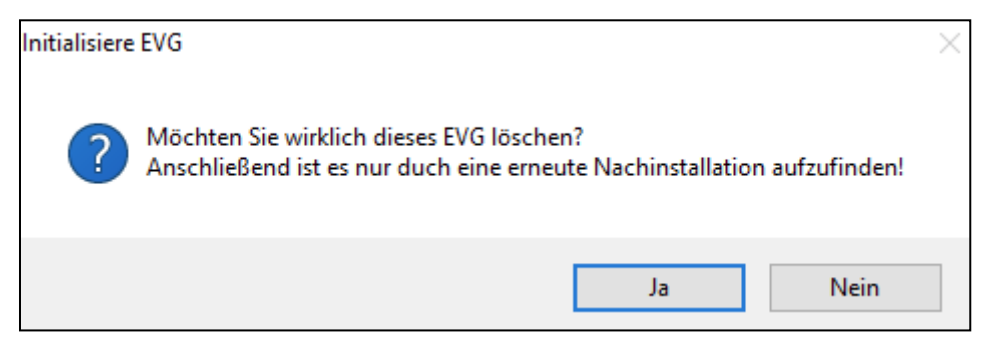

Im DCA gibt es verschiedene Möglichkeiten diese Befehle zu aktivieren. Eine vorhandene Verbindung zum DALI Gateway und eine DALI Inbetriebnahme werden vorausgesetzt.

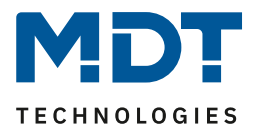

## Kontextmenü der Gruppen im linken Baum:

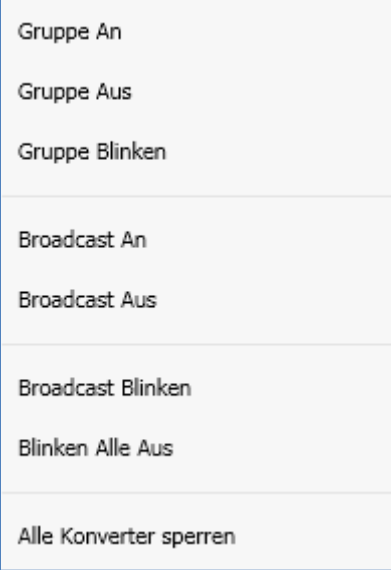

## Kontextmenu in der EVG Tabelle:

L,

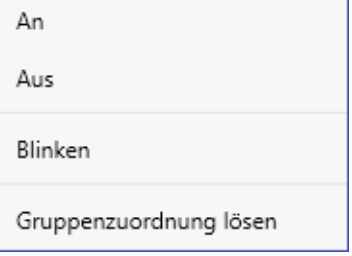

## Kontextmenü der EVGs im rechten Baum:

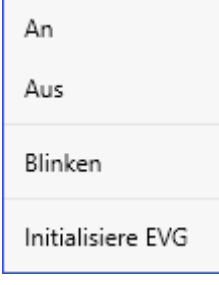

 $\blacksquare$ 

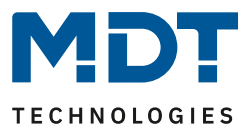

## **11.4 Nachinstallation**

Soll ein bereits in Betrieb genommenes DALI Segment um zusätzliche EVGs erweitert werden, bzw. sollen mehrere defekte EVGs in dem Segment ausgetauscht werden, muss die Funktion "Nachinstallation" verwendet werden.

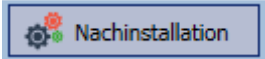

Wird eine Nachinstallation in der ETS gestartet, überprüft das Gateway zunächst auf Basis der DALI Langadresse, ob alle zuvor konfigurierten EVGs noch im Segment vorhanden sind. Eventuell nicht mehr vorhandene oder nicht auffindbare EVGs werden aus dem internen Speicher des Gateways gelöscht.

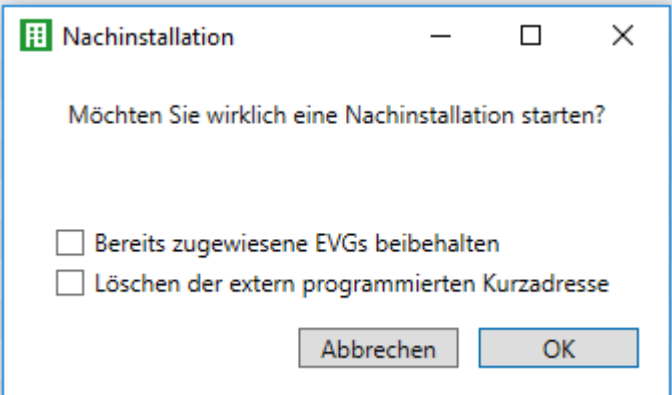

Wenn Sie die Nachinstallation über das DCA starten, können Sie das Löschen verhindern, indem Sie das entsprechende Kontrollkästchen im Popup-Fenster (Bereits zugewiesene ECGs beibehalten) aktivieren.

Es kann möglich sein, EVGs mit einer extern programmierten Kurzadresse zu finden, auch wenn die Langadresse nicht definiert ist und immer noch auf 0xFFFFFF steht. Um diese Kurzadresse zu löschen, kann das Kontrollkästchen markiert werden (Löschen der extern programmierten Kurzadresse).

**Wichtiger Hinweis:** Bitte stellen Sie sicher, dass keine EVGs zum Zeitpunkt der Nachinstallation spannungslos sind, um zu verhindern, dass diese aus der Konfiguration gelöscht werden. Falls die Einstellung "**EVG Spannungsversorgung über Objekt schalten**" ausgewählt wurde, werden die entsprechenden Objekte vor der Nachinstallation gesendet.

Im zweiten Schritt wird das Segment nach neuen EVGs durchsucht. Neu gefundene Geräte werden in eventuell vorhandene Lücken eingefügt, bzw. hinten an die Liste angehängt.

**Achtung**: Bitte beachten Sie die maximale Anzahl von 64 EVGs in einem Segment!

Da die Position (Kurzadresse) der neu gefundenen Geräte zufällig vergeben wurde, muss nach der Nachinstallation eine Identifikation der Leuchten und ggf. eine Gruppenzuordnung wie bei der Neuinstallation erfolgen.

Im nächsten Schritt kann dieses EVG wieder einer Gruppe zugeordnet werden.

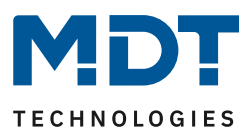

## **11.5 EVG Schnellaustausch**

Bei der Inbetriebnahme eines DALI Segments werden Kurzadresse, evtl. Gruppenzugehörigkeit, sowie weitere Konfigurationsdaten in den internen Speicher der jeweiligen EVGs programmiert. Muss ein EVG auf Grund eines Defekts ausgetauscht werden, ist es erforderlich nach dem Austausch diese Daten in das neue Gerät zu programmieren. Das DALI Control Gateway verfügt über eine Funktion, die einen schnellen und einfachen Austausch von einzelnen EVGs ermöglicht. Der "EVG Schnellaustausch" kann in der ETS gestartet werden.

## = Schnellaustausch

Bei der Ausführung dieser Funktion prüft das Gateway zunächst, ob eines der konfigurierten und dem Gateway bekannten EVGs als fehlerhaft gemeldet war. Danach wird das Segment auf neue unbekannte Geräte durchsucht. Wird ein neues Gerät gefunden, werden automatisch sämtliche Konfigurationsdaten des alten EVGs in das Neue programmiert und die Anlage ist sofort wieder betriebsbereit. Der EVG Schnellaustausch kann nur erfolgreich durchgeführt werden, wenn ein einzelnes EVG innerhalb des Segmentes defekt war und durch ein einzelnes Neues ersetzt wurde. Sind mehrere Geräte defekt, muss die Nachinstallationsfunktion verwendet werden, da eine Identifikation der EVGs erforderlich ist. Es ist zu beachten, dass ein Schnellaustausch nur möglich ist, wenn es sich um ein Gerät vom gleichen Gerätetyp handelt. Es ist also nicht möglich z.B. ein EVG für Einzelbatterienotleuchten mit dem Schnellaustausch durch ein Gerät für LEDs zu ersetzen.

Sollte ein Schnellaustausch auf Grund der Randbedingungen nicht zulässig sein, beendet das Gateway den Prozess mit einem Fehlercode. Die einzelnen Fehlercodes haben dabei folgende Bedeutung:

- Fehler Typ 7: Kein EVG defekt
- Fehler Typ 8: Mehr als ein EVG defekt
- Fehler Typ 9: Kein neues EVG gefunden
- Fehler Typ 10: EVG hat falschen Gerätetyp
- Fehler Typ 11: Mehr als ein neues EVG

# <span id="page-79-0"></span>**11.6 Wiederherstellen der DALI Konfiguration**

Dieser Befehl dient dazu ein DALI Control Gateway komplett wiederherzustellen, z.B. beim Austausch durch ein komplett unprogrammiertes Gerät.

## Wiederherstellen

Dazu werden alle Dali relevanten Daten aus der ETS in das Gerät geschrieben. Anschließend wird automatisch ein Restart des Gerätes durchgeführt. Diese Funktion bezieht sich ausschließlich auf die Dali Konfiguration. Es ist daher zwingend notwendig zuvor einen normalen ETS Download für die ETS Parameter und Kommunikationsobjekte durchzuführen. Es wird dringend empfohlen nach Abschluss aller Parametrierungsarbeiten ein Backup der ETS anzufertigen.

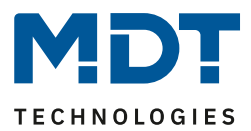

# **12 Szenen**

In dem DCA können die Zuordnungseinstellungen und die Programmierung von Szenen erfolgen.

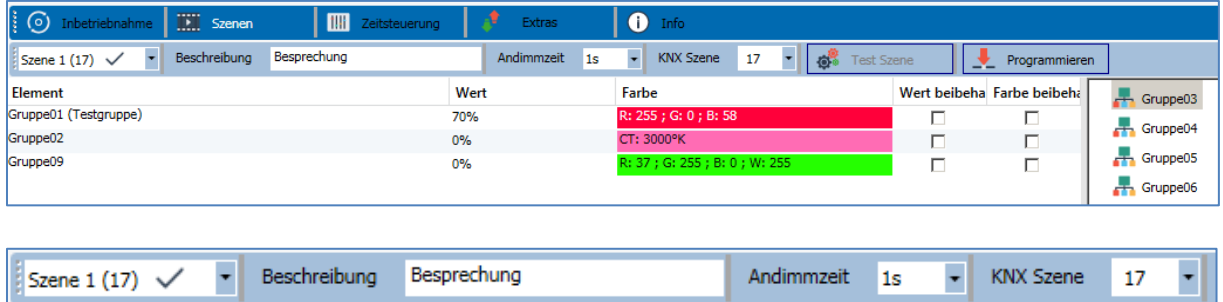

# **12.1 Konfiguration**

Im Beschreibungsfeld der Szenen kann ein nutzerfreundlicher Name für die betreffende Szene vergeben werden. Dieser Name kann bis zu 20 Zeichen lang sein.

Soll die Szene beim Aufruf nicht sofort angesprungen werden, sondern soll auf den Endwert gedimmt werden, kann auch eine Andimmzeit für jede Szene individuell eingestellt werden. Dabei ist zu beachten, dass die Andimmzeit sich immer auf den vollständigen Wertebereich bezieht.

Dementsprechend bedeutet eine Andimmzeit von 30 s eine Wertänderung von 100% innerhalb von 30 s. Wird innerhalb der Szene der Wert nur um 50% geändert, wird diese Änderung innerhalb von 15 s durchgeführt.

Um einer DALI Szene eine flexible KNX Szene zuzuordnen dient der Parameter KNX Szene. Hiermit kann eine flexible Zuordnung definiert werden, um diese Szene mit einer anderen KNX Szene (über KNX Kommunikationsobjekt) zu aktivieren. Es stehen die KNX Szenennummern 1 - 64 zur Verfügung.

Auf der linken Seite kann zunächst die gewünschte Szene im DropDown ausgewählt werden.

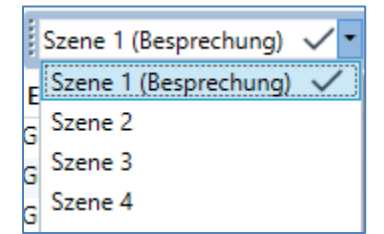

Dabei deutet ein "Haken" darauf hin, dass diese Szene bereits definiert wurde. Die Gruppen, die durch diese Szene beeinflusst werden, können dann per Drag&Drop aus dem Baum auf der rechten Seite in das mittlere Szenenfenster gezogen werden.

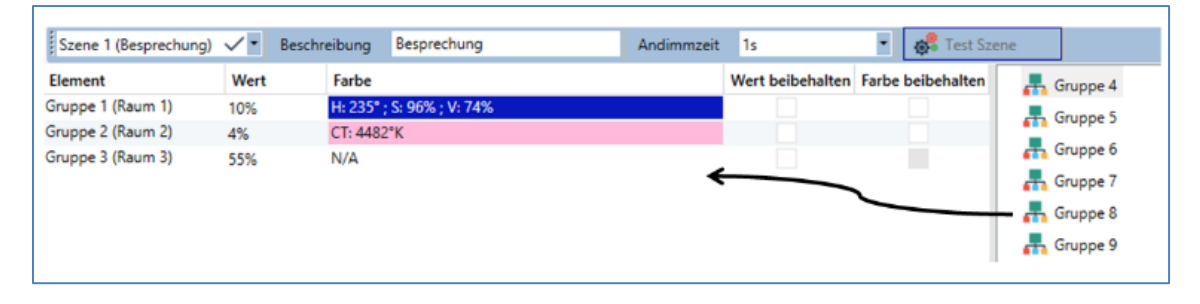

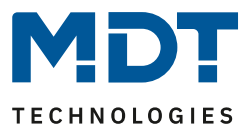

In den einzelnen Einträgen können die für diese Szene gewünschten Werte eingegeben werden.

### **Wert**

Gibt den Helligkeitswert in 0...100% an und kann über ein DropDown Feld ausgewählt werden.

## **Farbe**

Gibt die Farbe entsprechend des Typs der Farbansteuerung für diese Gruppe an. Dazu wird ein Fenster per Doppelklick oder im Kontextmenü geöffnet, um die Farbe in einem Colour Picker einfach auszuwählen.

### **Wert beibehalten**

Bei dieser Einstellung bleibt der aktuelle Wert beim Aufruf der Szene unverändert. Dabei wird das Eingabefeld für den Wert deaktiviert, da es in dieser Funktion nicht berücksichtigt wird. Ein Eintrag im "Wert" Feld wird ignoriert.

## **Farbe beibehalten**

Bei dieser Einstellung bleibt die aktuelle Farbe beim Aufruf der Szene unverändert. Dabei wird das Eingabefeld für die Farbe deaktiviert, da es in dieser Funktion nicht berücksichtigt wird. Ein Eintrag im "Farbe" Feld wird ignoriert.

Zum Löschen eines Eintrages kann die entsprechende Gruppe selektiert werden und per Drag&Drop wieder in den rechten Baum zurückgezogen werden.

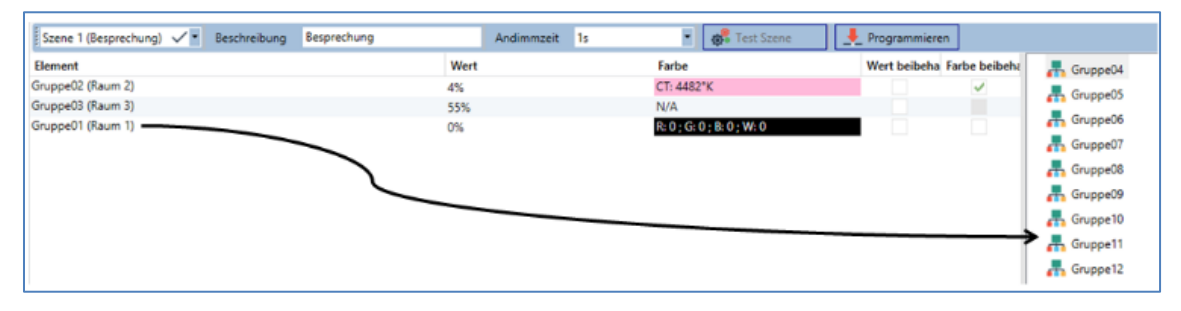

Eine weitere Möglichkeit zum Löschen eines Eintrages befindet sich im Kontextmenü (Rechts Klick in einer Zeile):

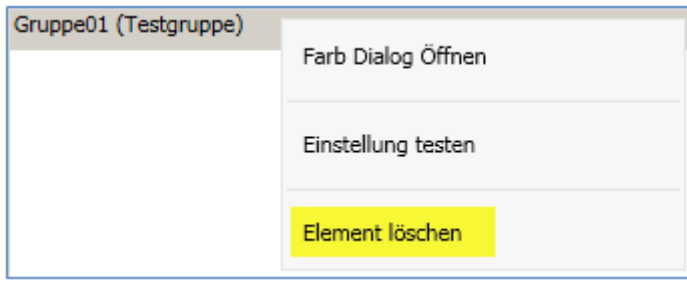

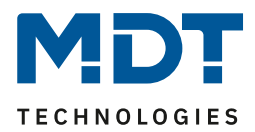

# **12.2 Farbeingabe**

Jede Gruppe kann nur ein Typ der Farbansteuerung unterstützen.

Für den Typ "Farbtemperatur" wird folgendes Farbeingabefenster angezeigt:

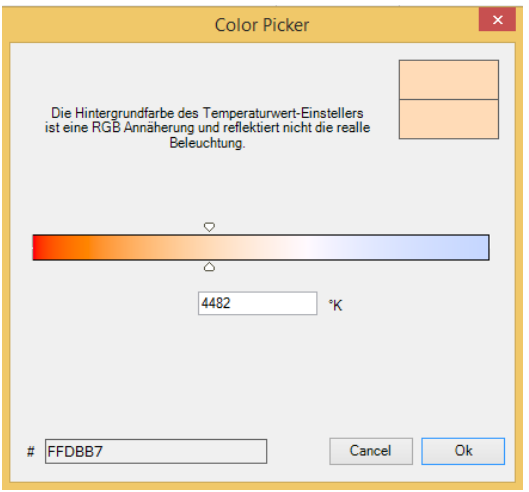

Für den Typ "RGB (RGBW)" oder "HSV" wird folgendes Farbeingabefenster eingeblendet:

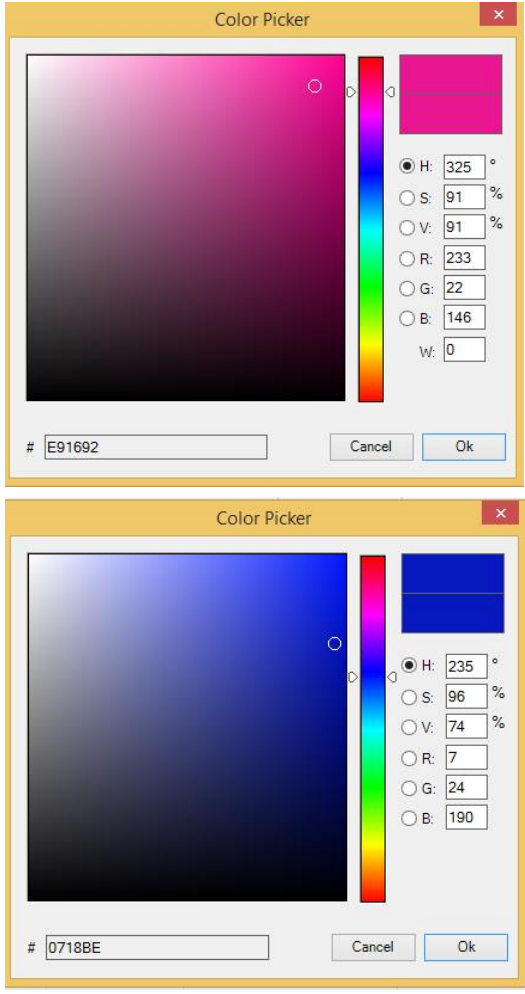

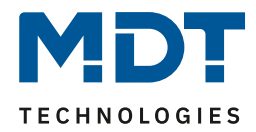

Für den Typ "XY" wird folgendes Farbeingabefenster eingeblendet:

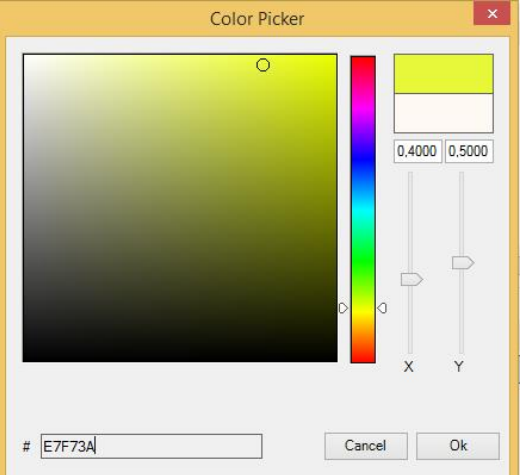

## **12.3 Programmieren der Szenen**

Nach Zuordnung und Einstellung aller Szenenwerte muss die Szene in die DALI EVGs geladen werden. Zu diesem Zweck muss die "**Programmieren**" Taste auf der oberen rechten Seite betätigt werden.

# Programmieren

Dazu wird eine Verbindung zum DALI Control Gateway benötigt. Prinzipiell kann die Planung der einzelnen Szenen auch , Offline' in der ETS unabhängig vom DALI System erfolgen. Nur für den Programmiervorgang muss das DCA mit dem Gateway verbunden sein

## **12.4 Test eines Ereignisses in der Szene**

Eine Möglichkeit zum Testen der Einstellung eines Ereignisses befindet sich im Kontextmenü (Rechts Klick in einer Zeile):

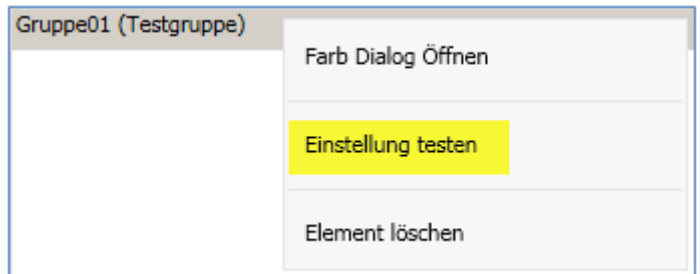

Dazu wird eine Verbindung zum DALI Control Gateway benötigt. Der Befehl mit der Einstellung des Wertes und der Farbe wird für diese Gruppe ausgeführt. So kann die gewünschte Eigenschaft vor dem Programmieren der gesamten Szene kontrolliert werden. Falls die Eigenschaften "Wert beibehalten" oder "Farbe beibehalten" gesetzt sind, werden die entsprechenden Werte nicht aktiviert, sondern auf dem aktuellen Wert beibehalten.

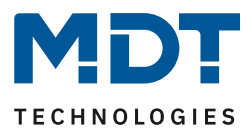

## **12.5 Test der gesamten Szene**

Nach dem "Programmieren" einer Szene wird die Taste

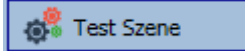

aktiv. Durch Betätigung der Taste wird die ausgewählte Szene aktiviert und ausgeführt. Dazu wird eine Verbindung zum DALI Control Gateway benötigt.

# **12.6 Export und Import einer Szene**

Eine Möglichkeit zum Ex- oder Import einer Szene befindet sich im Kontextmenü (Rechts Klick in einer Zeile):

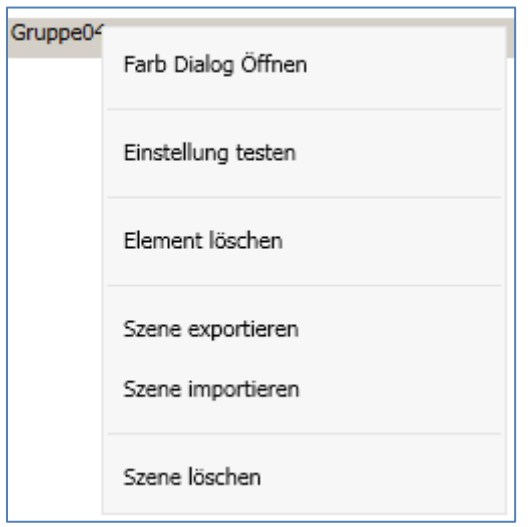

Die jeweilige Szene wird im "xml" Format gespeichert und kann in anderen Szenen bzw. Projekten wiederverwendet werden.

Zusätzlich besteht die Möglichkeit die komplette Szene zu löschen.

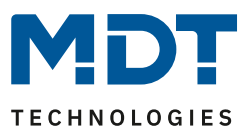

# **13 Zeitsteuerung**

Um die Möglichkeiten der Farbeinstellung durch DT-8 Geräte zu nutzen, bietet das DALI Control Gateway ein integriertes Farbsteuermodul. Mit dem Farbsteuermodul kann abhängig von aktueller Zeit und aktuellem Datum eine definierte Lichtfarbe automatisch eingestellt werden. Diese Funktion ist besonders interessant für Weißlichtsteuerung. Die Anpassung der Farbtemperatur über den Verlauf des Tages hat positive Effekte auf das Wohlbefinden und die Effektivität am Arbeitsplatz. Auch für Bildungseinrichtungen, Krankenhäuser und viele weitere Anwendungen wird tageszeitabhängige Weißlichtsteuerung eingesetzt. Mit dem Farbsteuermodul lassen sich aber auch allgemeine zeitliche Farbänderungen bei DT-8 Geräten realisieren. So kann z.B. eine Gebäudefassade in der ersten Nachthälfte in rotem und in der zweiten Nachthälfte in blauem Licht erleuchtet sein.

# **13.1 Konfiguration**

Für die zeitliche Abfolge von verschiedenen Farbeinstellungen können bis zu 16 verschiedene Vorlagen erzeugt werden. Innerhalb einer solchen Vorlage werden Aktionen zusammengefasst, die zu bestimmten einstellbaren Zeiten ein Wert- oder Farbsteuerungsereignis ausführen. Die Auswahl der gewünschten Vorlage erfolgt über die DropDown Liste der Vorlagen.

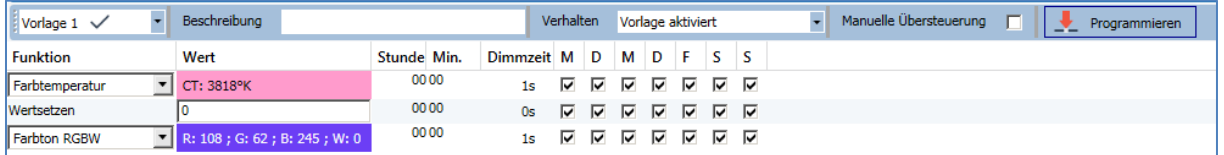

Auf der linken Seite kann zunächst die gewünschte Vorlage im DropDown ausgewählt werden.

Dabei deutet ein "Haken" darauf hin, dass diese Vorlage bereits definiert wurde.

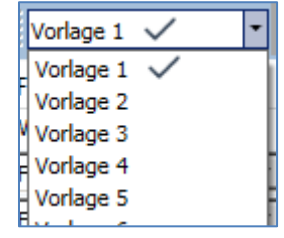

Im Beschreibungsfeld der Vorlagen kann ein benutzerfreundlicher Name für die betreffende Vorlage vergeben werden. Dieser Name kann bis zu 20 Zeichen lang sein und wird in Klammern auch in der DropDown Liste als zusätzlicher Hinweis angezeigt.

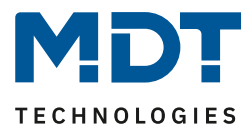

Mit dem Dropdown Menü "Verhalten" kann die Vorlage weiter definiert werden:

Vorlage aktiviert Vorlage deaktiviert Vorlage aktiviert Vorlage über Objekt steuern

Die Vorlage kann **deaktiviert** werden. Voreingestellt sind die Vorlagen alle **aktiviert**. Es gibt jedoch eine Möglichkeit die Vorlage über ein Kommunikationsobjekt zu aktivieren, bzw. zu deaktivieren. Bei Auswahl dieser Möglichkeit "**Vorlage über Objekt steuern**" werden die entsprechenden Objekte eingeblendet, siehe Kapitel [8.2 Objekte für Zeitsteuerungsmodul:](#page-26-0)

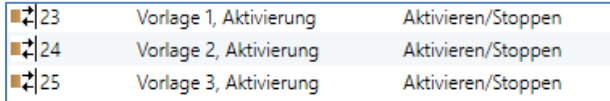

Nähere Details werden im Kapite[l 13.3 Sperren/Freigeben](#page-90-0) beschrieben.

Im Baum auf der rechten Seite können die DALI Gruppen, die in der Vorlage berücksichtigt werden sollen, ausgewählt werden.

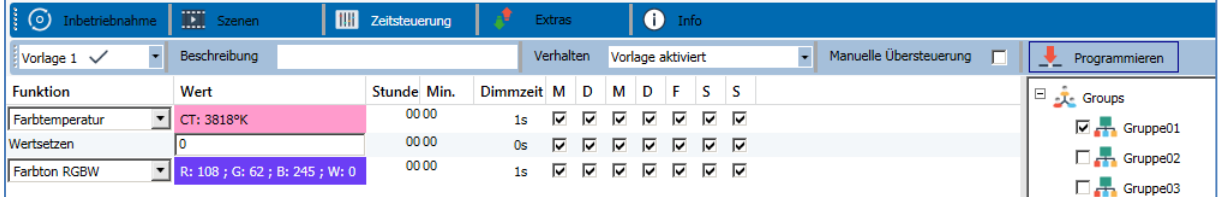

Im mittleren Bereich kann nun eine Liste von Aktionen erstellt werden. Eine Aktion wird zu einem bestimmten Zeitpunkt für alle in der Vorlage ausgewählten Gruppen automatisch ausgeführt. Insgesamt können in einem DALI Gateway in Summe über alle Vorlagen maximal 300 Aktionen hinterlegt werden. Das Erzeugen von Aktionslisten und die Bedienung erfolgt weitestgehend über das Kontextmenü.

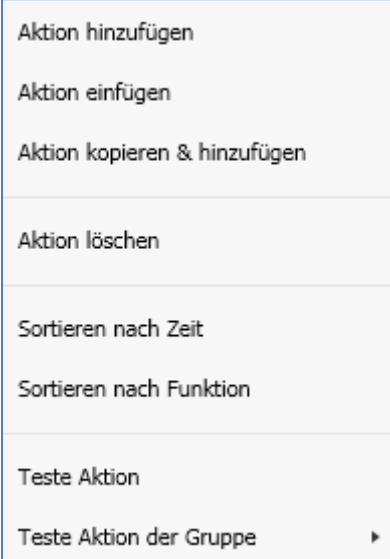

Das Kontextmenü öffnet sich, wenn sich der Mauszeiger auf einer Aktion in einer Zeile befindet und die rechte Maustaste betätigt wird.

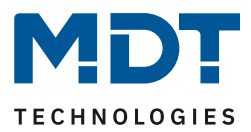

Für die Bearbeitung und Erstellung von Aktionslisten stehen dann folgende Funktionen zur Verfügung:

#### **Aktion hinzufügen**

Mit dieser Funktion wird eine neue Aktion erzeugt und am Listenende angehängt.

#### **Aktion einfügen**

Mit dieser Funktion wird eine neue Aktion erzeugt und zwischen zwei bestehenden Listeneinträgen eingefügt.

#### **Aktion kopieren & hinzufügen**

Mit dieser Funktion wird eine selektierte Aktion kopiert und am Listenende angehängt.

#### **Aktion löschen**

Mit dieser Funktion wird eine selektierte Aktion gelöscht.

#### **Sortieren nach Zeit**

Mit dieser Funktion wird die Aktionsliste in zeitlicher Reihenfolge aufsteigend sortiert.

#### **Sortieren nach Funktion**

Mit dieser Funktion wird die Aktionsliste nach den Funktionseinträgen sortiert.

#### **Teste Aktion**

Über diese Funktion wird die gewählte Einstellung umgehend (ohne Berücksichtigung einer eventuell eingestellten Übergangszeit) für alle ausgewählten Gruppen der Vorlage ausgeführt. Dazu wird eine Verbindung zum DALI Control Gateway benötigt.

#### **Teste Aktion der Gruppe**

Über diese Funktion wird die gewählte Einstellung umgehend (ohne Berücksichtigung einer eventuell eingestellten Übergangszeit) für eine bestimmte Gruppe der Vorlage ausgeführt. Die gewünschte Gruppe kann auch in dem Kontextmenü ausgewählt werden. Dazu wird eine Verbindung zum DALI Control Gateway benötigt.

## **13.2 Aktionstypen**

Ist eine Aktion angelegt, kann die Funktion der jeweiligen Aktion über die Auswahlbox eingestellt werden. Für jede Funktion kann dann ein Wert, der Zeitpunkt der Aktion und (wenn der Wert langsam überblendet werden soll) eine Übergangszeit ausgewählt werden. Sollen Aktionen nicht täglich, sondern nur an bestimmten Wochentagen ausgeführt werden, kann das ebenfalls eingestellt werden. Es ist zu beachten, dass für die verschiedenen Funktionen nur bestimmte Eingabebereiche sinnvoll sind. Prinzipiell kann in das Wertefeld ein beliebiger Wert eingegeben werden. Übersteigt der eingegebene Wert aber den möglichen Wertebereich, wird automatisch auf den Maximalwert begrenzt (z.B. führt bei der Funktion , Wertsetzen' eine Eingabe von "200" zu einer Einstellung des Maximalwerts 100%). Mögliche Funktionen für eine Aktion sind:

### **Wertsetzen**

Diese Funktion setzt die Helligkeit beliebiger Gruppen. Der zulässige Wertebereich geht von 0…100 %.

### **Min-Wert**

Diese Funktion setzt den minimalen Dimmwert der ausgewählten Gruppen für relatives (4 Bit) und absolutes (8 Bit) Dimmen. Bei Verwendung dieser Aktion wird ein eventuell in den ETS Parametern eingestellter minimaler Dimmwert überschrieben. Der zulässige Wertebereich geht von 0...100%.

#### **Max-Wert**

Diese Funktion setzt den maximalen Dimmwert der ausgewählten Gruppen für relatives (4Bit) und absolutes (8Bit) Dimmen. Bei Verwendung dieser Aktion wird ein eventuell in den ETS Parametern eingestellter maximaler Dimmwert überschrieben. Der zulässige Wertebereich geht von 0...100 %.

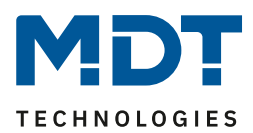

### **Farbtemperatur**

Diese Funktion setzt die Farbtemperatur von DT-8 Geräten, die die Farbtemperatureinstellung (TC) unterstützen. Die Farbänderung wird im EVG auch eingestellt, wenn die Leuchte zum Zeitpunkt der Aktion ausgeschaltet ist. Der Farbtemperaturbereich kann angegeben werden. Der zulässige Wertebereich geht von 1000..10000 K. Bitte beachten Sie aber, dass die physikalischen Grenzen des jeweiligen angeschlossenen EVGs bzw. der Leuchte deutlich eingeschränkt sind.

### **Farbton XY**

Diese Funktion setzt die Farbtemperatur von DT-8 Geräten, die die XY Farbraumdarstellung (XY) unterstützen. Die Farbänderung wird im EVG auch eingestellt, wenn die Leuchte zum Zeitpunkt der Aktion ausgeschaltet ist. Die X und die Y Koordinaten der Farbe im Farbraum können getrennt angegeben werden. Der zulässige Wertebereich für X und Y geht jeweils von 0,0 bis 1,0. Bitte beachten Sie aber die physikalischen Grenzen des jeweiligen angeschlossenen EVGs bzw. der Leuchte. Es kann nicht jede beliebige Farbe des Farbraums eingestellt werden.

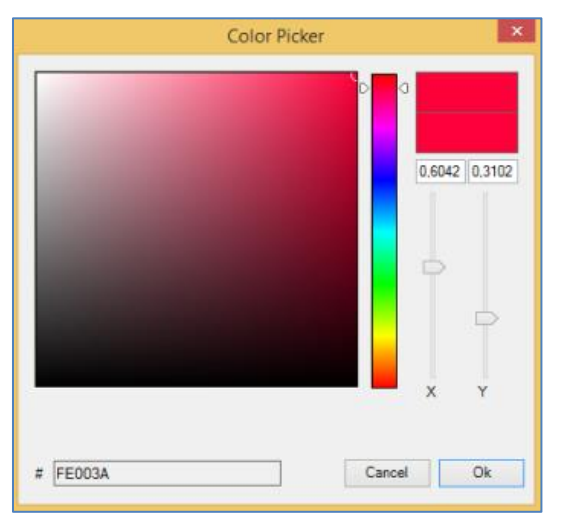

## **Farbton RGBW**

Diese Funktion setzt die Farbwerte von DT-8 Geräten, die die Primärfarben RGB bzw. RGBW unterstützen. Die Farbänderung wird im EVG auch eingestellt, wenn die Leuchte zum Zeitpunkt der Aktion ausgeschaltet ist Die Werte für die jeweiligen Primärfarben können getrennt angegeben werden. Der zulässige Wertebereich für R, G, B und W geht jeweils von 0 bis 100%. Jede Primärfarbe wird entsprechend den Anteilen zur Gesamtfarbe gemischt.

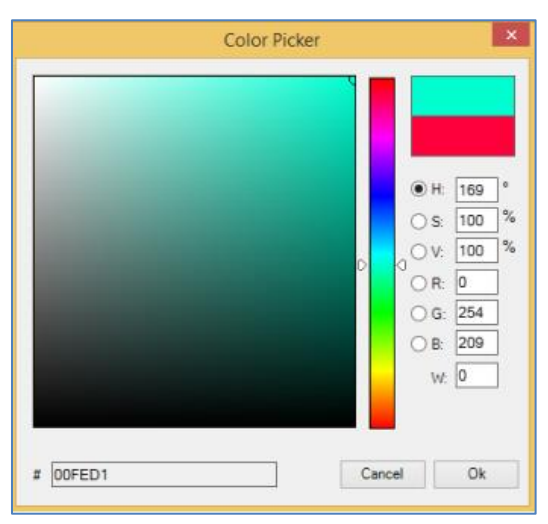

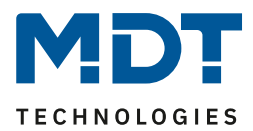

## **Farbton RGB**

Diese Funktion setzt die Farbwerte von DT-8 Geräten, die die Primärfarben RGB unterstützen. Die Farbänderung wird im EVG auch eingestellt, wenn die Leuchte zum Zeitpunkt der Aktion ausgeschaltet ist. Die Werte für die jeweiligen Primärfarben können getrennt angegeben werden. Der zulässige Wertebereich für R, G, B geht jeweils von 0 bis 100%. Jede Primärfarbe wird entsprechend den Anteilen zur Gesamtfarbe gemischt.

### **Farbton HSV**

Diese Funktion setzt die Farbwerte von DT-8 Geräten, die die Primärfarben RGB unterstützen. Der Wert wird hier allerdings in Form von Farbton, Sättigung und Helligkeit eingegeben. Die Farbänderung wird im EVG auch eingestellt, wenn die Leuchte zum Zeitpunkt der Aktion ausgeschaltet ist. Der zulässige Wertebereich für den Farbton ist zwischen 0...360°, die Wertebereiche für Sättigung und Helligkeit liegen zwischen 0...100%.

### **Max Einschalt-Wert**

Diese Funktion setzt den maximalen Einschaltwert der ausgewählten Gruppen oder EVGs. Bei Verwendung dieser Aktion wird ein eventuell in den ETS Parametern eingestellter maximaler Einschaltwert über-schrieben. Der zulässige Wertebereich geht von 0...100 %.Dieser Wert wird nach einem ETS Download wieder auf die ETS Einstellung zurückgesetzt.

Prinzipiell kann einer Vorlage jede Gruppe hinzugefügt werden, unabhängig davon welche EVG Gerätetypen in der Gruppe verwendet werden. Während die Funktionen "Wertsetzen", "Min-Wert" und "Max-Wert" auf alle Gerätetypen wirken (z.B. auch Fluoreszenz Leuchten DT-0 und LED-Module DT-6), können die Farbsteuerfunktionen "Farbtemperatur", "Farbton XY", "Farbton RGBW", "Farbton RGB" und "Farbton HSV" nur von den angeschlossenen DT-8 Geräten ausgeführt werden. Geräte anderer Gerätetypen werden die Aktionen ignorieren. Das gilt auch im Hinblick auf das gewählte Verfahren. So wird z.B. ein DT-8 Gerät mit XY Ansteuerung eine ggf. aufgerufene RGBW Aktion ignorieren und umgekehrt.

Sind in einer Gruppe oder in einer Vorlage DT-8 Geräte, die nach verschiedenen Verfahren arbeiten, zusammengefasst und sollen diese gleichzeitig einen Farbwechsel durchführen, bedeutet dies, dass zwei Aktionen mit verschiedenen Funktionen zum gleichen Zeitpunkt angelegt werden müssen:

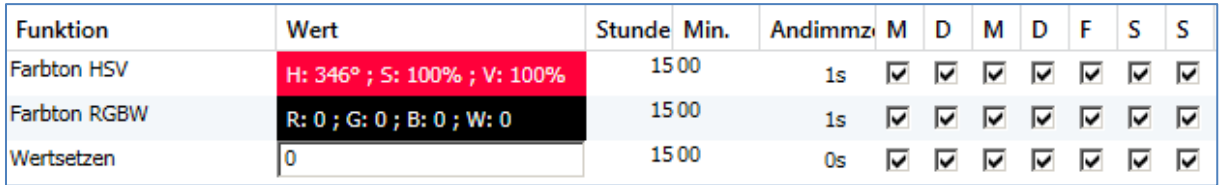

Ist eine Tabelle mit Aktionen innerhalb einer Vorlage vollständig angelegt, muss diese im DALI Gateway gespeichert werden. Das Speichern erfolgt über die entsprechende Programmiertaste.

# Programmieren

Bitte beachten Sie, dass Aktionen nur zeitabhängig ausgeführt werden, wenn sie vorher in das Gateway gespeichert wurden. Der Test einzelner Aktionen über die Testtaste ist dagegen jederzeit auch ohne vorheriges Speichern möglich und verändert nicht die Daten im Gerät.

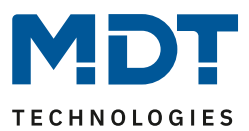

# <span id="page-90-0"></span>**13.3 Sperren/Freigeben**

In der Kopfzeile des Editors kann die jeweilige Vorlage freigegeben oder gesperrt werden. Diese Möglichkeit erlaubt es Vorlagen bereits komplett vorzubereiten aber die Ausführung zu sperren. Es könnten z.B. zwei Vorlagen angelegt werden: Eines für den Normalbetrieb eines Gebäudes und ein weiteres für die Urlaubszeit. Durch einfaches Auswählen kann jeweils die gewünschte Vorlage freigegeben werden, ohne dass Aktionen manipuliert werden müssen. Noch komfortabler lassen sich Zeitabhängigkeiten durch externe Objekte realisieren. Wird für eine Vorlage diese Einstellung gewählt, kann die externe Steuerung über die Objekte 23 - 38 erfolgen.

Verhalten Vorlage über Objekt steuern

Der Wert beim Empfang des Objektes bestimmt, ob eine Vorlage gesperrt oder freigegeben ist.

# **13.4 Manuelle Übersteuerung**

Standardmäßig werden Aktionen beim Erreichen des Aktionszeitpunktes umgehend ausgelöst unabhängig von eventuell vorher durchgeführten Kommandos (Automatikbetrieb). Wird aber in einem Zeitprogramm das Flag "Manuelle Übersteuerung" gesetzt, kann die Automatik durch einen manuellen Eingriff für einzelne Gruppen / EVGs der Vorlage gestoppt werden. Der Automatikbetrieb wird somit manuell übersteuert.

Manuelle Übersteuerung

Diese Funktion ist besonders interessant für HCL Steuerungen. Wird die Helligkeit oder Farbe eines Elements (Gruppe / Einzel-EVG) geändert, stoppt der Automatikbetrieb für diese Element. Beim nächsten Aktionszeitpunkt wird dann keine automatische Farbeinstellung ausgeführt. Die Änderung, die durch den Nutzer vorgenommen wurde, bleibt solange erhalten, bis der Automatikbetrieb wieder aktiviert wird.

Die Aktivierung der Automatik gemäß Vorlage erfolgt beim Empfang des nächsten zum Element gehörigen 1 Bit Aus- oder Ein-Telegramms, bzw. beim Abschalten des Elements durch ein anderes Kommando (z.B. Szenenwert = 0 oder Broadcast = 0). Beim Empfang eines Ein-Telegramms wird der letzte regulär durch eine Aktion gewünschte Farbwert eingestellt. Beim Empfang eines Austelegramms wird die Gruppe /Einzel-EVG abgeschaltet und die Automatik läuft weiter im Hintergrund. Weiterhin wird jeweils um Mitternacht eine manuelle Übersteuerung aufgelöst und der Automatikbetrieb automatisch wieder aktiviert.

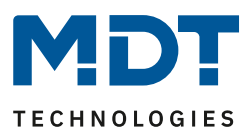

## **13.5 Zeitgeber**

Für den sicheren Betrieb des Farbsteuerungsmoduls ist eine exakte Zeit- und Datumsinformation im Gerät erforderlich. Diese muss über den KNX in Form von 3 Byte Kommunikationsobjekten zur Verfügung gestellt werden. Intern verfügt das DALI Gateway über eine Uhrzeitberechnung mit begrenzter Genauigkeit. Es ist daher erforderlich die Zeit mindestens einmal täglich zu aktualisieren. Beim Start der Applikation sendet das Gerät automatisch eine Leseanforderung für Zeit und Datum auf den KNX Bus. Solange keine aktuelle Zeit empfangen wurde, bleibt das Farbsteuerungsmodul komplett gesperrt. Es werden erst Aktionen ausgeführt, wenn erstmalig eine gültige Zeit empfangen wurde. Es ist zu beachten, dass im 3 Byte Zeitobjekt auch die Information über den aktuellen Wochentag (Mo – So) übertragen wird (bei einigen KNX Zeitgebern ist dies einstellbar). Wird ein 3 Byte Objekt ohne Wochentagangabe empfangen, bleibt die Überprüfung des Wochentags inaktiv, d.h. eine Aktion, die nur für Samstag/Sonntag freigegeben wurde, wird dann auch am Montag ausgeführt. Da das Datum intern nicht berechnet wird, erzeugt das DALI Gateway selbstständig jeweils um 00:01 Uhr und 00:04 Uhr eine automatische Leseanforderung auf das Datumsobjekt. Zeitgleich wird ebenfalls das Zeitobjekt automatisch abgefragt. Eine weitere Leseanforderung erfolgt um 3:01 Uhr. Damit wird auch ein eventueller Fehler bei der Sommer-/Winterzeitumstellung minimiert.

# **13.6 Export/Import**

Damit eine bereits erstellte Vorlage wiederverwendet werden kann, besteht die Möglichkeit diese zu exportieren. Die erzeugte "xml" Datei kann getrennt gesichert werden, um in einem anderen Projekt oder in einer anderen Vorlage nochmals verwendet zu werden. Die Befehle zum Export, bzw. Import sind im Kontextmenü zu finden.

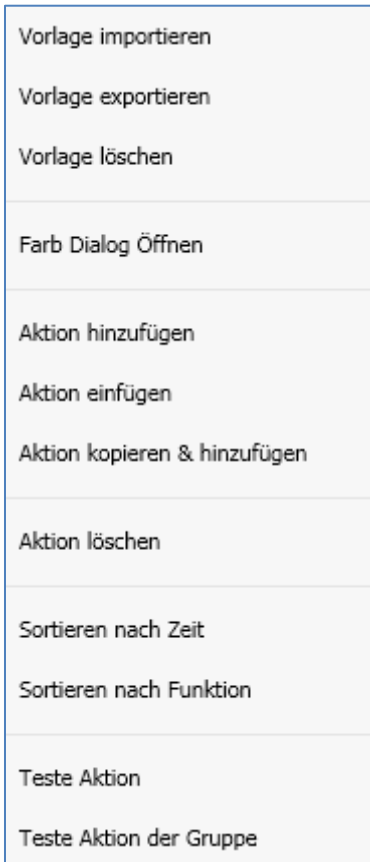

Die Vorlage wird als xml Datei in dem gewünschten Zielverzeichnis gesichert.

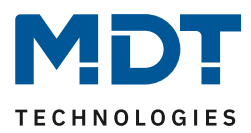

## **14 Extras**

In dem Menüpunkt "Extras" werden besondere Funktionen zur Verfügung gestellt.

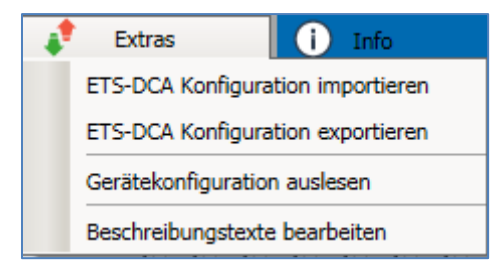

### **ETS-DCA Konfiguration importieren**

Eine zuvor gesicherte Gerätekonfiguration kann mit dieser Funktion in die ETS geladen werden.

## **ETS-DCA Konfiguration exportieren**

Die ETS DCA Konfiguration kann hiermit als xml Datei gespeichert werden.

### **Gerätekonfiguration auslesen**

In dieser Funktion werden alle Daten aus dem DALI Gateway gelesen und in die ETS-DCA Konfiguration übernommen.

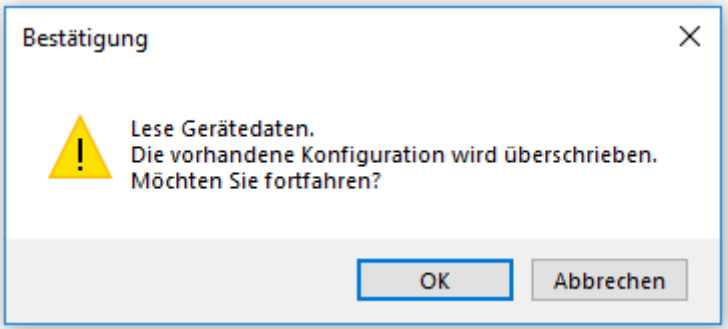

**Wichtig:** Es ist zu beachten, dass alle DCA Daten in der ETS mit diesen Daten überschrieben werden. Um diese Konfiguration anschließend in das Dali Gateway zu laden, **MUSS** der Button "Wiederherstellen" (links, unter Feld "Inbetriebnahme") gedrückt werden. Siehe dazu Kapitel 11.6 Wiederherstellen [der DALI Konfiguration.](#page-79-0)

### **Beschreibungstexte bearbeiten**

Die Beschreibungstexte der EVGs, der Gruppen und Eingabegeräte können unter diesem Menüpunkt separat definiert werden.

Dieser Menüpunkt wird im folgenden Kapitel näher beschrieben.

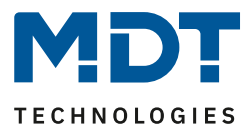

## **14.1 Menüpunkt: Beschreibungstexte bearbeiten**

Wird im Menü "Extras" die Auswahl "Beschreibungstexte bearbeiten" getroffen, so erscheint eine neue Auswahlzeile:

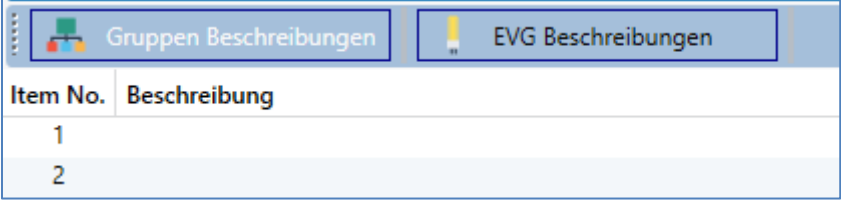

Zusätzlich wird die Möglichkeit angeboten per Rechtsklick in einer Zeile über das Kontextmenü die Texte zu importieren, zu exportieren oder zu löschen:

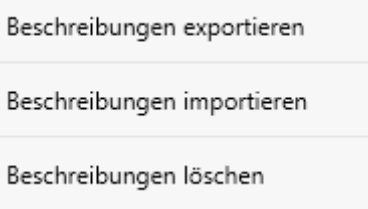

Es stehen die Formate "xml" und "txt" zum Export, bzw. zum Import zur Verfügung. Voreingestellt ist das Format "xml". Im Folgenden ist ein Beispiel des Gruppen-Exports dargestellt:

```
<?xml version="1.0" encoding="UTF-8" standalone="yes"?>
<GRP_TEXT>
  <text index="1" description="Raum 1" />
  <text index="2" description="Raum 2" />
  <text index="3" description="Raum 3" />
  <text index="4" description="Raum 4" />
  <text index="5" description="" />
  <text index="6" description="" />
  <text index="7" description="" />
  <text index="8" description="" />
  <text index="9" description="" />
  <text index="10" description="" />
  <text index="11" description="" />
  <text index="12" description="" />
  <text index="13" description="" />
  <text index="14" description="" />
  <text index="15" description="" />
  <text index="16" description="" />
</GRP_TEXT>
```
### **Hinweis**

- **xml**: Falls nicht alle Texte überschrieben werden sollen, können einfach die entsprechenden Indizes ausgelassen werden*.*
- txt: Bei der Benutzung des "txt" Formats ist zu beachten, dass diese Datei Zeile für Zeile eingelesen wird. Ein Eintrag, der nicht geändert werden soll, muss demnach als "leere" Zeile definiert sein. Ein Eintrag, der gelöscht werden soll ist mit einfachen Hochkommata gegenzeichnet.

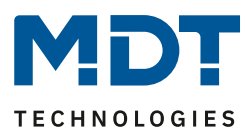

# **15 Index**

# **15.1 Abbildungsverzeichnis**

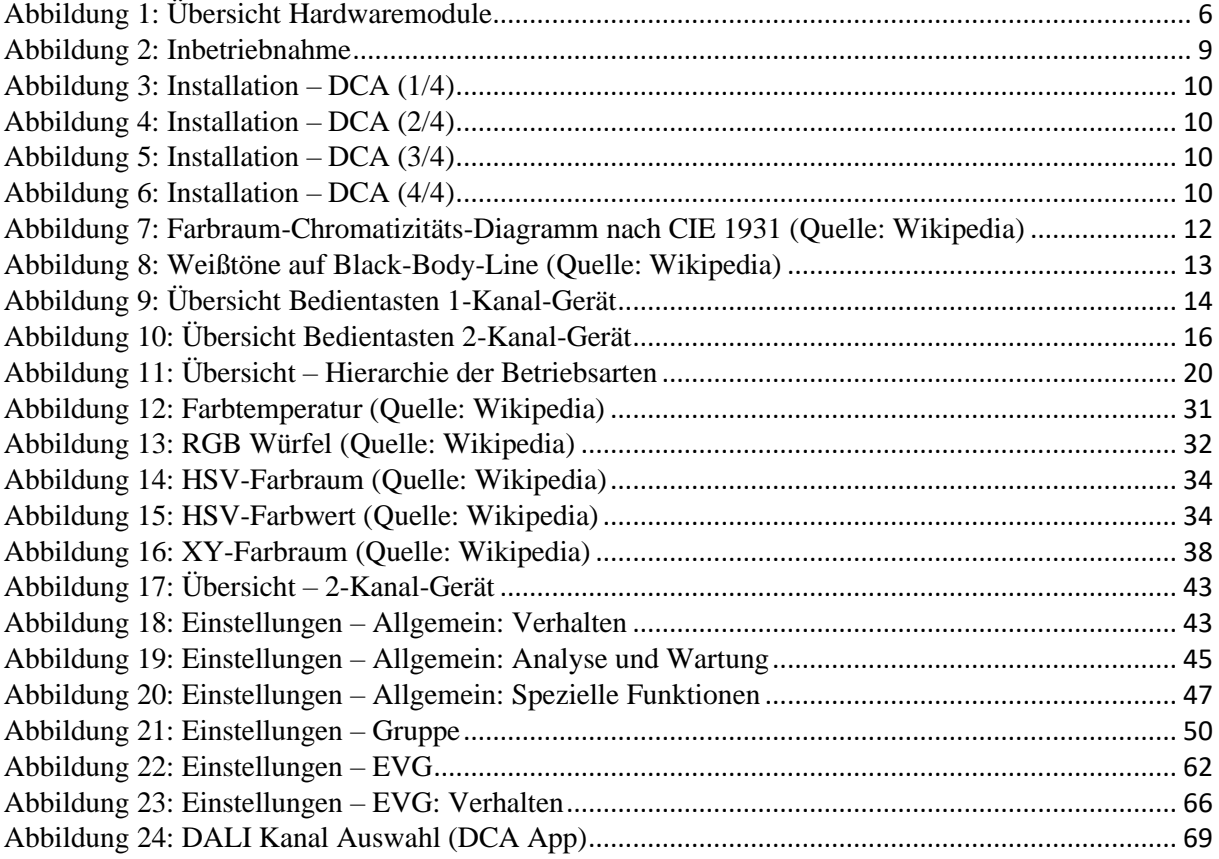

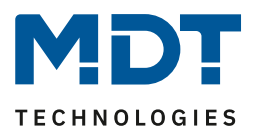

## **15.2 Tabellenverzeichnis**

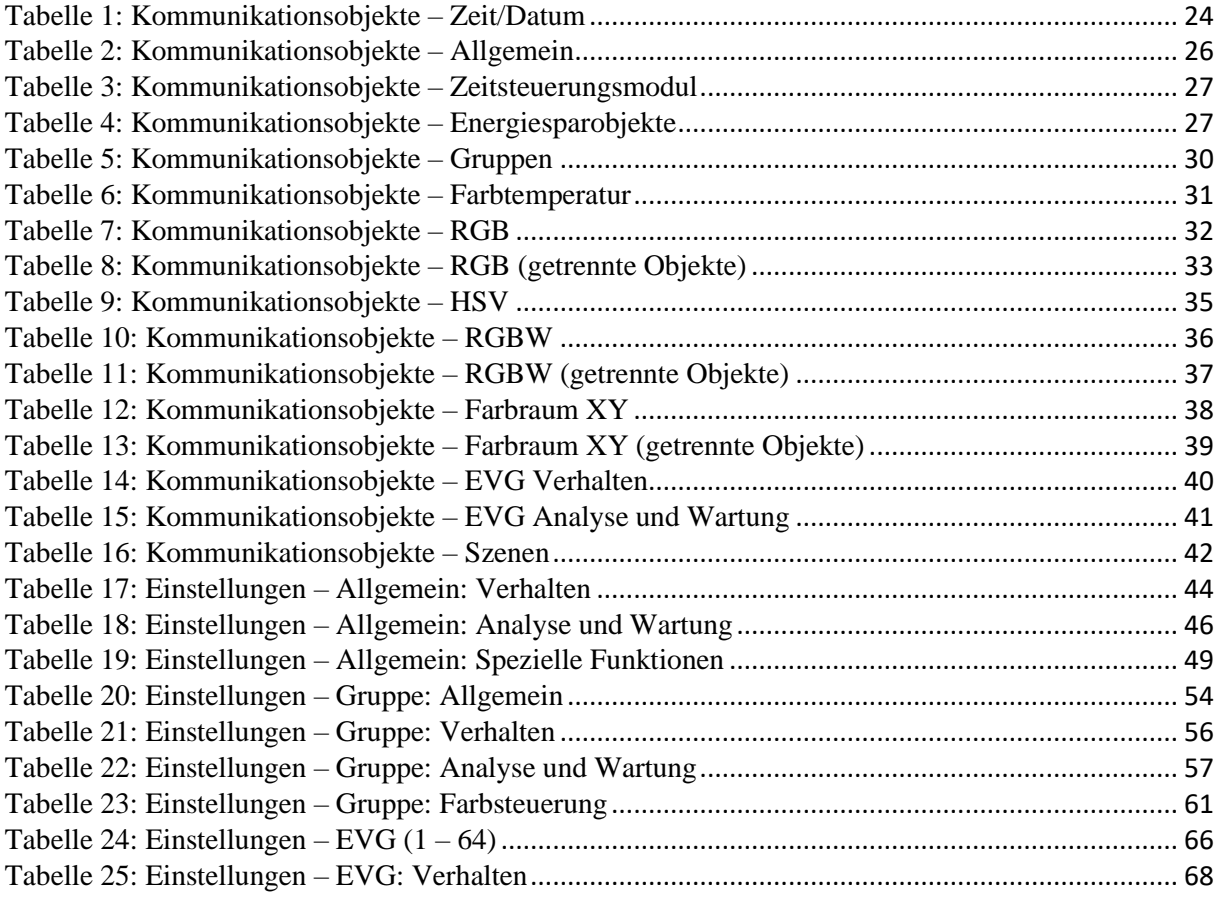

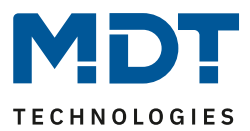

# **16 Anhang**

## **16.1 Gesetzliche Bestimmungen**

Die oben beschriebenen Geräte dürfen nicht in Verbindung mit Geräten benutzt werden, welche direkt oder indirekt menschlichen-, gesundheits- oder lebenssichernden Zwecken dienen. Ferner dürfen die beschriebenen Geräte nicht benutzt werden, wenn durch ihre Verwendung Gefahren für Menschen, Tiere oder Sachwerte entstehen können.

Lassen Sie das Verpackungsmaterial nicht achtlos liegen, Plastikfolien/-tüten etc. können für Kinder zu einem gefährlichen Spielzeug werden.

## **16.2 Entsorgungsroutine**

Werfen Sie die Altgeräte nicht in den Hausmüll. Das Gerät enthält elektrische Bauteile, welche als Elektronikschrott entsorgt werden müssen. Das Gehäuse besteht aus wiederverwertbarem Kunststoff.

## **16.3 Montage**

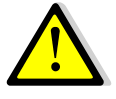

**Lebensgefahr durch elektrischen Strom:**

Alle Tätigkeiten am Gerät dürfen nur durch Elektrofachkräfte erfolgen! Die länderspezifischen Vorschriften, sowie die gültigen KNX-Richtlinien sind zu beachten!

Die Geräte sind für den Betrieb in der EU zugelassen und tragen das CE Zeichen. Die Verwendung in den USA und Kanada ist nicht gestattet!

## **16.4 Historie**

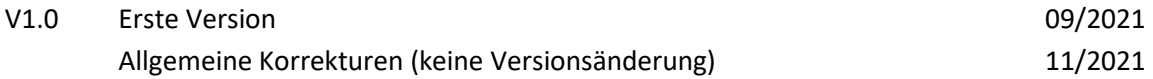